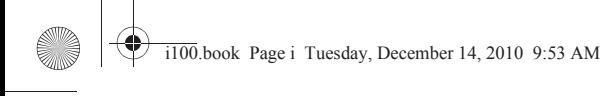

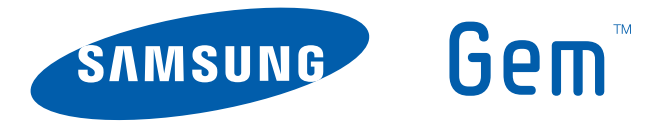

# **PORTABLE ALL DIGITAL**

# **SMART PHONE**

**User Manual Please read this manual before operating your phone, and keep it for future reference.**

i100.book Page ii Tuesday, December 14, 2010 9:53 AM

# Intellectual Property

All Intellectual Property, as defined below, owned by or which is otherwise the property of Samsung or its respective suppliers relating to the SAMSUNG Phone, including but not limited to, accessories, parts, or software relating there to (the "Phone System"), is proprietary to Samsung and protected under federal laws, state laws, and international treaty provisions. Intellectual Property includes, but is not limited to, inventions (patentable or unpatentable), patents, trade secrets, copyrights, software, computer programs, and related documentation and other works of authorship. You may not infringe or otherwise violate the rights secured by the Intellectual Property. Moreover, you agree that you will not (and will not attempt to) modify, prepare derivative works of, reverse engineer, decompile, disassemble, or otherwise attempt to create source code from the software. No title to or ownership in the Intellectual Property is transferred to you. All applicable rights of the Intellectual Property shall remain with SAMSUNG and its suppliers.

# Samsung Telecommunications America (STA), LLC

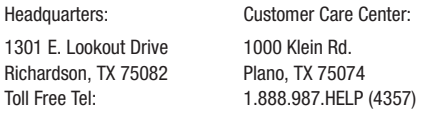

Internet Address: <http://www.samsungusa.com>

©2010 Samsung Telecommunications America, LLC is a registered trademark of Samsung Electronics America, Inc. and its related entities.

Do you have questions about your Samsung Mobile Phone?

For 24 hour information and assistance, we offer a new FAQ/ARS System (Automated Response System) at:

[www.samsungtelecom.com/support](http://www.samsungtelecom.com/support)

GH68-32811A

GEN\_SCH-I100\_Gem\_English\_UM\_DL04\_PM\_121010\_F3

Printed in Korea

The Bluetooth® word mark, figure mark (stylized "B Design"), and combination mark (Bluetooth word mark and "B Design") are registered trademarks and are wholly owned by the Bluetooth SIG.

microSD™, microSDHC™ and the microSD logo are Trademarks of the SD Card Association.

Swype<sup>®</sup> and the Swype logos are registered trademarks of Swype, Inc.

Google, the Google logo, Google Maps, Gmail, Google Talk, YouTube, Picasa, Android, and the Android Market are trademarks of Google, Inc.

Samsung Telecommunications America, LLC, Samsung<sup>®</sup>, and Gem are trademarks of Samsung Electronics Co., Ltd. and/or its related entities.

All product and brand names are trademarks or registered trademarks of their respective companies.

Screen images simulated. Appearance of the phone may vary.

# *Open Source Software*

Some software components of this product incorporate source code covered under GNU General Public License (GPL), GNU Lesser General Public License (LGPL), OpenSSL License, BSD License and other open source licenses. To obtain the source code covered under the open source licenses, please visit:

<http://opensource.samsung.com/category/mobile/mobile-phone/>

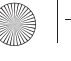

i100.book Page iv Tuesday, December 14, 2010 9:53 AM

# Disclaimer of Warranties; Exclusion of Liability

EXCEPT AS SET FORTH IN THE EXPRESS WARRANTY CONTAINED ON THE WARRANTY PAGE ENCLOSED WITH THE PRODUCT, THE PURCHASER TAKES THE PRODUCT "AS IS", AND SAMSUNG MAKES NO EXPRESS OR IMPLIED WARRANTY OF ANY KIND WHATSOEVER WITH RESPECT TO THE PRODUCT, INCLUDING BUT NOT LIMITED TO THE MERCHANTABILITY OF THE PRODUCT OR ITS FITNESS FOR ANY PARTICULAR PURPOSE OR USE; THE DESIGN, CONDITION OR QUALITY OF THE PRODUCT; THE PERFORMANCE OF THE PRODUCT; THE WORKMANSHIP OF THE PRODUCT OR THE COMPONENTS CONTAINED THEREIN; OR COMPLIANCE OF THE PRODUCT WITH THE REQUIREMENTS OF ANY LAW, RULE, SPECIFICATION OR CONTRACT PERTAINING THERETO. NOTHING CONTAINED IN THE INSTRUCTION MANUAL SHALL BE CONSTRUED TO CREATE AN EXPRESS OR IMPLIED WARRANTY OF ANY KIND WHATSOEVER WITH RESPECT TO THE PRODUCT. IN ADDITION, SAMSUNG SHALL NOT BE LIABLE FOR ANY DAMAGES OF ANY KIND RESULTING FROM THE PURCHASE OR USE OF THE PRODUCT OR ARISING FROM THE BREACH OF THE EXPRESS WARRANTY, INCLUDING INCIDENTAL, SPECIAL OR CONSEQUENTIAL DAMAGES, OR LOSS OF ANTICIPATED PROFITS OR BENEFITS.

# Table of Contents

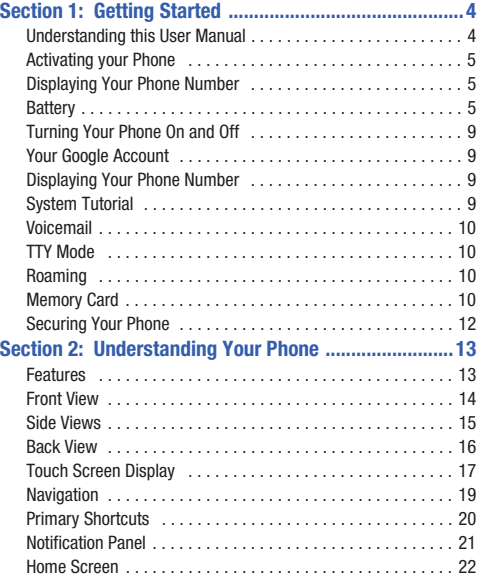

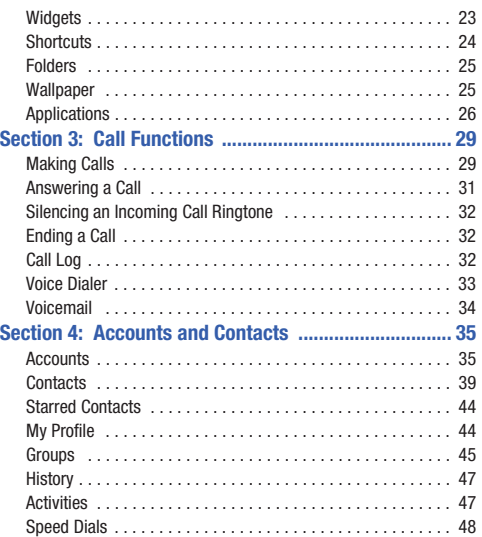

1

 $\bigoplus$ 

1100.book Page 2 Tuesday, December 14, 2010 9:53 AM

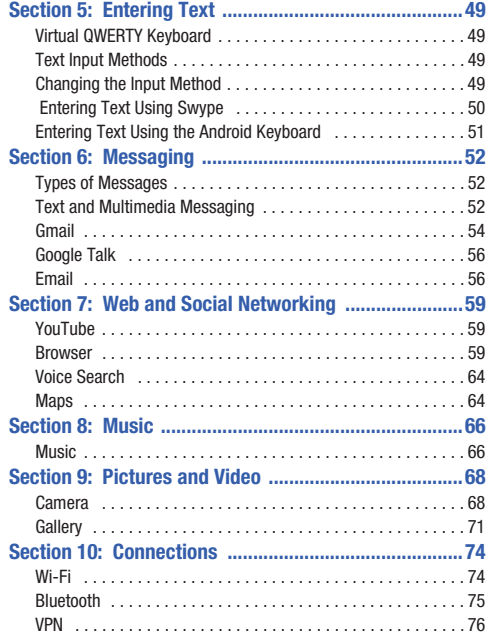

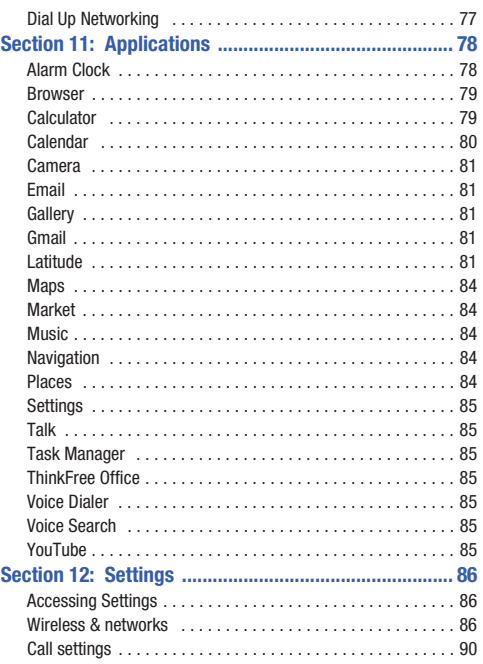

 $\bigoplus$ 

 $\ddot{\phi}$ 

♠

 $\overline{c}$ 

♦

i100.book Page 3 Tuesday, December 14, 2010 9:53 AM

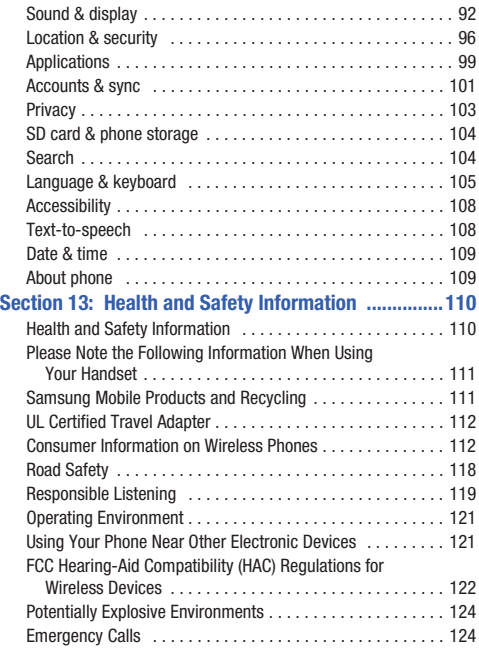

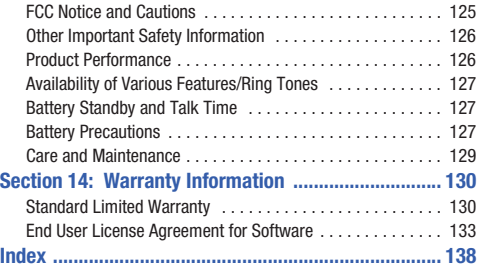

3

Ŧ

 $\bigcirc$ 

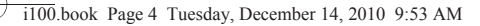

# <span id="page-7-0"></span>Section 1: Getting Started

This section allows you to quickly start using your phone by installing and charging the battery, activating your service, and setting up voicemail.

# <span id="page-7-1"></span>Understanding this User Manual

4

The sections of this manual generally follow the features of your phone. A robust index for features begins on [page 138.](#page-141-1)

Also included is important safety information that you should know before using your phone. Most of this information is near the back of the guide, beginning on [page 110](#page-113-2).

This manual gives navigation instructions according to the default display settings. If you select other settings, navigation may be different.

Unless otherwise specified, all instructions in this manual assume that you are starting from the Home screen, and using the external keys. To get to the Home screen, you may need to unlock the phone or keypad. For more information, see *["Securing](#page-15-0)  [Your Phone"](#page-15-0)* on page 12.

**Note:** Instructions in this manual are based on default settings, and may vary from your phone, depending on the software version on your phone, and any changes to the phone's Settings.

Unless stated otherwise, instructions in this User Manual start with the phone unlocked, at the Home screen.

All screen images in this manual are simulated. Actual displays may vary, depending on the software version of your phone and any changes to the phone's Settings.

#### *Special Text*

Throughout this manual, you'll find text that is set apart from the rest. These are intended to point out important information, share quick methods for activating features, to define terms, and more. The definitions for these methods are as follows:

- **Notes**: Presents alternative options for the current feature, menu, or sub-menu.
- **Tips**: Provides quick or innovative methods, or useful shortcuts.
- **Important**: Points out important information about the current feature that could affect performance.
- **Warning**: Brings to your attention important information to prevent loss of data or functionality, or even prevent damage to your phone.

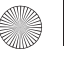

## *Text Conventions*

This manual provides condensed information about how to use your phone. To make this possible, the following text conventions are used to represent often-used steps:

**→** Arrows are used to represent the sequence of selecting successive options in longer, or repetitive, procedures.

**Example:** "From the Home screen, press the  $\equiv$  **Menu Key**, then touch **Settings** ➔ **Wireless & networks** ➔ **Wi-Fi settings**."

# <span id="page-8-1"></span><span id="page-8-0"></span>Activating your Phone Displaying Your Phone Number

**My phone number** displays the ten-digit phone number assigned to your phone.

**From the Home screen, press the <b>Menu Key**, then touch **Settings** ➔ **About phone** ➔ **Status** ➔ **My phone number**.

# <span id="page-8-2"></span>**Battery**

Your phone is powered by a rechargeable, standard Li-Ion battery. A Wall/USB Charger (Charging Head and USB cable) are included with the phone, for charging the battery.

**Note:** The battery comes partially charged. You must fully charge the battery before using your phone for the first time. A fully discharged battery requires up to 4 hours of charge time.

After the first charge, you can use the phone while charging.

**Warning!:** Use only Samsung-approved charging devices and batteries. Samsung accessories are designed to maximize battery life. Using other accessories may invalidate your warranty and may cause damage.

#### *Battery Indicator*

The battery icon  $\Box$  in the annunciator line shows battery power level. Two to three minutes before the battery becomes too low to operate, the empty battery icon will flash and a tone will sound. If you continue to operate the phone without charging, the phone will power off.

Getting Started 5

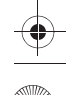

# *Battery Cover*

The battery is under a removable cover on the back of the phone.

### <span id="page-9-0"></span>Removing the battery cover

If Pull up using the slot provided (1), while lifting the cover off the phone (2).

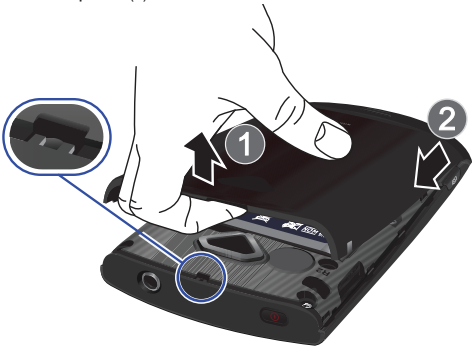

#### <span id="page-9-1"></span>Installing the battery cover

6

- Align the cover and press it firmly into place, being sure it snaps into place at the corners.

# *Installing the Battery*

- **1.** Remove the battery cover. For more information, [see](#page-9-0)  *["Removing the battery cover"](#page-9-0)* on page 6.
- **2.** Insert battery into the phone housing, aligning the gold contacts on the battery with the gold contacts in the phone. Push down on the bottom of the battery until it snaps into place.

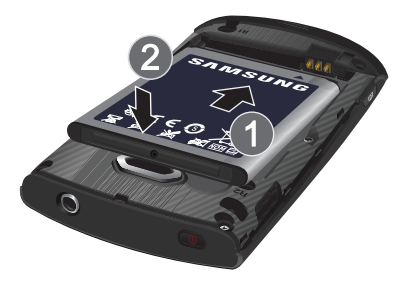

**3.** Install the battery cover.

# *Removing the Battery*

- **1.** Remove the battery cover. For more information, [see](#page-9-0)  *["Removing the battery cover"](#page-9-0)* on page 6.
- **2.** Lift the battery up by the slot provided.

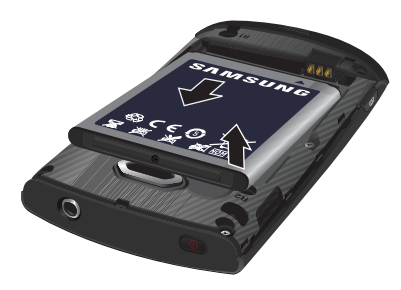

**3.** Lift the battery up and out of the phone.

# *Charging the Battery*

Your phone comes with a Wall/USB Charger (Charging Head and USB cable) to rapidly charge your phone from any 120/220 VAC outlet.

**Note:** The battery comes partially charged. You must fully charge the battery before using your phone for the first time. A fully discharged battery requires up to 4 hours of charge time.

After the first charge, you can use the phone while charging.

**1.** Connect the USB cable to the charging head.

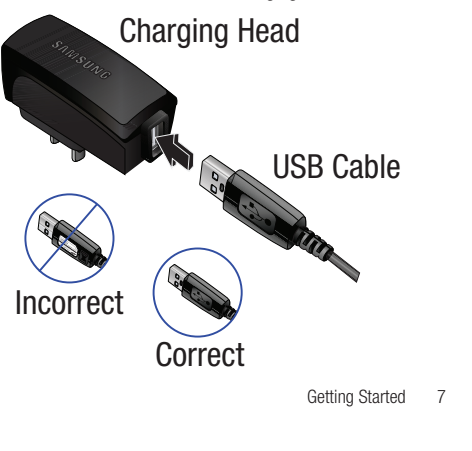

**2.** Pull the connector cover out and turn to expose the connector.

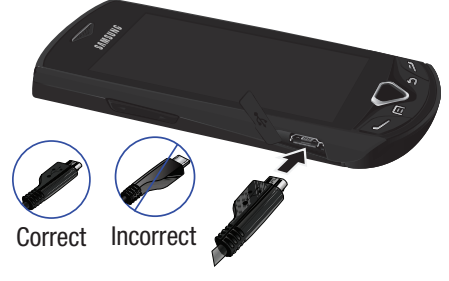

**3.** Insert the USB cable into the port.

8

- **4.** Plug the charging head into a standard AC power outlet.
- **5.** When charging is complete, unplug the charging head from the power outlet and remove the USB cable from the phone.

#### *Non-Supported Batteries*

Samsung handsets do not support the use of non-approved batteries.

**Important!:** Using a non-supported battery may damage to your phone.

When using a non-supported battery you will hear a series of beeps and see a warning message:

# "**NON-SUPPORTED BATTERY. SEE USER MANUAL**"

If you receive this warning, battery charging has been disabled.

Samsung charging accessories, such as the charging head and cigarette lighter adapter, will only charge Samsung-approved batteries.

**Note:** When using a non-supported battery, the phone can only be used for the duration of the life of the battery and cannot be recharged.

# <span id="page-12-0"></span>Turning Your Phone On and Off

#### *Turning Your Phone On*

**Press and hold the <b>CO** Power/Lock Key for three seconds.

While powering on, the phone connects with the network, then displays the Home screen and active alerts.

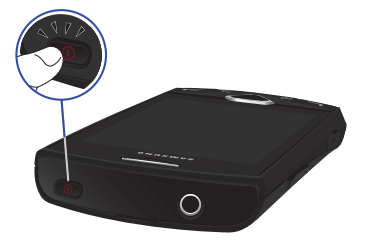

**Note:** Your phone's internal antenna is located along the bottom back of the phone. Do not block the antenna; doing so may affect call quality or cause the phone to operate at a higher power level than is necessary.

#### *Turning Your Phone Off*

- **1.** Press and hold the **CO** Power/Lock Key for two seconds.
- **2.** At the prompt, tap **Power off**.

# <span id="page-12-1"></span>Your Google Account

Your new phone uses your Google account to fully utilize its Android features, including Gmail, Google Maps, Google Talk and the Android Market. When you turn on your phone for the first time, set up a connection with your existing Google account, or create a new Google account.

To create a Google account, or set up your Google account on your phone:

- **•** Use the Gmail app (see *"Gmail"* [on page 81\)](#page-84-5)
- **•** Use Accounts & sync settings (see *["Accounts & sync"](#page-104-1)* on [page 101](#page-104-1))

# <span id="page-12-2"></span>Displaying Your Phone Number

**From the Home screen, press the <b>I**I Menu Key, then touch **Settings** ➔ **About phone** ➔ **Status**. Your phone number displays under **My phone number**.

# <span id="page-12-3"></span>System Tutorial

Learn about important concepts to get the most out of your phone.

-From the Home screen, press the **Menu Key**, then touch **Settings** ➔ **About phone** ➔ **System tutorial**.

# <span id="page-13-0"></span>Voicemail

All unanswered calls to your phone are sent to voicemail, even if your phone is turned off, so you'll want to set up your voicemail and personal greeting as soon as you activate your phone. For more information, see *"Voicemail"* [on page 34](#page-37-1) 

# <span id="page-13-1"></span>TTY Mode

Your phone is fully TTY-compatible, allowing you to connect a TTY device to the phone's headset jack. Before you can use your phone with a TTY device, you'll need to enable TTY Mode. For more information, see *["TTY Mode"](#page-94-0)* on page 91

# <span id="page-13-2"></span>Roaming

When you travel outside your home network's coverage area, your phone can roam to acquire service on other compatible digital networks. When Roaming is active, the Roaming icon appears in the Annunciator Line of the display.

**Tip:** You can set your phone's roaming behavior. For more information, [see](#page-93-1)  *["Mobile networks"](#page-93-1)* on page 90

During roaming, some services may not be available. Depending on your coverage area and service plan, extra charges may apply when making or receiving call.

# <span id="page-13-3"></span>Memory Card

Your phone supports optional, removable microSD™ or microSDHC™ memory cards of up to 32GB capacity, for storage of music, pictures, and other files.

**Note:** You can only store music files that you own (from a CD or purchased with the phone) on a memory card.

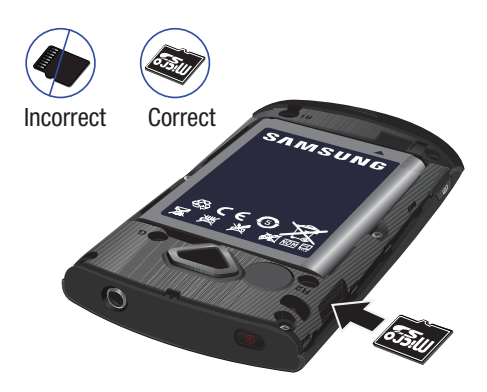

**Note:** Contact your Wireless Provider for more information about your coverage area and service plan.

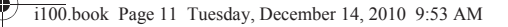

# *Installing a Memory Card*

- **1.** Remove the battery cover. For more information, [see](#page-9-0)  *["Removing the battery cover"](#page-9-0)* on page 6.
- **2.** Locate the memory card slot and orient the memory card so the gold contacts are facing down (see illustration).
- **3.** Carefully insert the memory card into the slot and push it in until it clicks into place.
- **4.** Install the battery cover. For more information, [see](#page-9-1)  *["Installing the battery cover"](#page-9-1)* on page 6.

## *Removing a Memory Card*

**Important!:** To prevent damage to information stored on the memory card, unmount the card before removing it from the phone.

- **1.** From the Home screen, press the  $\equiv$  **Menu Key**, then touch **Settings** ➔ **SD card & phone storage** ➔ **Unmount SD card**.
- **2.** Remove the rear cover. For more information, [see](#page-9-0)  *["Removing the battery cover"](#page-9-0)* on page 6.
- **3.** Gently press on the memory card, then release, so that it pops out from the slot.
- **4.** Carefully pull the card out of the slot.
- **5.** Install the rear cover. For more information, see *["Installing](#page-9-1)  [the battery cover"](#page-9-1)* on page 6.

# *Formatting a Memory Card*

Formatting erases all content from the memory card and prepares it for use with your phone.

### Formatting a Memory Card using Your Phone

- **1.** From the Home screen, press the **Fell Menu Key**, then touch **Settings** ➔ **SD card & phone storage**
- **2.** Touch **Unmount SD card**.
- **3.** After unmounting the SD card, touch **Format SD card**.
- **4.** Follow the prompts to confirm the formatting of the card.

#### Formatting a Memory Card using Your PC

For best playback of songs stored on a microSD™ or microSDHC™ memory card, use the PC file system FAT32. Consult your PC and/or memory card reader documentation for information about formatting memory cards.

Getting Started 11

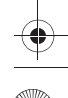

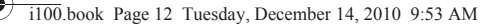

# <span id="page-15-0"></span>Securing Your Phone

By default, the phone locks automatically when the backlight goes off, or you can lock it manually. For increased security, use a personal screen unlock pattern.

For more information about creating and enabling a Personal Screen Unlock Pattern, see *["Screen unlock pattern"](#page-100-0)* on page 97 For other settings related to securing your phone, see *["Location](#page-99-1)  & security"* [on page 96](#page-99-1)

**Note:** Unless stated otherwise, instructions in this User Manual start with the phone unlocked, at the Home screen.

#### Locking the phone manually

-Press the **O** Power/Lock Key on the top of the phone.  $-$  or  $-$ 

Press the **End Key.** 

#### Unlocking the phone

- **1.** Press the **O** Power/Lock Key on the top of the phone to wake the screen.
- **Note:** You can choose whether to press any key to wake the screen, or to only wake the screen when you press the Power/Lock Key. For more information, see *["Unlock settings"](#page-98-0)* on page 95
	- **2.** Sweep your finger across the screen from top to bottom or side to side.

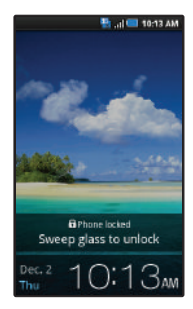

#### Unlocking with a Personal Screen Unlock Pattern

- **1.** Press the **O** Power/Lock Key to wake the screen.
- **2.** Draw your unlock pattern on the screen.

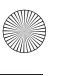

# <span id="page-16-0"></span>Section 2: Understanding Your Phone

This section outlines key features of your phone, including keys, displays, and icons.

# <span id="page-16-1"></span>Features

- 3.2-inch WQVGA full-color touch screen
- CDMA 1X/EVDO Rev. A Wireless Technology
- Android platform
- Full integration with Google applications, including Google Search, Google Maps, Google Talk, and Gmail
- Android Market, plus pre-loaded applications
- Support for Wi-Fi 802.11 b/g
- Music Player, supporting MP3, AAC, AAC+ and WMA9 formats
- Messaging Services
	- Text Messaging
	- Picture Messaging
	- Video Messaging
	- Voice Messaging
	- Email
- 3.2 Megapixel CMOS Camera/Camcorder
- Speakerphone
- Support for microSD™ and microSDHC™ Memory Cards (up to 32GB capacity)

• Bluetooth<sup>®</sup> 2.1 + EDR Wireless Technology. For more information about supported profiles, see *["Bluetooth profiles"](#page-90-0)* on page 87.

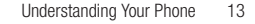

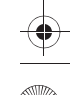

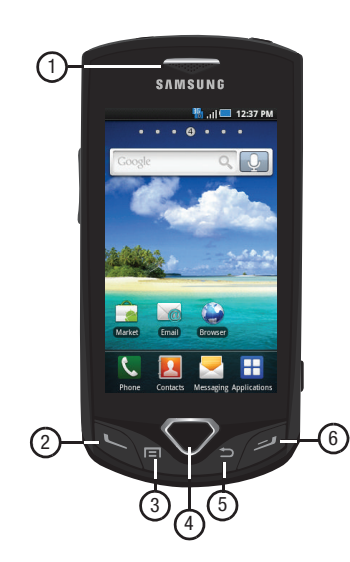

- <span id="page-17-0"></span>Front View **1. Earpiece**: Listen to callers.
	- **2. Send Key**: Press to place or answer a call. From the Home screen, press to access the Call log. From the Home screen, press and hold to dial the last number you dialed. While on a call, press to answer a new incoming call, then press to switch back to the first call.
	- **3. Menu Key**: Press to display options for the current screen. Press and hold at any time to launch Quick Search.
	- **4. Home Key**: Press to display the Home screen. Press and hold to display Home screen options.
	- **5. Back Key**: Press to return to the previous screen or option.
	- **6. End Key**: Press to end a call. Press to send an incoming call to Voicemail. Press to manually lock the phone.

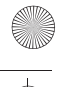

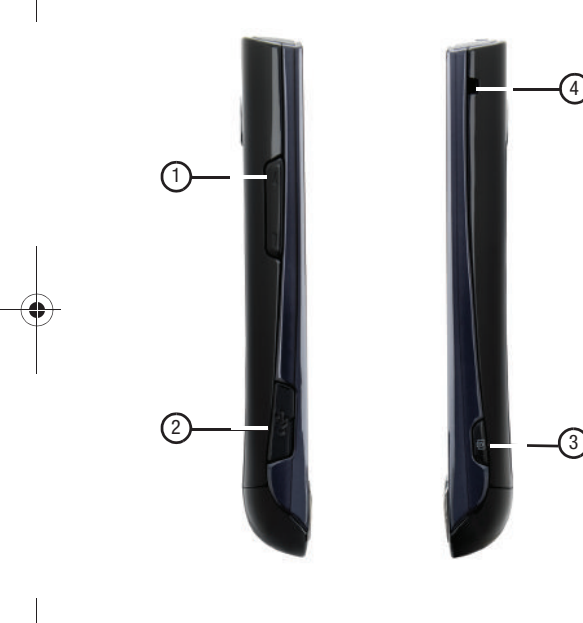

- <span id="page-18-0"></span>**1. Volume Key: From the Home screen, press to adjust Master 1. Volume Key: From the Home screen, press to adjust Master** Volume. During calls or music playback, press to adjust volume. Press to mute the ringtone of an incoming call.
	- **2. USB Power/Accessory Port**: Plug in a USB cable for charging or to sync music and files.
	- **3. Camera Key**: Press and hold to activate the camera. While in Camera mode, press to take a picture.
	- **4. Strap holder**: Attach an optional carrying strap (not included). Remove the battery cover to install a strap holder.

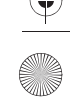

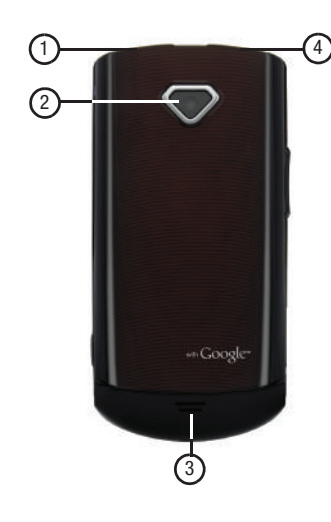

- <span id="page-19-0"></span>**Back View <b>1. Power/Lock Key:** Press and hold to turn the phone on or off. Press to lock the phone, or to wake the screen for unlocking.
	- **2. Camera lens**: Used when taking photos or recording videos.
	- **3. External Speaker**: Listen to ringers, music and other sounds.
	- **4. 3.5mm Headset Jack**: Plug in an optional headset or TTY equipment.

# <span id="page-20-0"></span>Touch Screen Display

Your phone's display is the interface to its features.

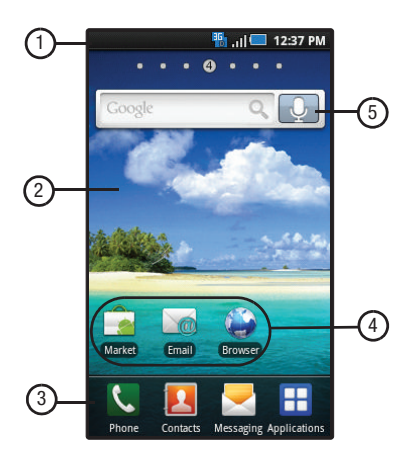

- **1. Annunciator Line**: Presents icons to show network status, battery power, and connection details. For a list of icons, see *["Annunciator Line"](#page-21-0)* on page 18.
- **2. Home screen**: The starting point for using your phone. Place icons, widgets and other items to customize your phone to your needs. For more information, see *["Home](#page-25-0)  Screen"* [on page 22.](#page-25-0)
- **3. Primary Shortcuts**: Shortcuts to your phone's common features. For more information, see *["Primary Shortcuts"](#page-23-0)* [on page 20.](#page-23-0)
- **4. Shortcuts**: Shortcuts to common applications.These shortcuts are found on the Home screen by default. For more information, see *"Shortcuts"* [on page 24.](#page-27-0)
- **5. Widget**: Applications that run on the Home screen. These widgets are found on the Home screen by default. For more information, see *"Widgets"* [on page 23.](#page-26-0)

### *Display settings*

You can customize display settings to your preferences. For more information, see *["Display settings"](#page-97-0)* on page 94.

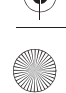

#### <span id="page-21-0"></span>*Annunciator Line*

The Annunciator line displays icons to show network status, battery power, and other details.

- **Signal Strength**: Current signal strength. The greater the number of bars, the stronger the signal.
- **Airplane Mode Active**: All wireless communications are Z7 disabled. See *["Airplane mode"](#page-92-0)* on page 89
- **System Alert**: Check Notifications Panel for alerts.
- **Voice Call**: A voice call is in progress.
- **Speakerphone**: Speakerphone is enabled.
- **Missed Call**: Displays when there is a missed call.
- **Battery Level**: Shown fully charged.
- **Charging Indicator**: Battery is charging.
- **Device Power Critical**: Battery has only three percent power  $\Box$ remaining. Charge immediately.
- **3G Connection Active**: Phone is active on a 3G system.
- **USB Connected**:The phone is connected to a computer using a USB cable.
	- **New Text Message**: You have a new text message.
- **New Voicemail**: You have new voicemail.
- **New Email Message**: You have new email.
- **New Gmail Message**: You have new email.
- **Alarm Set**: An alarm is active. [For more information, refer to](#page-81-2)  *["Alarm Clock"](#page-81-2)* on page 78
- **Silent mode**: All sounds except media and alarms are silenced. See *["Silent mode"](#page-95-1)* on page 92
- **Vibrate mode**: All sounds are silenced, but the phone vibrates for alerts. See *["Ringer volume"](#page-96-0)* on page 93
- **SD Card Ready**: Installed optional memory card is ready for mounting.
- **SD Card Removed**: A memory card was uninstalled.
- **Bluetooth Active**: Bluetooth is turned on.
- **Bluetooth Connected**: The phone is paired with another ▶ ४ Bluetooth device.
- **Wi-Fi Active**: Wi-Fi is connected, active, and communicating with a Wireless Access Point (WAP).
- **Wi-Fi Action Needed**: Action needed to connect to Wireless Access Point (WAP).
- **TTY**: TTY Mode is active.

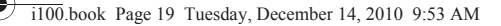

# <span id="page-22-0"></span>Navigation

Navigate your phone's features using the command keys and the touch screen.

**Warning!:** If your handset has a touch screen display, please note that a touch screen responds best to a light touch from the pad of your finger or a non-metallic stylus. Using excessive force or a metallic object when pressing on the touch screen may damage the tempered glass surface and void the warranty. For more information, see *["Warranty Information"](#page-133-2)* on page 130

# *Command Keys*

# Menu Key

Press the **II Menu Key** to display a context-sensitive menu of options for the current screen or feature.

Press and hold the **Menu Key** to launch Quick Search.

# Home Key

Press the **Web** Home Key to display the Home screen.

Press and hold the **We Home Key** to display Home screen options.

# Back Key

Press the **Back Key** to return to the previous screen, option or step.

### *Context-sensitive Menus*

While using your phone, context-sensitive menus offer options for the feature or screen. To access context-sensitive menus:

- **•** Press the **Menu Key**.
- **•** Touch and hold on an item.

### *Touch*

Touch items to select or launch them. For example:

- Touch the on screen keyboard to enter characters or text.
- Touch a menu item to select it.
- Touch an application's icon to launch the application.

# *Touch and Hold*

Activate onscreen items by a touch and hold gesture. For example:

- Touch and hold a widget on the home screen to move it.
- Touch and hold on a field to display a pop-up menu of options.

### *Sweep*

To sweep, lightly drag your finger vertically or horizontally across the screen. Use sweep when:

- Unlocking the screen
- Scrolling the Home screen or a menu

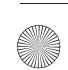

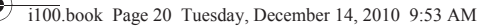

# <span id="page-23-0"></span>Primary Shortcuts

Primary Shortcuts appear at the bottom of the display. You can edit the Primary Shortcuts, except for the **Applications** / **Home** shortcut.

**Note:** When you access **Applications**, the **Home** shortcut replaces the **Applications** shortcut to provide quick return to the Home screen.

The default primary shortcuts are:

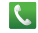

**Phone**: Launches the Phone, to make calls. For more information, see *["Making Calls"](#page-32-2)* on page 29.

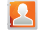

**Contacts**: Store and manage your contacts. For more information, see *"Contacts"* [on page 39](#page-42-1).

**Messaging**: Send and receive messages. For more information, see *["Messaging"](#page-55-3)* on page 52.

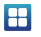

20

**Applications**: Access your phone's applications. For more information, see *["Applications"](#page-29-0)* on page 26.

#### <span id="page-23-1"></span>*Editing the Primary Shortcuts*

- **1.** From the Home screen, touch **Applications.**
- **2.** Press the **Menu Key**, then touch **Edit**.
- **3.** Touch and hold an application icon, then drag it to replace a primary shortcut.
- **4.** Press the **Menu Key**, then touch **Save**.

# <span id="page-24-0"></span>Notification Panel

application

The Notification Panel shows information about connections, messages and other items.

Sweep your finger downward from the top of the screen.

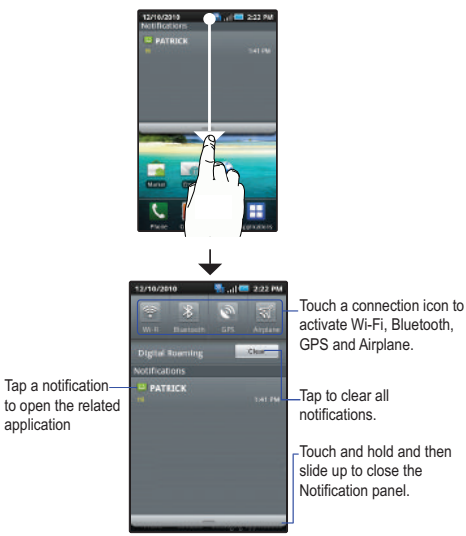

# *Connection Icons*

Icons at the top of the Notification Panel show connection status at a glance:

- **Wi-Fi**
- **Bluetooth**
- **GPS**
- **Airplane mode**

# *Clearing Notifications*

- **1.** Sweep your finger downward from the top of the screen to display the Notifications Panel.
- **2.** Touch **Clear** to clear all notifications.

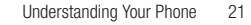

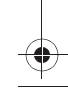

# <span id="page-25-0"></span>Home Screen

22

The Home screen is the starting point for using your phone.

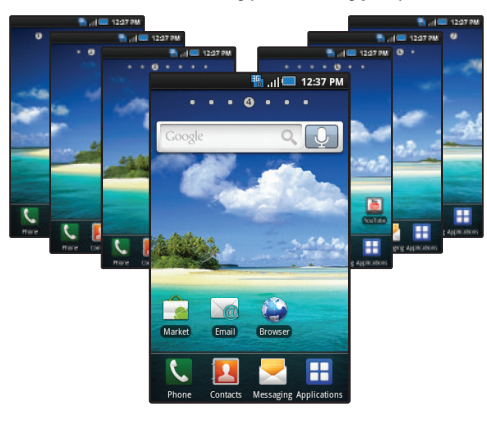

**Note:** Unless stated otherwise, instructions in this User Manual start with the phone unlocked, at the Home screen.

# *Extended Home Screen*

The Home screen consists of Home panel, plus 6 panels that extend beyond the display width to provide more space for adding shortcuts, widgets and folders.

Slide your finger horizontally across the screen to scroll to the left or right side panels. As you scroll, the indicator at the top of the display shows your current position.

# *Customizing the Home Screen*

Customize the Home screen to suit your preferences.

- **Add Shortcuts**: For more information, .
- **Add Widgets**: For more information, see *["Widgets"](#page-26-0)* on page 23
- **Add Folders**: For more information, see *"Folders"* [on page 25](#page-28-0).
- **Change the Wallpaper**: For more information, see *["Wallpaper"](#page-28-1)* on [page 25.](#page-28-1)

i100.book Page 23 Tuesday, December 14, 2010 9:53 AM

## Adding and removing Home screen panels

Your phone comes with 7 Home screen panels. You can customize the Home screen to include up to the seven default panels, and set one panel as Home.

**1.** From the Home screen, press the **Menu Key**, then touch **Edit page**.

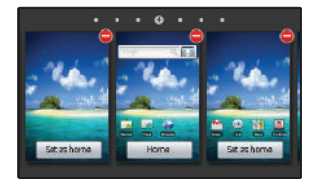

**2.** Sweep your finger across the screen to scroll the panels, and use these controls to configure panels:

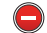

**Delete**: Remove the panel from the Home screen.

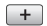

**Add**: Scroll the panels to display the location for a panel, then touch the **Add** button. Add previouslyremoved panels up to the default total of seven.

Set as home

**Set as Home**: Touch to set a panel as the Home screen. The panel set as Home will display when you press the **Home Key**.

# <span id="page-26-0"></span>**Widgets**

Widgets are self-contained applications that you can place on the Home screen to access favorite features.

#### *Adding Widgets to the Home screen*

- **1.** Navigate to the desired Home screen, then touch and hold on the screen to display the **Add to Home screen** menu.
- **2.** Touch **Widgets**, then touch a selection to add it to the Home screen:

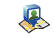

- **Latitude**: Find friends and family on Maps. [See](#page-67-2)  *"Maps"* [on page 64](#page-67-2)
- **Market**: Browse for new Android applications, games or downloads for your phone.
- G **Music**: Control music playback.
- **Picture frame**: Display a picture.
- **Power control**: Set network and power settings.
- **Search**: Perform Google searches.
- **YouTube**: Search YouTube and watch videos.

#### Understanding Your Phone 23

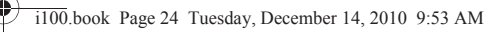

# *Removing Widgets*

 $\triangleright$  Touch and hold the Widget until **Trashcan** appears, then drag the Widget to the **Trashcan**.

# <span id="page-27-0"></span>**Shortcuts**

Use Shortcuts for quick access to applications or features, such as Email or other applications. You can create a Shortcut to call or send a message to a contact you specify, or even to directions to a destination or a setting you use often.

## Adding Shortcuts from the Home screen

- **1.** Navigate to the desired Home screen, then touch and hold on the screen to display the **Add to Home screen** menu.
- **2.** Touch **Shortcuts**, then touch a selection:

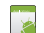

**Applications**: Launch an application. For a list, [see](#page-29-0)  *["Applications"](#page-29-0)* on page 26

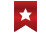

**Bookmark**: Launch bookmarked web page.

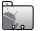

**Contact**: View a contact you specify.

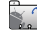

- **Direct dial**: Automatically call a contact you specify.
- **Direct message**: Create a message to a contact you specify.

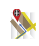

**Directions & Navigation**: Get directions to a destination. See *"Maps"* [on page 64](#page-67-2)

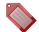

**Gmail label**: Launch a Gmail account.

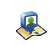

**Latitude**: Find friends and family on Maps. [See](#page-67-2)  *"Maps"* [on page 64](#page-67-2)

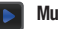

- **Music playlist**: Access a playlist.
- **Settings**: Go to a specific setting.
- **3.** Follow the prompts to configure the Shortcut and add it to the Home screen.

## <span id="page-27-1"></span>Adding Shortcuts from Applications

- **1.** Navigate to the Home screen panel.
- **2.** From the Home screen, touch **Applications**.
- **3.** Touch and hold on an application icon. The Shortcut icon is automatically placed on the selected Home screen.

#### Removing Shortcuts

 $\triangleright$  Touch and hold the Shortcut until **Trashcan** appears, then drag the Shortcut to the **Trashcan**.

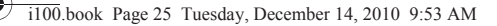

# <span id="page-28-0"></span>Folders

Place Folders on the Home screen to organize items together on the Home screen.

- **1.** Navigate to the desired Home screen, then touch and hold on the screen to display the **Add to Home screen** menu.
- **2.** Touch **Folders**, then touch a selection to add it to the Home screen:
	- **New folder**: Create a new empty folder.
	- **All contacts**: Create a folder containing all contacts.
	- **Contacts with phone numbers**: Create a folder containing contacts with stored phone numbers.
	- **Received list from Bluetooth**: Create a folder containing a list of items received via Bluetooth.

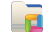

- **Recent documents**: List of the latest files stored to your phone.
- **Starred contacts**: Create a folder containing contacts marked as Favorites.

#### Removing Folders

 $\blacktriangleright$  Touch and hold the Folder until **Trashcan** appears, then drag the Folder to the **Trashcan**.

# <span id="page-28-1"></span>Wallpaper

Choose a picture to display in the background of the Home screen. You can choose from pre-loaded wallpaper images, or select a picture you've taken with the Camera or downloaded.

**1.** From the Home screen, touch and hold on the screen to display the **Add to Home screen** menu, then touch **Wallpapers**.

 $-$  or  $-$ 

From the Home screen, press the **Menu Key**, then touch **Wallpaper**.

- **2.** Choose a source for images:
	- **Gallery**: Access the Gallery to choose a picture from an optional installed memory card. Touch a picture to select it, then use the crop tool to resize the picture, if desired. Touch **Save** to save the picture as wallpaper.
	- **Wallpaper gallery**: Choose from pre-loaded wallpaper images. Touch a wallpaper, then touch **Set wallpaper**.

#### Understanding Your Phone 25

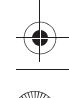

# <span id="page-29-0"></span>**Applications**

Applications display on the Applications screens to provide access to your phone's applications.

You can also place shortcuts to applications on the Home screen, for quick access to the application. For more information, [see](#page-27-1)  *["Adding Shortcuts from Applications"](#page-27-1)* on page 24.

# *Accessing Applications*

- **1.** From the Home screen, touch **A** Applications.
- **2.** Sweep your finger right or left to scroll the two Applications panels.
- **3.** Touch an application's icon to launch the application.

# *Customizing the Applications Screens*

## Choosing a view

By default, application icons appear in Grid view. You can change the view to list view.

- **1.** From the Home screen, touch **Applications.**
- **2.** Press the  $\equiv$  **Menu Key**, then touch **List View.**

#### Moving Application icons

- **1.** From the Home screen, touch **A** Applications.
- **2.** Press the  $\equiv$  **Menu Key**, then touch **Edit**.
- **3.** Touch and hold an application icon, then drag it to a new location.
- **Tip:** You can place Applications on the Primary Shortcuts bar, to allow access to the application from any screen. For more information, see *["Editing](#page-23-1)  [the Primary Shortcuts"](#page-23-1)* on page 20.
	- **4.** When you are finished, press the **Menu Key**, then touch **Save**.

# *Applications*

- - **Alarm Clock**: Set alarms to go off once, or to repeat on specified days. For more information, see *["Alarm](#page-81-2)  Clock"* [on page 78.](#page-81-2)
	- **Browser**: Access the Internet. For more information, see *"Browser"* [on page 59](#page-62-3).
	- **Calculator**: Perform mathematical calculations. For **THE** more information, see *["Calculator"](#page-82-2)* on page 79.
	- **Calendar**: Record events and appointments to manage your schedule. For more information, [see](#page-83-1)  *"Calendar"* [on page 80](#page-83-1).
	- **Camera**: Take pictures or record videos. For more information, see *"Camera"* [on page 68.](#page-71-2)

i100.book Page 27 Tuesday, December 14, 2010 9:53 AM

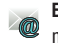

- **Email**: Send and receive email from your phone. For more information, see *"Email"* [on page 56.](#page-59-2)
- 
- **Gallery**: View and manage pictures stored on your phone, or on an optional installed memory card. For more information, see *"Gallery"* [on page 71.](#page-74-1)
- **Gmail:** Send and receive emails via Gmail, Google's web-based email. For more information, see *["Gmail"](#page-57-1)* [on page 54](#page-57-1).
- - **Latitude**: See the location of all of your friends on a map or on a list. Share or hide your location. For more information, see *"Latitude"* [on page 81](#page-84-6).
	- **Maps**: Use Google Maps to find your current location, and search and get directions. For more information, see *"Maps"* [on page 84.](#page-87-5)
	- - **Market**: Browse, download, and install Android applications. For more information, see *["Market"](#page-87-6)* on [page 84](#page-87-6).
- 

**Music**: Play music stored on an optional installed memory card. For more information, see *["Music"](#page-69-2)* on [page 66](#page-69-2).

- **Navigation**: Find, share and navigate to millions of locations, avoid traffic, and drive or walk with ease. For more information, see *["Navigation"](#page-87-7)* on page 84.
- **Places**: Find places of interest near your **Latitude** location. For more information, see *["Places"](#page-87-8)* on [page 84.](#page-87-8)
- **Settings**: Configure your phone to your preferences. For more information, see *"Settings"* [on page 86.](#page-89-3)
- **Talk**: Chat with other Google Talk users. For more information, see *["Google Talk"](#page-59-3)* on page 56.
- **Task Manager**: View and manage active applications on your phone. For more information, see *["Task](#page-88-7)  Manager"* [on page 85](#page-88-7).
- **ThinkFree Office**: ThinkFree Office Mobile for Android™ is a Microsoft Office<sup>®</sup>-compatible office suite. For more information, see *["ThinkFree Office"](#page-88-8)* [on page 85](#page-88-8).
- **Voice Dialer**: Speak commands to make calls, and to launch other phone features. For more information, see *["Voice Dialer"](#page-36-1)* on page 33.

i100.book Page 28 Tuesday, December 14, 2010 9:53 AM

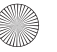

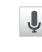

**Voice Search**: Perform a Google search by speaking your search terms. For more information, see *["Voice](#page-67-3)  Search"* [on page 64.](#page-67-3)

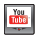

**YouTube**: View and upload YouTube videos, right from your phone. For more information, see *["YouTube"](#page-62-4)* on [page 59](#page-62-4).

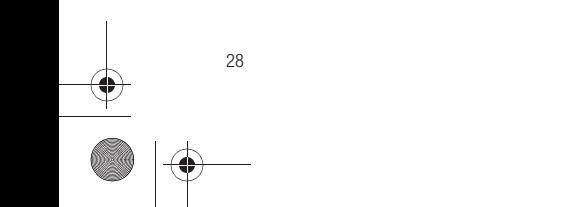

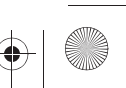

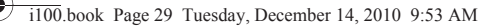

# <span id="page-32-0"></span>Section 3: Call Functions

<span id="page-32-2"></span>This section describes how to make, answer or end calls.

# <span id="page-32-1"></span>Making Calls

Your phone offers multiple ways to make calls:

- Use the touch screen **Phone Dialer** to enter the phone number or speed dial number, then press the **Send Key**.
- Call a contact from **Contacts**.
- Call a contact from **Favorites**.
- Return a call, or call a recent caller, from **Call log**.
- Voice dial using **Voice Dialer**.

#### *Making Calls Using the Phone Dialer*

- **1.** From a Home screen, touch **Reduced Phone.**
- **2.** Touch the digits of the telephone or speed dial number on the **Dialer** keypad. While dialing, use these options:
	- Press the **Menu Key**, then touch **Speed dial setting** to dial or set Speed Dials.
	- Press the **Menu Key**, then touch **Add 2 sec pause** to insert a 2-second pause in the telephone number.
	- Press the **Menu Key**, then touch **Add wait** to insert a Wait pause in the telephone number, to pause dialing to wait for input from you.
- **3.** Touch **Call or press the Send Key.** 
	-

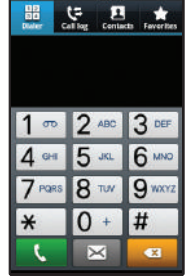

**The I CO 1237 PM** 

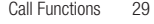

### *Making Calls from Contacts*

A contact is an entry that you have created to store the name, numbers, and other information for people or groups of interest. For more information, see *"Contacts"* [on page 39.](#page-42-1)

- **1.** From a Home screen, touch **Contacts**.
- **2.** Find the contact and touch it to open the Contact entry.
- **3.** Touch call to dial the default number for the Contact.

## *Making Calls using Favorites*

Favorites are contacts that you designate as favorites by starring them. For more information about creating favorites, [see](#page-47-2)  *["Starred Contacts"](#page-47-2)* on page 44.

- **1.** From a Home screen, touch **R** Phone.
- **2.** Touch **Favorites** to display favorites.
- **3.** Find the contact and touch it to open the Contact entry.
- **4.** Touch call to dial the default number for the Contact.

#### *Making Calls using Voice Dialer*

Call a contact or telephone number by speaking the name or number. For more information, see *["Voice Dialer"](#page-36-0)* on page 33.

# <span id="page-33-0"></span>*Making Calls from Call Log*

Return a call, or call a number from a recent call stored in Call log. For more information about Call log, see *["Call Log"](#page-35-2)* on [page 32.](#page-35-2)

- **1.** From the Home screen, touch **R** Phone.
- **2.** Touch **Call log** to display recent calls.
- **3.** Find a call, then touch **Call** to dial the number.

# *Three-Way Calling*

Merge two calls to set up a three-way call between you and two other parties.

#### Setting up a Multi-Party Call

- **1.** Establish a call, either by dialing or answering an incoming call.
- **2.** Touch **Add Call**. The first call is placed on hold, and the **Dialer** displays.
- Enter the second phone number, then press press the **Send Key**.
- **4.** Touch **Merge or** press the **Send Key**. The two calls are joined into one, 3-way call.

# <span id="page-34-0"></span>Answering a Call

-

To answer an incoming call:

 Press the **Send Key**. – or – Touch  $\left($  and slide the slider to the right to accept a incoming call.

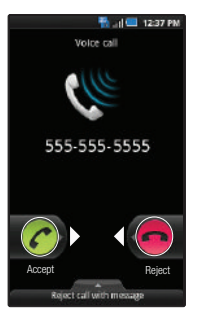

# *Sending Calls to Voicemail*

When your phone alerts you to an incoming call, you can ignore the call by rejecting it to send the caller to voice mail, or reject the call and send a message to the caller.

# Rejecting a call

When you reject a call, the caller is directed to leave a voice mail.

-On the Incoming call screen, touch  $\Box$  and slide the slider to the left to reject a incoming call.

# Rejecting a call with a message

You can reject an incoming call by sending the caller a text message. You can create a new message, or choose a message you previously created. For more information about creating reject messages, see *["Ignore with message"](#page-94-1)* on page 91

- At the base of the Incoming call screen, touch and slide the **Reject call with message** tab upward, then touch a message or touch **Create new message** to enter new text.

# *Answering Call-Waiting Calls*

When you receive a call while on a call:

- Touch  $\left(\rightleftarrow\right)$  and slide the slider to the right to accept the incoming call. The original call is placed on hold, and remains on hold until you end the second call, or swap calls back to the original call.
- $\bullet$  On the Incoming call screen, touch  $\bullet$  and slide the slider to the left to reject the incoming call.
- Touch **Swap** to place the second call on hold and return to the original call.

Call Functions 31

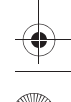

# *In-Call Options*

While in a call, you can use these features:

- **Dialpad**: Display a dialpad to enter numbers.
- **End cal**l: End the phone call.
- **Add call**: Display the Phone Dialer to set up a multi-party call.
- **Speaker**: Enable or disable speakerphone.
- **Mute**: Mute or unmute your voice on the call.
- **Bluetooth**: Switch the call audio to a Bluetooth headset.

# <span id="page-35-0"></span>Silencing an Incoming Call Ringtone

When your phone alerts you to an incoming call, you can silence the ringtone for the call by one of these methods:

#### • Press the **Volume Key** down.

# <span id="page-35-1"></span>Ending a Call

**Figure 1.5 Find Key.** 

# <span id="page-35-2"></span>Call Log

When you place, answer, or miss a a call, a record of the call is saved in the Call log.

# *Accessing Call Log*

**►** From the Home screen, touch **Replace → Call log.** 

# *Making Calls using Call Log*

Return a call, or call a number from a recent call stored in Call log. For more information, see *["Making Calls from Call Log"](#page-33-0)* on [page 30.](#page-33-0)

# *Sending Messages using Call Log*

- **1.** From the Home screen, touch **RPhone → <b>Call log**.
- **2.** Touch a call to display details.
- **3.** Touch **Send message** to create a new message, with the phone number entered in the **To** list. Continue creating the message, as desired. For more information, see *["Creating](#page-55-4)  [and Sending Messages"](#page-55-4)* on page 52.

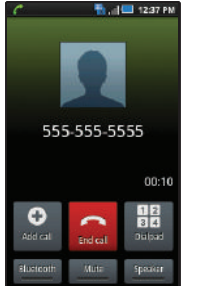

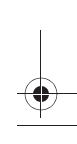
# <span id="page-36-0"></span>*Creating or Updating Contacts Using Call Log*

- **1.** From the Home screen, touch **R** Phone → **Call log**.
- **2.** Touch and hold on a call record, then select **Add to Contacts** from the pop-up menu.
- **3.** Choose **Create contact** or **Update existing**.
- **4.** Continue entering contact information. For more information, see *"Contacts"* [on page 39](#page-42-0).

# *Managing the Call Log*

# Deleting Call log records

- **1.** From the Home screen, touch **R** Phone → **Call log**.
- **2.** While viewing the Call log, press the  $\equiv$  **Menu Key**, then select **Delete**.
- **3.** Touch call records to mark them for deletion, or touch **Select all**. A check appears in the check box to show marked records.
- **4.** Touch **Delete** to delete marked records.

# Filtering Call log records

- **1.** From the Home screen, touch **Phone** ➔ **Call log**.
- **2.** While viewing the Call log, press the  $\equiv$  **Menu Key**, then select **View by**.
- **3.** Select a filter type, from **All calls**, **Missed calls**, **Dialled calls**, or **Received calls**.

# Viewing call durations

View the length of the Last call, all Dialed calls, all Received calls, or All calls.

- **1.** From the Home screen, touch **Phone** ➔ **Call log**.
- **2.** While viewing the Call log, press the **Menu Key**, then select **Call duration**.

# Voice Dialer

Voice dialer is a voice recognition application you can use to make calls, and to launch other phone features.

- **1.** From the Home screen, touch **Applications → Voice Dialer**.
- **2.** The phone displays "**Listening**" and prompts you to speak a command. Follow the voice prompts or touch an on screen option. Voice Dialer commands include:
	- **Call <Name or #>**: Call an entry in your Contacts list or a spoken phone number.
	- **Dial <Name or #>**: Call an entry in your Contacts list or a spoken phone number.
	- **Redial <Name or #>**: Repeat a recent call.
	- **Open <Application>**: Open an application.

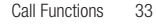

# Voicemail

All unanswered calls to your phone are sent to voicemail, even if your phone is turned off, so you'll want to set up your voicemail and personal greeting as soon as you activate your phone.

### *Setting up Voicemail*

- **1.** From the Home screen, touch **Phone**, then touch and hold speed dial **1**.
- **2.** Follow the automated instructions to set up your new password and record a greeting.

### *Checking Voicemail*

- **1.** From the Home screen, touch **Phone**, then touch and hold speed dial **1**.
- **2.** Follow the automated instructions to listen to messages and manage your voicemail.

**Tip:** You can also access **Voicemail** by dialing your phone number from any touch-tone phone.

## *Sending Calls to Voicemail*

You can send an incoming call directly to voice mail, or ignore a call to send it to voice mail and respond to the caller with a text message.

### Sending a call to voicemail

-Touch and slide the slider to the left to reject the incoming call. The caller is directed to leave a voice mail.

## Ignoring a call with a message

When a call is incoming, touch the **Reject call with message** tab at the base of the incoming call screen.

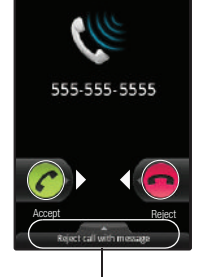

**Th** d<sup>(</sup> 1237 PM) Voice call

Reject call with message tab

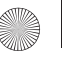

# Section 4: Accounts and Contacts

This section explains how to manage your contacts and accounts.

#### **Accounts**

Your phone provides the ability to synchronize information from a variety of accounts, including Google, a Corporate Exchange server, and social networking sites such as Facebook, Twitter, and MySpace. With synchronization, you can ensure that information on your phone is updated with any information that changes in your accounts.

Synchronize contacts with your Facebook, Twitter and MySpace accounts.

**Note:** You must register your phone with your social network site before using the phone to access the networks.

With Corporate Exchange and Google accounts you can synchronize Calendar events and Contacts.

### <span id="page-38-0"></span>*Setting Up Your Accounts*

Set up and manage your synchronized accounts with the Accounts & sync setting.

For information about setting up other, non-synchronized email accounts, see *["Configuring Email Accounts"](#page-59-0)* on page 56

### <span id="page-38-1"></span>Adding a Google account

- **1.** From the Home screen, press the  $\equiv$  **Menu Key**, then touch **Settings** ➔ **Accounts & sync**.
- **2.** Touch **Add account** ➔ **Google.**
- **3.** At the **Add a Google Account** screen, touch **Next** to begin, then touch an option:
	- **Create**: Follow the prompts to create a new account.
	- **Sign in**: Enter your Google **Username** and **Password**, then touch **Sign In**.
- **4.** The phone communicates with the Google server to set up your account. When complete, your Google account appears in the **Manage accounts** area of the **Accounts & sync** screen.

Accounts and Contacts 35

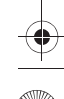

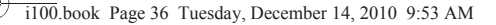

### Managing a Google account

- **1.** From the Home screen, press the  $\equiv$  **Menu Key**, then touch **Settings** ➔ **Accounts & sync**.
- **2.** Tap your Google account to display the **Data & synchronization** screen.
- **3.** Tap a setting to enable or disable synchronization. When enabled, a check mark appears in the check box:
	- **Sync Contacts**: When enabled, synchronizes your Google contacts with your phone's Contacts.
	- **Sync Gmail**: When enabled, synchronizes your Gmail messages on your phone.
	- **Sync Calendar**: When enabled, synchronizes your Google calendar with your phone.

#### Adding a Corporate account

- **1.** From the Home screen, press the  $\equiv$  **Menu Key**, then touch **Settings** ➔ **Accounts & sync**.
- **2.** Touch **Add account** ➔ **Corporate.**
- **3.** At the **Set up email** screen, enter your **Email address** and **Password**, then touch **Next**.
- **4.** At the **Server settings** screen, enter server settings, then touch **Next**. The phone communicates with the server to confirm your account.
- **5.** At the **Account options** screen, select account settings, then touch **Next**.
- **6.** At the **Set up email** screen, enter a name for the account (this name will display on screen), and enter your name to appear on outgoing messages. Touch **Done** to complete set-up.
- **7.** Your Corporate account appears in the **Manage accounts** area of the **Accounts & sync** screen, and in the Email application.

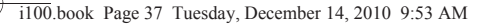

### Managing a Corporate Exchange account

- **1.** From the Home screen, press the  $\equiv$  **Menu Key**, then touch **Settings** ➔ **Accounts & sync**.
- **2.** Touch your Corporate account to display settings, then touch **Account settings** for these settings:
	- **General settings**
		- **Account name**: Enter a name to identify the account.
		- **Your name**: Enter your name, to be used in outgoing emails.
		- **Email check frequency**: Choose a frequency for the phone to check the server for new emails.
		- **Amount to synchronize**: Choose a time period to determine how many days' email will synchronize.
		- **Default account**: Touch to assign or un-assign this account as the default account for sending email from your phone.
	- **Notification settings**
		- **Email notifications**: Enable or disable display of a new email icon in the Annunciator line when new mail arrives.
		- **Select ringtone**: Assign a ringtone for new email notifications.
		- **Vibrate**: Enable or disable vibration with new email notifications.
- **Server settings**
	- **Incoming settings**: Modify server settings.
	- **Sync contacts**: When enabled, synchronizes your Exchange contacts with your phone's Contacts.
	- **Sync Calendar**: When enabled, synchronizes your Exchange calendar with your phone.
- **3.** Under **Data & synchronization**, configure these settings:
	- **Sync Contacts**: When enabled, synchronizes your Exchange contacts with your phone's Contacts.
	- **Sync Calendar**: When enabled, synchronizes your Exchange contacts with your phone.

### Setting Up a Facebook account

**Note:** You must register your phone with Facebook before using the phone to access the site. From your Facebook account, go to Account Settings and follow the "Activate a Phone" registration instructions.

- **1.** From the Home screen, press the  $\equiv$  **Menu Key**, then touch **Settings** ➔ **Accounts & sync** ➔ **Add account** ➔ **Facebook**.
- **2.** Enter your Email and Password, then touch **Log in**.
- **3.** Follow the prompts to complete the set-up.

### Setting Up a Twitter account

38

**Note:** You must register your phone with Twitter before using the phone to access the site. From Twitter.com Settings, follow the instructions in the Mobile area to register your phone.

- **1.** From the Home screen, press the  $\equiv$  **Menu Key**, then touch **Settings** ➔ **Accounts & sync** ➔ **Add account** ➔**Twitter**.
- **2.** Enter your Email and Password, then touch **Log in**.
- **3.** Follow the prompts to complete the set-up.

#### Setting Up a MySpace account

- **Note:** You must register your phone with MySpace before using the phone to access the site. From the MySpace Account Settings, follow the "Mobile Activation" registration.
	- **1.** From the Home screen, press the  $\equiv$  **Menu Key**, then touch **Settings** ➔ **Accounts & sync** ➔ **Add account** ➔ **MySpace**.
	- **2.** Enter your Email and Password, then touch **Log in**.
	- **3.** Follow the prompts to complete the set-up.

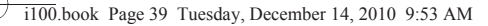

# <span id="page-42-0"></span>**Contacts**

To access Contacts:

From the Home screen, touch **Contacts**.

### <span id="page-42-1"></span>*Creating Contacts*

- **1.** From the Home screen, touch **Contacts → Create contact**.
- **2.** At the **Save contact to** prompt, touch an account for saving the contact:
	- **Phone**: Saves to the phone's Contacts.
	- **Google**: Saves to your Google account.
- **3.** Touch contact fields to enter information:
	- **•** Touch **Photo ID** to choose a picture to identify the contact.
	- **•** Touch **First name**, then enter a first name for the contact.
	- **•** Touch **Last name**, then enter a last name for the contact. After entering a last name touch the down arrow to enter a **Name prefix** and/or **Middle name**.
	- **•** Touch **Phone number** to enter a phone number, then touch the **Label** button to choose a label, from **Mobile**, **Home**, **Work**, **Work Fax**, **Pager**, **Assistant**, **Other**, or **Custom** to create a custom label. To add another number, touch **Add phone number**.
- **•** Touch **Email address** to enter an email address, then touch the **Label** button to choose a label, from **Home**, **Work**, **Mobile**, **Other**, or **Custom** to create a custom label. To add another address, touch **Add email address**.
- **•** Touch **Instant msg** to enter an instant message address, then touch the label button to choose a label, from **Google Talk**, **AIM**, **Windows Live**, **Yahoo**, **Skype**, **QQ**, **ICQ**, **Jabber**, or **Custom** to create a custom label. To add another IM, touch **Add IM**.
- **•** Touch **Groups** to assign the contact to a group. For more information about Groups, see *"Groups"* [on page 45](#page-48-0)
- **•** Touch **Ringtone** to choose a ringtone for the contact.
- **•** Touch **Company** to enter a company name.
- **•** Touch **Job title** to enter a work title.
- **•** To add more fields, tap **Add more fields** to choose **Nickname**, **Postal address**, **Web address**, **Birthday**, **Anniversary** and **Note**.
- **4.** When you finish entering information, touch save

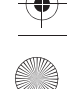

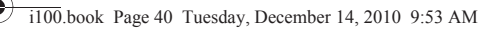

#### Creating Contacts from the Phone Dialer

Enter a phone number with the Phone Dialer keypad, then save it.

- **1.** From a Home screen, touch **R** Phone.
- **2.** Touch the digits of the phone number on the **Dialer** keypad.
- **3.** Press the  $\equiv$  **Menu Key**, then touch **Add to Contacts → Create contact** from the pop-up menu.
- **4.** Continue entering contact information. For more information, see *["Creating Contacts"](#page-42-1)* on page 39.

### Creating Contacts from Call log

Save a phone number from a recent call record to create a new contact, or update an existing contact.

For more information, see *["Creating or Updating Contacts Using](#page-36-0)  Call Log"* [on page 33](#page-36-0).

#### <span id="page-43-0"></span>*Updating Contacts*

Make changes to update an existing contact.

- **1.** From the Home screen, touch **Contacts**.
- **2.** Touch a contact to view its information, then press the **Menu Key** to select **Edit**.
	- $-$  or  $-$

Touch and hold on a contact, then select **Edit** from the popup menu.

**3.** Continue entering contact information. For more information, see *["Creating Contacts"](#page-42-1)* on page 39.

#### Updating Contacts from the Phone Dialer

Enter a phone number with the Phone Dialer keypad, then save it.

- **1.** From a Home screen, touch **Phone.**
- **2.** Touch the digits of the phone number on the **Dialer** keypad.
- **3.** Press the  $\equiv$  **Menu Key**, then touch **Add to Contacts**  $\rightarrow$ **Update existing** from the pop-up menu.
- **4.** Select a contact to update, then touch **Save**, or continue entering contact information. For more information, [see](#page-42-1)  *["Creating Contacts"](#page-42-1)* on page 39.

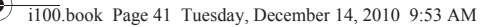

#### Updating Contacts from Call log

Save a phone number from a recent call record to create a new contact, or update an existing contact.

For more information, see *["Creating or Updating Contacts Using](#page-36-0)  Call Log"* [on page 33.](#page-36-0)

#### *Get Friends*

Use the Get Friends feature to sync with your accounts. You can choose from an account you've already set up on your phone, or set up a new account.

For more information about setting up accounts on your phone, see *["Setting Up Your Accounts"](#page-38-0)* on page 35.

- **1.** From the Home screen, touch **Contacts**.
- **2.** Press the  $\equiv$  **Menu Key**, then touch Get friends.
- **3.** Touch **Add Account**, then touch an account.
- **4.** Press the **Menu Key**, then touch **Sync now**.

#### *Contacts Display Options*

- **1.** From the Home screen, touch **Contacts**.
- **2.** Press the **Menu Key**, then touch **Display options** to set these options:
	- **•** Touch **Only contacts with phones** to restrict display to contacts with phone numbers.
	- **•** Touch **Phone** to choose contacts for display by group.
	- **•** Touch an account to choose display categories.
- **3.** Touch Done to save options.

i100.book Page 42 Tuesday, December 14, 2010 9:53 AM

### *Linked Contacts*

Your phone can synchronize with multiple accounts, including Google, Corporate Exchange, and other email providers, plus social networking sites like Facebook, Twitter, and MySpace. When you synchronize contacts from these accounts with your phone, you may have multiple contacts for one person.

Linking imported contact records to a phone contact allows you to see all the contact's numbers and addresses together in one Contact entry. Linking also helps you keep your contacts updated, because any changes that your contacts make to their information in the respective accounts is automatically updated the next time you synchronize with the account.

**Note:** Phone contacts are always the primary contact for linking. You can link imported contacts to a Phone contact, but the Phone contact will always display; the imported contact will show as the linked contact.

#### Linking contacts

- **1.** From the Home screen, touch **Contacts**.
- **2.** Touch a Phone contact (a contact with the **icon**) to display its information.
- **3.** Press the **Menu Key**, then touch **Link contact**.
- **4.** Touch an imported contact record to link it to the Phone contact.

#### Unlinking contacts

- **1.** From the Home screen, touch **Contacts**.
- **2.** Touch a contact to display its information.
- **3.** Touch the **Linked Contacts** field to display linked contacts.
- **4.** Touch a contact to unlink.

### *Sending Namecards*

### Sending a Namecard (vCard)

You can send a contact namecard as a vCards via Bluetooth to other Bluetooth devices, or via Gmail as an attachment.

**Important!:** Not all Bluetooth devices will accept contacts, and not all devices support transfers of multiple contacts. Check the target device's documentation.

- **1.** From the Home screen, touch **Contacts**.
- **2.** Touch a contact to display its information.
- **3.** Press the  $\equiv$  **Menu Key**, then touch **Send namecard via.**
- **4.** At the prompt, choose a sending method, then follow the prompts to send the namecard:
	- **Bluetooth**: For more information about sending via Bluetooth, [see](#page-78-0)  *["Bluetooth"](#page-78-0)* on page 75
	- **Gmail**: For more information about sending Gmail, [see](#page-58-0)  *["Composing and Sending Gmail"](#page-58-0)* on page 55

**Tip:** You can also send Contact namecards in Email messages, after you add an Email account. [\(For more information, refer to](#page-104-0) *"Accounts & sync"* on [page 101](#page-104-0).)

#### Sending multiple namecards via Bluetooth

You can send a contact namecard as a vCards via Bluetooth to other Bluetooth devices, or via Gmail as an attachment.

**Important!:** Not all Bluetooth devices will accept contacts, and not all devices support transfers of multiple contacts. Check the target device's documentation.

- **1.** From the Home screen, touch **Contacts**.
- **2.** Press the  $\equiv$  **Menu Key**, then touch **More**  $\rightarrow$  **Send via Bluetooth**.
- **3.** Touch contacts to mark them for sending, or touch **Select all** to mark all contacts. A check mark appears in the check box for marked contacts.
- **4.** Follow the prompts to send the namecards. For more information about Bluetooth, see *"Bluetooth"* [on page 75](#page-78-0)

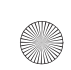

### *Exporting and Importing Contacts*

You can export your contact list to an optional installed memory card, or import a list of contacts (previously exported) from a memory card.

- **1.** From the Home screen, touch **Contacts**.
- **2.** Press the <del>■</del> Menu Key, then touch More → Export/ **Import**.
- **3.** Touch **Import from SD card** or **Export to SD card**, then follow the prompts to complete the operation.

## Starred Contacts

Mark contacts with a star to identify them as Starred contacts.

Starred contacts are displayed on the Favorites tab in the Phone Dialer, for fast dialing or messaging.

### *Creating Starred Contacts*

- **1.** From the Home screen, touch **Contacts**.
- **2.** Find a contact, then touch it to display its information.
- **3.** Touch the **Star** at the top right of the screen. The star is illuminated in yellow when the contact is starred.

# My Profile

My profile is your own contact record. You can send My profile as a vCard via Bluetooth or as an attachment via Gmail.

### *Viewing My Profile*

- **1.** From the Home screen, touch **Contacts**.
- **2.** Press the  $\equiv$  **Menu Key**, then touch **My profile** to display your contact information.
- **3.** To add information to your profile, press the  $\boxed{=}$  Menu **Key**, then touch **Edit**. For more information, see *["Creating](#page-42-1)  Contacts"* [on page 39](#page-42-1).

## *Sending My Profile*

You can send My Profile as a vCard via Bluetooth to other Bluetooth devices, or as an attachment to via Gmail.

- **1.** From the Home screen, touch **Contacts**.
- **2.** Press the  $\equiv$  **Menu Key**, then touch My profile to display your contact information.
- **3.** Press the  $\equiv$  **Menu Key**, then touch **Send via**.
- **4.** Choose a sending method, **Bluetooth** or **Gmail**, then follow the prompts to send the profile.

## <span id="page-48-0"></span>**Groups**

Assign contacts to Groups to make searching for contacts faster, or to quickly call or send messages to group members.

## *Accessing Groups*

From the Home screen, touch  $\blacktriangleright$  **Contacts**  $\rightarrow$ **Groups.** 

## *Creating a New Group*

- **1.** From the Home screen, touch **Contacts**  $\rightarrow$ **Groups**.
- **2.** Press the  $\equiv$  **Menu Key**, then touch **Create**.
- **3.** Touch the **Group Name** field to enter a Group Name.
- **4.** Touch **Ringtone** to choose a ringtone for calls from members of this group. Touch **Default ringtone**, or **Phone ringtone** to select a new ringtone.
- **5.** Touch save to save the new group.

## *Editing a Group*

- **1.** From the Home screen, touch **Contacts**  $\rightarrow$ **Groups**.
- **2.** Touch a Group to display it.
- **3.** Press the **Menu Key**, then touch **Edit group**.
- **4.** Touch the **Group Name** field to change the Group Name.
- **5.** Touch **Ringtone** to choose a ringtone for calls from members of this group. Touch **Default ringtone**, or **Phone ringtone** to select a new ringtone.
- **6.** Touch save to save the changes.

### *Deleting a Group*

- **1.** From the Home screen, touch **Contacts**  $\rightarrow$ **Groups**.
- **2.** Press the **Menu Key**, then touch **Delete**.
- **3.** Choose **Group only** or **Group and group members**.
- **4.** Touch a group to mark it for deletion, or touch **Select all** to mark all groups. When selected, a check mark appears in the check box.
- **5.** Touch Delete to delete the group(s).

## *Adding Contacts to a Group*

46

**Tip:** You can also add a contact to a group when you create the contact. For more information, see *["Creating Contacts"](#page-42-1)* on page 39.

- **1.** From the Home screen, touch  $\begin{bmatrix} 1 & 1 \\ 1 & 1 \end{bmatrix}$  **Contacts**  $\rightarrow$  $\frac{11}{2}$ **Groups**.
- **2.** Touch a **Group** to display it, then touch **Add member**.
- **3.** Touch contact(s) to mark them for addition, or touch **Select all** to mark all contacts. When selected, a check mark appears in the check box.
- **4.** Touch Add to add the selected contact(s).

#### *Removing Contacts from a Group*

**Tip:** You can also add a contact to a group when you edit the contact. For more information, see *["Updating Contacts"](#page-43-0)* on page 40.

- **1.** From the Home screen, touch **Contacts**  $\rightarrow$  $\frac{11}{2}$ **Groups**.
- **2.** Touch a **Group** to display it.
- **3.** Press the **Menu Key**, then touch **Remove member**.
- **4.** Touch contact(s) to mark them for removal, or touch **Select all** to mark all contacts. When selected, a check mark appears in the check box.
- **5.** Touch Remove to remove the selected contact(s).

### *Sending a Message to Group Members*

- **1.** From the Home screen, touch **Contacts**  $\rightarrow$ **Groups**.
- **2.** Touch a **Group** to display it.
- **3.** Press the **Menu Key**, then touch **Send Message**.
- **4.** Touch contacts to mark them as recipients for the new message, then touch send .
- **5.** The new message opens, with the marked contacts as recipients. Continue creating the message, as desired. For more information, see *["Creating and Sending Messages"](#page-55-0)* [on page 52.](#page-55-0)

## **History**

History displays all calls, messages, emails, IMs, and Facebook, MySpace and Twitter messages sent and received from contacts.

- **1.** From the Home screen, touch **Contacts**  $\rightarrow$  $\vec{r}$ **History**.
- **2.** A list of calls, messages and emails displays, sorted by time, with most recent first.
- **3.** Press the  $\equiv$  **Menu Key** for these options:
	- **Delete**: Erase history records.
	- **View by**: Filter records by type. Choose from **Call**, **Message**, **Facebook**, **MySpace**, or **Twitter**.

## **Activities**

-

Use Activities to view updates to Contacts from your social networking accounts, such as Facebook, Twitter or MySpace.

**Note:** If you haven't updated Contacts from any accounts, the Activities tab will be blank.

-a° **Activities**.

From the Home screen, touch **Contacts →** 

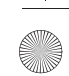

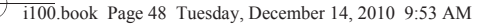

# Speed Dials

Speed Dials are 1-, 2-, or 3-digit shortcuts you assign to contacts, to allow you to quickly call the contact.

**Note:** Some Speed Dials are reserved by default, and cannot be assigned: Speed Dial 97 is reserved for balance inquiries. Speed Dial 98 is reserved for minutes inquiries. Speed Dial 99 is reserved for payment inquiries. Speed Dial 100 is reserved for data call inquiries.

### *Assigning Speed Dials*

- **1.** From the Home screen, touch **Contacts**.
- **2.** Press the  $\equiv$  **Menu Key**, then touch **More**  $\rightarrow$  **Speed dial.**
- **3.** A list of speed dials displays.Touch a speed dial, then touch a contact to assign the contact to the speed dial.

### *Removing or Reassigning a Speed Dial*

- **1.** From the Home screen, touch **Contacts**.
- **2.** Press the  $\equiv$  **Menu Key**, then touch **More**  $\rightarrow$  **Speed dial**.
- **3.** Press the  $\equiv$  **Menu Key**, then touch an option:
	- **Remove**: Touch a speed dial to remove it.
	- **Change order**: Touch an assigned speed dial, then touch a new location in the list.

# Section 5: Entering Text

This section describes how to enter words, letters, punctuation and numbers when you need to enter text.

# Virtual QWERTY Keyboard

Your phone uses a virtual QWERTY keyboard for text entry. Use the keyboard to enter letters, punctuation, numbers, and other characters into text entry fields or applications. Access the keyboard by touching any text entry field.

The virtual QWERTY keyboard displays at the bottom of the screen. By default, when you rotate the phone, the screen orientation updates to display the keyboard at the bottom of the screen.

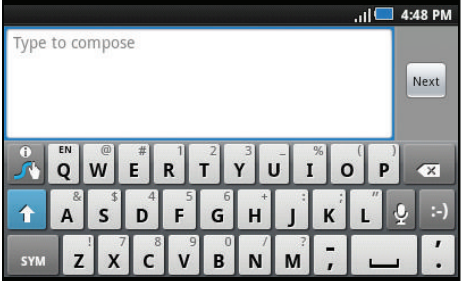

# Text Input Methods

Your phone offers two text input methods:

- **Swype**: Swype is a new text input method that allows you to enter words by gliding your finger over the virtual QWERTY keyboard, lifting your finger between words.
- **Android Keyboard**: The Android Keyboard is a virtual QWERTY keyboard that allows you to enter text by touching keys on the screen. Android Keyboard includes predictive text, which matches your key touches to common words so that you can select the word to enter it into your text.

# Changing the Input Method

When entering text, you can select the text input method.

- - Touch and hold on a text input field, then touch **Input method** to select an input method:
	- **Swype**
	- **Android Keyboard**

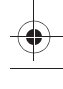

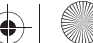

i100.book Page 50 Tuesday, December 14, 2010 9:53 AM

# Entering Text Using Swype

Swype is a new way to enter text on touch screens. Instead of touching each key, use your finger to trace over each letter of a word. For each word, place your finger on the first letter and glide to the subsequent letters, lifting on the last letter.

This example shows how to enter the word "this". Put your finger down on the "t", and without lifting, glide it to the "h", then to the "i" then over to the "s".

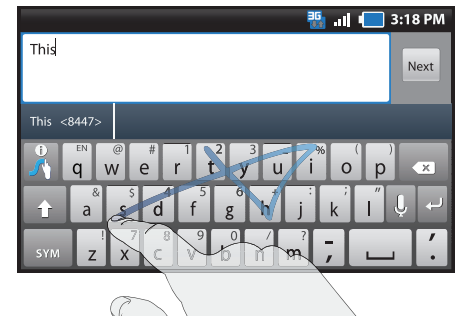

When entering sentences, don't worry about putting in the spaces between words - Swype does that for you to speed things up.

Here are a few tips to get you started:

- **Spacing is automatic**: When you finish a word, just lift your finger and start the next word.
- **Double letters**: Just "scribble" on the key.
- **Contractions**: Swype recognizes most words that include an apostrophe; just swype the letters of the word, including the apostrophe.
- **Punctuation**: Tap and hold a key to view a punctuation menu and make a selection.
- **Accented characters**: Just glide through the letters of the word. Swype usually recognizes the word and correctly accents the letters.
- **Error correction**: If you make a mistake, double-tap on the word you want to change.

### *Configuring Swype*

- You can configure Swype to your preferences. For more information, see *"Swype"* [on page 106](#page-109-0).
- While entering text, touch the  $\begin{bmatrix} 1 \\ 1 \end{bmatrix}$  **Options Key**  $\rightarrow$  **Options** to configure Swype.

### *Swype Help*

While entering text, you can get tips and help about using Swype.

- Tap the **Swype Key** to show Tips.
- Tap the  $\begin{bmatrix} 1 \\ 1 \end{bmatrix}$  **Swype Key**  $\rightarrow$  **Tutorial** for an interactive tutorial.
- Tap the  $\begin{bmatrix} 1 & 1 \\ 1 & 2 \end{bmatrix}$  **Swype Key**  $\rightarrow$  **More Help** to view Help.

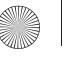

### *Entering Symbols*

Enter common symbols by one of these methods:

- Touch and hold on a key to enter the symbol at the top of the key.
- Touch and hold on a key until a menu of all characters available on that key appears, then touch a character to enter it.
- Touch sym to switch to Symbol mode, then touch the corresponding key.
- Touch ➔ **Shift**, then touch the corresponding key.
- Touch and hold on a key until a menu of all characters available on that key appears, then touch a character to enter it.

# *Entering Numbers*

**•** Touch and hold on a key to enter the number at the top of the key.

# Numeric Keyboard

Switch to a numeric keyboard, to quickly enter numbers and mathematical operator symbols:

 $\blacktriangleright$  Touch and hold  $\frac{123}{ABC}$ .

# *Editing Keyboard*

The Editing Keyboard provides a quick way to move the cursor and highlight text. If the application in which you are working supports editing, you can cut, copy or paste highlighted text.

To access the Editing Keyboard:

-Swype from the **Sylupy Key** to the **SYM Key.** 

# Entering Text Using the Android Keyboard

The Android Keyboard is a custom virtual QWERTY keyboard, featuring predictive text. Input characters by tapping the onscreen keys with your finger.

As you enter characters, predictive text matches your key touches to common words and displays them. Select a word from the display to insert it into your text.

# *Configuring Android Keyboard*

You can configure the Android Keyboard to your preferences. For more information, see *["Android keyboard"](#page-110-0)* on page 107.

# *Entering Upper and Lower Case Letters*

The default case is lower case (abc). Enter upper and lower case alphabet letters by touching the Shift key to toggle the case, before touching the letter key(s).

- Touch once to switch from abc to Abc mode
- Touch and hold to switch to ABC mode

# *Entering Symbols and Numbers*

Enter common symbols by touching  $\frac{2423}{100}$  to switch to symbol mode, then touching the corresponding key.

To enter less-common symbols, touch  $\overline{?123} \rightarrow \overline{ALT}$ , then touch the corresponding key.

# Enter numbers by touching  $\frac{2423}{100}$ , then touching the number keys.

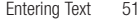

# Section 6: Messaging

This section describes how to send and receive messages, and other features associated with messaging.

### Types of Messages

Your phone supports these types of messages:

- Text messages: Send and receive simple messages containing text to other mobile phones or email addresses (also known as SMS).
- Multimedia messages: Send and receive text messages with pictures and/or sound to other mobile phones or email addresses (also known as MMS).
- Mobile IMs: Exchange Instant Messages to users of popular messaging sites.
- Email: Send and receive email from your email accounts, including Corporate Exchange mail.
- Gmail: Send and receive Gmail from your Google account.
- Google Talk: Chat with other Google Talk users.

**Note:** Messaging service availability depends on your network and service plan. Consult your Wireless Provider for more information.

### Text and Multimedia Messaging

Your phone can send and receive text and multimedia messages to other mobile phones and to email addresses.

#### <span id="page-55-0"></span>*Creating and Sending Messages*

- **1.** From the Home screen, touch **Messaging**  $\rightarrow$  **New message**.
- **2.** Tap the **To** field to enter recipients:
	- **Enter contacts by name**. As you enter a name, matching contacts appear on screen. Touch a contact to add it to the list.
	- **Enter phone numbers**. As you enter a number, matching contacts appear. Touch a contact to add it to the list.
	- **Enter email addresses**: As you enter addresses, matching contacts appear on screen. Touch a contact to add it to the list.
- **3.** Touch the **Type to compose** field, or touch **Next**, and compose your message. While composing a message, press the **Menu Key** for these options:
	- **Add subject**: Add a subject field to the message and enter a subject. (This option also converts the message to MMS.)
	- **Attach**: Add content to the message to convert it to MMS.
		- **Pictures**: Add a picture.
		- **Capture picture**: Take a new picture.

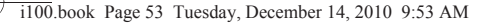

- **Videos**: Add a video.
- **Capture video**: Record a new video.
- **Audio**: Add a sound clip.
- **Record audio**: Create a new audio clip.
- **Slideshow**: Add a slideshow of pictures to this message.
- **Insert smiley**: Add a text emoticon to the message.
- **Discard**: Cancel the message.
- **All threads**: Display all message threads (closes the current message, with the option to save it as a draft).
- 4. Touch send to send the message.

### *Managing Messages*

#### Threaded View

Messages you send and receive to the same contact, number or address are grouped together as a "thread". Threaded messages allow you to see all the messages you exchanged with a contact, or other recipient, with the latest message displayed first.

- **1.** From a Home screen, touch **Messaging**.
- **2.** Message threads display by contact, number, or address. While viewing message threads, you have these options:
	- **•** Touch and hold a thread to choose from:
		- **View thread**: Display the entire message thread.
		- **Add to contacts**: Save the sender/recipient's information as a new contact, or to update an existing contact.
- **View contact**: Displays the contacts information
- **Delete thread**: Erase the entire message thread.
- Press the **III Menu Key** for these options:
	- **Compose**: Create a new message.
	- **Delete threads**: Touch message threads to mark them for erasure, or touch **Select all** to mark all message threads for erasure.
	- **Search**: Enter characters to search messages and recipient lists.
	- **Settings**: Configure message settings.

Messaging 53

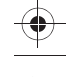

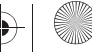

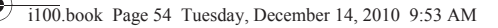

### Message Settings

Configure message settings.

- **1.** From a Home screen, touch **Messaging**.
	-
- **2.** Press the **Menu Key**, then touch **Settings** to set:

#### **• Storage Settings**:

- **Delete old messages**: Touch to enable or disable automatic erasure of messages when stored message reach default limits. When disabled, the phone will prompt you to delete old messages to make room.
- **Text message limit**: Touch to set a limit for the number of text messages per thread.
- **Multimedia message limit**: Touch to set a limit for the number of multimedia messages per thread.
- **Multimedia message (MMS) settings**:
	- **Delivery reports**: Touch to request a delivery report for each message you send.
	- **Auto-retrieve**: Touch to enable or disable automatic retrieval of MMS messages. When enabled, MMS messages download automatically. When disabled, the phone prompts to download new MMS messages.
	- **Roaming auto-retrieve**: Touch to enable or disable automatic retrieval of MMS messages when in Roaming mode. When enabled, MMS messages download and display automatically. When disabled, the phone prompts you to download new MMS messages.
- **Notification settings**:
	- **Notifications**: Touch to enable or disable alerts in the status bar.
	- **Screen On**: Screen illuminates for notification alerts.
	- **Select ringtone**: Touch to select a ringtone for message alerts.
	- **Vibrate**: Touch to enable or disable vibration for message alerts.

# Gmail

Send and receive emails via Gmail, Google's web-based email.

**Tip:** Use the Gmail app to set up your Google account on your phone. For more information, see *"Gmail"* [on page 81](#page-84-0).

**►** From the Home screen, select **Applications → Gmail.** 

#### *Configuring Your Gmail Account*

Set up your Google account to synchronize contacts, calendars, and allow access to Gmail. For more information, see *["Adding a](#page-38-1)  [Google account"](#page-38-1)* on page 35.

### *Refreshing Your Gmail Account*

Refresh your account to update your phone from the Gmail servers.

- **1.** From the Home screen, select  $\mathbf{A}$  Applications  $\rightarrow$ **Gmail.**
- **2.** Press the  $\equiv$  **Menu Key**, then touch **Refresh**.

### <span id="page-58-0"></span>*Composing and Sending Gmail*

- **1.** From the Home screen, select **A** Applications → **Gmail**.
- **2.** Press the  $\equiv$  **Menu Key**, then touch **Compose**.
- **3.** Touch the **To** field to enter recipients. As you enter names or numbers, matching contacts display. Touch a contact to add it to the field.
- **4.** Touch the **Subject** field to enter a subject.
- **5.** Touch **Compose Mail** to enter the text of your email.
- **6.** While composing a message, press the  $\equiv$  **Menu Key** for these options:
	- **Send**: Send the message.
	- **Add Cc/Bcc**: Create Cc (copy) and Bcc (blind copy) fields to the message. After creating the fields, touch to enter recipients.
	- **Attach**: Launch Gallery to select a picture to add to the message.
	- **Edit subject**: Modify the email's subject.
	- **Discard**: Close the message without saving.
- **7.** Touch **Send** to send the message.

#### *Gmail account settings*

- **1.** From the Home screen, select **Applications → Gmail**.
- **2.** Press the **III Menu Key** for these options
	- **Refresh**: Update Gmail on your phone from the Google servers.
	- **Compose**: Create a new email.
	- **Accounts**: View and choose from your Google account(s).
	- **View labels**: View Google content by label.
	- **Search**: Find Gmail items.
	- **Settings**:
		- **Signature**: Create a text signature to add to outgoing messages.
		- **Confirm delete**: Have your phone prompt you to confirm deletions.
		- **Batch operations**: Allow changes to labels on more than one conversation.
		- **Clear search history**: Remove previous searches you have performed.
		- **Labels**: Choose which labels are synchronized.
		- **Email notifications**: When enabled, notifications for new email appears in the Notifications Panel.
		- **Select ringtone**: Choose a ringtone for new email notifications.
		- **Vibrate**: When enabled, the phone will vibrate for new email notifications, along with the ringtone (if a ringtone is selected.)

# Google Talk

Chat with other Google Talk users.

- **Tip:** Talk requires that you have a Google account. Use the Gmail app to set up your Google account on your phone. For more information, [see](#page-84-0)  *"Gmail"* [on page 81.](#page-84-0)
	- **1.** From the Home screen, select **Applications → Talk**.
	- **2.** If you have already set up your Google account, you are automatically logged in. If you do not have a Google account, you can touch **Create** to create a new Google account.
	- **3.** Use the application's controls to chat with other Google Talk users.

# Email

Send and receive email using popular email services.

**Note:** Only some paid "Plus" accounts include POP access to allow this program to connect. If you are not able to sign in with your correct email address and password, you may not have a paid "Plus" account. Please launch the Web browser to access your account.

## <span id="page-59-0"></span>*Configuring Email Accounts*

You can configure Email for most accounts in just a few steps.

### Configuring the first email account

- **1.** From the Home screen, select  $\mathbf{A}$  Applications  $\rightarrow$ **Email.**
- **2.** Touch **Email address** to enter your email address, then touch **Password** or touch **Next** to enter your password.
- **3.** Touch a setup option:
	- **Manual setup**: Configure the account manually. Touch **POP3**, **IMAP** or **Exchange**, then enter the account details.
	- **Next**: Connect to the server to set up the account automatically. Follow the prompts to complete set-up, then touch **Done**.

### Configuring additional email accounts

- **1.** From the Home screen, select **A** Applications → **Email**.
- **2.** Press the  $\equiv$  **Menu Key**, then touch **Accounts**.
- **3.** Press the  $\equiv$  **Menu Key**, then touch **Add account**.
- **4.** Touch the **Email address** field to enter your email address.
- **5.** Touch the **Password** field or touch **Next** to enter your password.
- **6.** Touch a setup option:
	- **Manual setup**: Configure the account manually. Touch **POP3**, **IMAP** or **Exchange**, then enter the account details.
	- **Next**: Connect to the server to set up the account automatically. Follow the prompts to complete set-up, then touch **Done**.

#### *Composing and Sending Email*

- **1.** From the Home screen, select **Applications → Email**.
- **2.** Touch and hold on an account, then touch  $\equiv$  **Menu Key** ➔**Compose**.
- **3.** Touch the **To** field to enter recipients. As you enter names or numbers, matching contacts display. Touch a contact to add it to the field.
- **4.** Touch the **Subject** field to enter a subject.
- **5.** Touch **Compose Mail** to enter the text of your email.
- **6.** While composing a message, press the **Menu Key** for these options:
	- **Add Cc/Bcc**: Create Cc (copy) and Bcc (blind copy) fields to the message. After creating the fields, touch to enter recipients.
	- **Send**: Send the message.
	- **Save as draft**: Close the message and save it in Drafts.
	- **Discard**: Close the message without saving.
	- **Add attachment**: Launch Gallery to select a picture to add to the message.
- **7.** Touch **Send** to send the message.

### *Managing Emails*

#### Combined Inbox

Emails you receive to all accounts are presented in the combined Inbox, or you can view email accounts individually.

- **1.** Press the **Menu Key**, then touch **Accounts**.
- **2.** Touch an account, or touch the **Combined Inbox**.

### Refreshing Your Email Account

Refresh your account to update your phone from the servers.

- **1.** From the Home screen, select **A** Applications → **Email**.
- **2.** Press the **Menu Key**, then touch **Refresh**.

### Email Account Settings

Use Account settings to configure handling of email from your accounts.

**Note:** Account settings may vary, depending on your email provider.

- **1.** From the Home screen, select **Applications → Email**.
- **2.** Touch an account to view it.
- **3.** Press the  $\equiv$  **Menu Key**, then touch **Account settings**.
- **4.** Touch fields to configure the account:
- **General settings**:
	- **Account name**: Enter a name for the account's display.
	- **Your name**: Enter your name, to be used on emails.
	- **Email check frequency**: Choose an interval for checking for email.
	- **Default account**: When enabled, this account is the default account for sending email from your phone.
- **Notification settings**:
	- **Email notifications**: Enable or disable alerts in the Status Bar.
- **Select ringtone**: Choose a ringtone to use for new email alerts.
- **Vibrate**: Enable or disable vibration with new email alerts.
- **Server settings**:
	- **Incoming settings**: Modify incoming email server settings.
- **Outgoing settings**: Configure the SMTP server, Port and Security type, Username and Password settings.

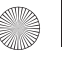

# Section 7: Web and Social Networking

# YouTube

View and upload YouTube videos, right from your phone.

**►** From the Home screen, select **Applications → YouTube**.

## **Browser**

Your phone is equipped with a full HTML Browser, which allows you to access the internet.

From the Home screen, select **Browser**.

### *Navigating the web*

### Command Keys

- Press the **Back Key** to return to the previous page.
- To go forward, press the **Filler Menu Key**, then touch **Forward**.

### Touching and dragging

Scroll to navigate pages, and to reposition pages within the screen for viewing.

-Touch and drag your finger on the screen to scroll.

### Entering text in a field

While browsing, enter text into search fields or forms.

Touch a text field to display the virtual QWERTY keyboard to enter text.

### Selecting items on a page

While browsing pages, use gestures and menus to navigate links on pages:

- Touch an item or hyperlink to select it.
- Touch and hold on a hyperlink for these options:
- **Open**: Go to the linked page.
- **Open in new window**: Open a new window to display the linked page.
- **Bookmark link**: Add a bookmark to linked page (without loading it).
- **Save link**: Save the linked page to Download history.
- **Share link**: Send the link via Bluetooth, Email, Gmail, or Messaging.
- **Copy link URL**: Save the link's URL to the clipboard.

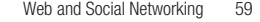

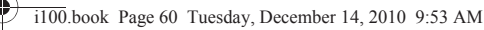

### *Entering a URL*

Access a website quickly by entering the URL.

- **1.** Touch the **URL** field at the top of the screen, then enter the URL using the virtual QWERTY keyboard.
- **2.** As you enter characters, potential matches display. Continue entering characters, or touch a match to complete the URL.
- **3.** Touch **Go** to load the page.

### *Using Browser Windows*

You can have up to eight windows open at one time, switching between windows.

- **1.** From the Home screen, select **Browser.**
- **2.** To open a new window, press the  $\equiv$  **Menu Key**, then touch **New window**.
- **3.** To switch to another open window, press the  $\equiv$  **Menu Key**, then touch **Windows**. Touch a window to display it.
- **4.** To close a window, press the **Menu Key**, then touch **Windows**. Touch **Ex Close** beside a window to close it.

### *Using Bookmarks*

While browsing, bookmark a site to quickly access it in the future.

### Creating a bookmark

Create a bookmark to a page, for later browsing.

- **1.** From the Home screen, select **Browser.**
- **2.** Browse to the desired website, then touch **Bookmarks** next to the **URL** field.
- **3.** The new website is displayed as a thumbnail with the command **Add**. Touch the bookmark to add it.
- **4.** At the **Add bookmark** prompt, confirm the Name and Location for the bookmark, then touch **OK** to save the bookmark.

### Accessing bookmarks and history

Launch a bookmarked page, or reload pages you've visited recently.

- **1.** From the Home screen, select **Browser**.
- **2.** Touch **B Bookmarks** next to the **URL** field.
- **3.** On the **Bookmarks** tab, use these options:
	- **•** Touch a bookmark to load the page.
	- **•** Touch and hold on a bookmark for these options:
	- **Open**: Launch the bookmarked page.
	- **Open in new window**: Open the linked page in a new window.
	- **Edit bookmark**: Modify the URL.
	- **Add shortcut to Home**: Create a bookmark on the Home screen.

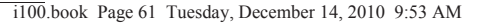

- **Share link**: Send the link via Bluetooth, Email, Gmail, or Messaging.
- **Copy link URL**: Save the link's URL to the clipboard.
- **Delete bookmark**: Remove the bookmark.
- **Set as homepage**: Assign the bookmarked link as the home page.
- Press the **Menu Key**, then touch List view to view bookmarks as a list.
- **4.** On the **Most visited** tab, use these options:
	- **•** Touch a page to reload it.
	- **•** Touch the star next to a page to bookmark it.
	- **•** Touch and hold on a page for these options:
		- **Open**: Launch the web page.
		- **Open in new window**: Launch the web page in a new browser window.
		- **Add bookmark/Remove from bookmarks**: Bookmark the page, or remove the bookmark for this page.
		- **Share link**: Send the page's URL via Bluetooth, Email, Gmail, or Messaging.
		- **Copy link URL**: Copy the page's URL to the clipboard to paste in another location.
		- **Remove from history**: Remove the record of this page.
		- **Set as homepage**: Set this page as the default first page when opening the Browser.
- **5.** On the **History** tab, use these options:
	- **•** Touch a page to load it.
	- **•** Touch the star next to a page to bookmark it.
	- To clear the history, press the **Menu Key**, then touch **Clear history**.
	- **•** Touch and hold on a page for these options:
	- **Open**: Launch the web page.
	- **Open in new window**: Launch the web page in a new browser window.
	- **Add bookmark/Remove from bookmarks**: Bookmark the page, or remove the bookmark for this page.
	- **Share link**: Send the page's URL via Bluetooth, Email, Gmail, or Messaging.
	- **Copy link URL**: Copy the page's URL to the clipboard to paste in another location.
	- **Remove from history**: Remove the record of this page.
	- **Set as homepage**: Set this page as the default first page when opening the Browser.

#### Web and Social Networking 61

### *Copying Fields or Text*

Copy information from a web page.

### Copying text

- **1.** From the Home screen, select **Browser.**
- **2.** Browse to the desired website.
- **3.** Press the  $\equiv$  **Menu Key**, then touch **More**  $\rightarrow$  **Select text**.
- **4.** On the web page, touch and drag over the text. When you lift your finger, the text is saved to the clipboard.
- **5.** To paste the copied text, navigate to the desired field (or to another application), then touch and hold in a text field and touch **Paste**.

### Copying a hyperlink or URL

- **1.** From the Home screen, select **Browser.**
- **2.** Browse to the desired website.
- **3.** Touch and hold on a the hyperlink or URL for these options:
	- **Open**: Show the linked web page in the current window.
	- **Open in new window**: Show the linked web page in a new, seperate window.
	- **Bookmark link**: Create a bookmark to the page (without loading it).
	- **Save link**: Save the linked page to Download history.
	- **Share link**: Send the link via Bluetooth, Email, Gmail, or Message.
	- **Copy link URL**: Save the link's URL to the clipboard.

## *Browser Menu*

While viewing a web page, press the **Menu Key** for these options:

- **New window**: Open a new browser window. The previous browser windows remain open in the background (use the Windows option to switch between windows).
- **Bookmarks**: Create and manage bookmarks for favorite sites.
- **Windows**: Switch between windows, or open a new window.
- **Refresh**: Update the current page's content from the server.
- **Forward**: Move forward to a previously-viewed page.
- **More**:
- **Add bookmark**: Create a bookmark for the current page.
- **Find on page**: Search for content on the current page.
- **Select text**: Enable the text selector. Returns you to the web page, where you can drag your finger over text to select it and copy it to the clipboard.
- **Page info**: View information about the current page, including the URL.
- **Share page**: Send the current page's URL via Bluetooth, Email, Gmail, or Messaging.
- **Downloads**: View a list of downloads. While viewing downloads, press the **Menu Key** for access to **Clear list** and **Cancel all downloads** commands.
- **Settings**: Customize the Browser to your preferences (see Browser Settings).

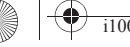

## *Browser Settings*

- **1.** From the Home screen, select **Browser**.
- **2.** Press the  $\equiv$  **Menu Key**, then touch **More → Settings**:
	- **Page content settings**
		- **Text size**: Choose a default size for web page content.
		- **Default zoom**: Choose a default zoom level for web pages.
		- **Open pages in overview**: When enabled, displays an overview of newly-opened pages.
		- **Text encoding**: Choose a default character set for web pages.
		- **Block pop-up windows**: When enabled, blocks pop-up windows.
		- **Load images**: When enabled, images are automatically loaded when you visit a page. When disabled, images are indicated by a link, which you can touch to download the picture.
		- **Auto-fit pages**: When enabled, the browser automatically sizes web pages to fit your phone's display.
		- **Landscape-only display**: When enabled, Browser displays all pages in the wider landscape orientation (rotate your phone counterclockwise to view pages in landscape mode).
		- **Enable JavaScript**: When enabled, Browser will automatically run JavaScript scripts on pages you visit.
		- **Enable plug-ins**: When enabled, Browser will automatically load and run plug-ins on pages you visit.
		- **Open in background**: When enabled, new windows open behind the current window.
- **Set home page**: View and set the default first page that displays when you launch Browser.
- **Privacy settings**
	- **Clear cache**: Delete content and databases stored on the phone.
	- **Clear history**: Delete the list of previously-visited pages.
	- **Accept cookies**: When enabled, allows Browser to save and read cookie information used by web pages.
	- **Clear all cookie data**: Delete cookie information saved to the phone.
	- **Remember form data**: When enabled, stores information you enter into forms to make future forms easier.
	- **Clear form data**: Deletes saved form information.
	- **Enable location**: When enabled, sites you visit can request access to your location.
	- **Clear location access**: Clear location access for all web sites.
- **Security settings**
	- **Remember passwords**: When enabled, saves usernames and passwords for sites you visit, to make future visits easier.
	- **Clear passwords**: Clear all saved usernames and passwords.
	- **Show security warnings**: When enabled, Browser will warn you if there is a problem with a site's security.
- **Advanced settings**
	- **Website settings**: View and manage settings for individual websites.
- **Reset to default:** Clear all browser data and reset all settings to the factory defaults.

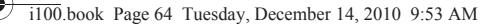

# Voice Search

Voice Search offers voice-activated Google searches.

- **1.** From the Home screen, select **A** Applications → **Voice Search**.
- **2.** Voice Search uses your location to improve search results and offer other services. Touch **Agree** to allow locationbased searches, or **Disagree** to disallow.
- **3.** At the **Speak now** prompt, speak your search criteria slowly and clearly. Google searches for the information and displays results.

## Maps

Use Google Maps to find your current location, get directions, and other location-based information.

**Note:** You must enable location services to use Maps, and some features require Standalone or Google location services. For more information, see *["Location & security"](#page-99-0)* on page 96.

- From the Home screen, select **Applications** ➔ **Maps.** 

### *Navigating the Map*

#### **Zooming**

- Double-tap on the screen to zoom in.
- Touch Zoom in or Zoom out.

#### **Scrolling**

• Touch and drag on the screen to reposition the map in the display.

### Touch and Touch and hold

- **Touch and hold** on an area of the map to display pop-up information about the location.
- **Touch** a pop-up for these options:
	- **Show on map**: Move the map's focus to this location.
	- **Get directions**: Get driving, public transport, or walking directions.
	- **Navigate**: Get turn-by-turn directions to this location.
	- **Street view**: Get a street-level view of this location (if available).
	- **What's nearby**: Display nearby points of interest.
	- **Search nearby**: Enter search criteria to find nearby points of interest.
	- **Report a problem**: Send an error report to Google Maps.

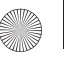

# *Maps Menu*

- **1.** From the Home screen, select  $\mathbf{A}$  Applications  $\rightarrow$ **Maps**.
- **2.** While viewing a map, press the  $\equiv$  **Menu Key**:
	- **Search**: Enter text criteria to find locations or points of interest.
	- **Directions**: Get driving, public transport, or walking directions.
	- **Layers**: Choose map layers to display.
	- **My Location**: Indicate your location on the map (requires Google location services, see [page 96](#page-99-1)).
	- **Join Latitude**: Use the Google Latitude service to share locations and status with other Google Latitude users.
	- **More**:
		- **Clear Map**: Reset the map after searching or following directions.
		- **Starred Items**: Synchronize your starred map items with Google maps.
		- **Labs**: Access experimental features.
		- **Help**: Display a searchable Google Mobile Help screen.
		- **Terms, Privacy & Notices**: Display legal information.
		- **About**: Displays information about Google Maps.

Web and Social Networking 65

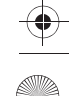

# Section 8: Music

## **Music**

Music plays music files from an optional installed memory card.

# *Playing Music*

- **1.** From the Home screen, select  $\mathbf{H}$  Applications  $\rightarrow$ **Music**. Music searches for an optional installed memory card, and displays songs stored on the card.
- **2.** Select a sort option to display your music files, from **Artists**, **Albums**, **Songs**, or **Playlists**.
- **3.** Browse through your available music to find songs.
- **4.** Touch a song or playlist to begin playback.

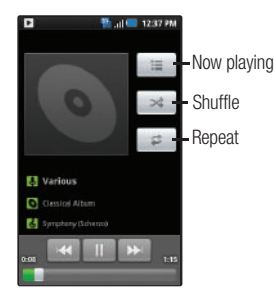

- **5.** During playback, use the sound and playlist controls:
	- **Now playing**: Display the current song title and information.
	- **Shuffle**: Touch to enable or disable shuffle mode. when enabled, songs play in random order. When disabled, songs play in the order they appear.
	- **Repeat**: Touch to repeat the current song, repeat all songs, or disable repeat mode.

# *Creating a Playlist*

- **1.** From the Home screen, select  $\mathbf{A}$  **Applications**  $\rightarrow$ **Music**. Music searches for an optional installed memory card, and displays songs stored on the card.
- **2.** Touch and hold on a song you'd like to add to a playlist, then choose **Add to playlist** from the pop-up menu to select an option:
	- **Current playlist**: Add the song to the current playlist (or the Now Playing list if no named playlist is currently playing).
	- **New**: Create a new named playlist and add the song to it.

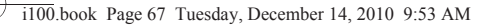

## *Transferring Music to a Memory Card*

- **1.** Attach your phone to the PC with a USB cable. Your phone recognizes the connection and displays **USB connected** in the Annunciator Line and Notifications Panel.
- **2.** Pull down the Notification Panel, then touch  $\implies$  USB **connected**. At the prompt, touch **Mount** to connect your phone to the PC to copy files.
- **3.** At the prompt on the PC, select a transfer method:
	- **Open device to view files using Windows Explorer**. Drag and drop files from the PC to the memory card installed in your phone.
- **4.** Transfer music files to the memory card. When finished, you can disconnect the USB cable.

### *Setting a song as a ringtone*

- **1.** From the Home screen, select **Applications → Music**. Music searches for an optional installed memory card, and displays songs stored on the card.
- **2.** Touch and hold on a song, then touch **Use as phone ringtone**.

Music 67

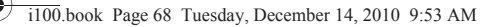

# Section 9: Pictures and Video

## Camera

Use the built-in Camera to take pictures and record video.

- **Press and hold the Camera Key.** 
	- $-$  or  $-$

From the Home screen, select **Applications** ➔ **Camera**.

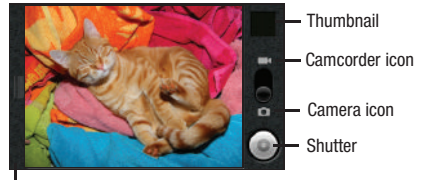

Settings tab

**Note:** Pictures you take are stored on an optional installed memory card. Your phone will prompt you to install a card before using the camera.

**Important!:** Improper removal of the memory card may cause damage to information stored on the card. For more information, [see](#page-14-0)  *["Removing a Memory Card"](#page-14-0)* on page 11.

### *Taking Pictures*

**Important!:** Do not take photos of people without their permission. Do not take photos in places where cameras are not allowed. Do not take photos in places where you may interfere with another person's privacy.

- **1.** From the Home screen, press and hold the **Camera Key**.
- **2.** Using the display as a viewfinder, compose your picture by aiming the lens at the subject. To configure camera settings, see *["Camera Settings"](#page-72-0)* on page 69
- **3.** To take the picture, press the **Camera Key** or touch the **Shutter** button.
- **4.** After taking a picture, touch the **Thumbnail** to view the picture. While viewing the picture, use these options:
	- **Double-tap** on the picture to Zoom in or Zoom out.
	- **•** Touch **DELETE** to erase the picture.
	- **•** Touch **SHARE** to send the picture via **Bluetooth**, **Gmail**, **Messaging**, or to **Picasa**.
	- **•** Touch **SET AS** to set the picture as a contact icon, or as wallpaper.
	- **•** Touch **DONE** to return to the Camera to take more pictures.
## Camera Settings

Use Camera Settings to configure the camera to your preferences.

**1.** Press the  $\equiv$  **Menu Key**, then touch **Settings**.  $-$  or  $-$ 

Touch the **Settings** tab.

- **2.** Configure these settings:
	- **Scene mode**: Choose a mode to match the conditions, for better image capture, from **Auto**, **Portrait**, **Landscape**, **Night**, **Beach**, **Snow**, **Sunset**, or **Fireworks**.
	- **White balance**: Choose a setting for the light source, to compensate for color differences from lighting conditions, from **Auto**, **Incandescent**, **Daylight**, **Fluorescent**, or **Cloudy**.
	- **Color effect**: Choose a color effect to apply to the picture, from **None**, **Mono**, **Sepia**, **Negative**, **Aqua**, or **Whiteboard**.
	- **Metering**: Choose how the camera measures light to determine exposure, from **Matrix**, **Center**, or **Spot**.
	- **Picture size**: Select an image size, from **2048x1536**, **1600x1200**, **1024x768**, or **640x480**.
	- **Picture quality**: Set picture quality to **Super fine**, **Fine**, or **Normal**.
	- **Focus mode**: Set the type of focus to **Auto**, **Infinity**, or **Macro**.

## *Camcorder*

Use your phone's built-in Camcorder to record video.

- Press and hold the **Camera Key**, then touch the **Camcorder** icon.

 $-$  or  $-$ 

From the Home screen, select **Applications** ➔ **Camera** ➔ **Camcorder**.

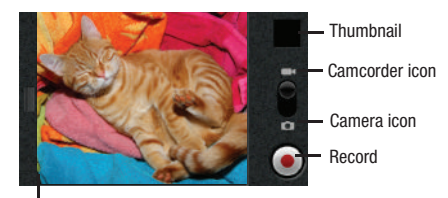

Settings tab

**Note:** Videos you take are stored on an optional installed memory card. Your phone will prompt you to install a card before using the camera.

**Important!:** Improper removal of the memory card may cause damage to information stored on the card. For more information, [see](#page-14-0)  *["Removing a Memory Card"](#page-14-0)* on page 11.

Pictures and Video 69

# *Capturing Video*

**Important!:** Do not take videos of people without their permission. Do not take videos in places where cameras are not allowed. Do not take videos in places where you may interfere with another person's privacy.

- **1.** Press and hold the **Camera Key**, then touch the **Camcorder** icon.
- **2.** Using the display as a viewfinder, compose your shot by aiming the lens at the subject. To configure camera settings, see *["Camcorder Settings"](#page-73-0)* on page 70
- **3.** To start recording, press the **Camera Key** or touch the **Record** button.
- **4.** To stop recording, press the **Camera Key** or touch **Stop**.
- **5.** After capturing a video, touch the thumbnail to view the video, and for these options:
	- **Double-tap** on the video to Zoom in or Zoom out.
	- **•** Touch **DELETE** to erase the video.
	- **•** Touch **SHARE** to send the video via **Bluetooth**, **Gmail**, **Messaging**, or to **YouTube**.
	- **•** Touch **PLAY**to view the video.
	- **•** Touch **DONE** to return to the Camcorder to record more videos.

## <span id="page-73-0"></span>Camcorder Settings

Use Camcorder Settings to configure the camera to your preferences.

**1.** Press the **Menu Key**, then touch **Settings**.  $-$  or  $-$ 

Touch the **Settings** tab.

- **2.** Configure these settings:
	- **Video quality**: Set the quality for videos, to **Low (for MMS messages)** or **High (for SD card)**.
	- **Video duration**: Choose a default length for videos, from **20 seconds (for MMS)**, **10 minutes**, or **30 minutes**.
	- **White balance**: Choose a setting for the light source, to compensate for color differences from lighting conditions, from **Auto**, **Incandescent**, **Daylight**, **Fluorescent**, or **Cloudy**.
	- **Color effect**: Choose a color effect to apply to the video, from **None**, **Mono**, **Sepia**, **Negative**, **Aqua**, or **Whiteboard**.

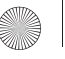

# <span id="page-74-0"></span>**Gallery**

Use Gallery to view, capture, and manage pictures and videos.

**Note:** You must have an optional memory card installed in your phone to take pictures or capture video. For more information, see *["Memory Card"](#page-13-0)* [on page 10](#page-13-0).

▶ From the Home screen, select **Applications → Gallery**.

## *Viewing Pictures*

- **1.** From the Home screen, select **A** Applications → **Gallery**.
- **2.** Touch a category, then touch a picture to view it fullscreen.
- **3.** While viewing a picture, press the **Menu Key** for these options:
	- **Share**: Share the selected picture via **Bluetooth**, **Gmail**, **Messaging**, or **Picasa**.
	- **Rotate**: Change the orientation of the picture.
	- **Delete**: Erase the picture.
	- **Crop**: Drag the edges of the crop tool to select an area of the picture, then touch **Save** to save just the selected area, removing the rest of the picture.
	- **Set as**: Assign the picture as a Contact icon, or as Wallpaper.
- **More**:
	- **Details**: Display information about the picture.
	- **Show on Maps**: Display the picture on maps.
	- **Slideshow**: Display pictures in the current category as a slideshow.
	- **Settings**: Configure Gallery settings.

## *Viewing Videos*

- **1.** From the Home screen, select **A** Applications → **Gallery.**
- **2.** Touch a category, then touch a video to play it full-screen.
- **3.** While browsing videos, press the **Menu Key** for these options:
	- **Capture picture**: Take a new picture.
	- **Capture video**: Record a new video.
	- **Slideshow**: Not available for videos.
	- **Multiselect**: Choose multiple videos for sharing, or for deletion.
	- **Settings**: Configure Gallery settings. For more information, [see](#page-75-0)  *["Gallery Settings"](#page-75-0)* on page 72.

Pictures and Video 71

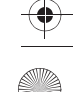

## <span id="page-75-0"></span>*Gallery Settings*

- **1.** From the Home screen, select  $\mathbf{A}$  Applications  $\rightarrow$ **Gallery**.
- **2.** Press the **Menu Key**, then touch **Settings**:
	- **General settings**
		- **Display size**: Select the size of pictures and videos.
		- **Sort order**: Select the order of display.
		- **Confirm deletions**: Enable or disable prompts for deletions.
	- **Slideshow settings**
	- **Slideshow interval**: Select the length of time each slide displays.
	- **Slideshow transition**: Choose an effect for moving from slide to slide.
	- **Repeat slideshow**: Enable or disable repeating the slideshow.
	- **Shuffle slides**: Enable or disable random order.

## *Sharing pictures and video*

Share pictures and videos via Bluetooth, Email, Gmail, Multimedia message, YouTube or Picasa.

- **1.** From the Home screen, select  $\mathbf{A}$  Applications  $\rightarrow$ **G** Gallery.
- **2.** Touch a category, then touch a picture or video to select it.
- **3.** Press the  $\equiv$  **Menu Key**, then touch **Multiselect**. Touch thumbnails to mark them, then touch **Share**.
- **4.** Touch **Picasa**, **Bluetooth**, **Gmail**, **Messaging**, or **YouTube**, then follow the prompts.

## *Setting a Picture as a Contact Icon*

- **1.** From the Home screen, select **Applications → Gallery.**
- **2.** Touch a category, then touch a picture to select it.
- **3.** Touch the screen, then touch **Set as**.
- **4.** Touch **Contact icon**, then select a contact, or create a new contact, with the selected picture as the contact's icon.

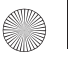

# *Setting a Picture as Wallpaper*

- **1.** From the Home screen, select **Applications → Gallery.**
- **2.** Touch a category, then touch a picture to select it.
- **3.** Touch the screen, then touch **Set as**.
- **4.** Touch **Wallpaper**.
- **5.** Use the crop tool to edit the picture, then touch **Save** to set the edited picture as the Home screen wallpaper.

Pictures and Video 73

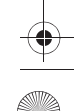

# Section 10: Connections

Your phone includes features to connect to the internet and to other devices, via Wi-Fi, Bluetooth, VPN and Dial Up Networking.

## Wi-Fi

Wi-Fi is a wireless networking technology that provides access to local area networks. Use your phone's Wi-Fi feature to:

- Access the internet for browsing, or to send or receive email.
- Access your corporate network.
- Use hotspots provided by hotels or airports while traveling.

Wi-Fi communication requires access to an existing Wireless Access Point (WAP). WAPs can be Open (unsecured, as with most hotspots), or Secured (requiring you to provide login credentials). Your phone supports the 802.11 b/g Wi-Fi protocol.

## *Configuring Wi-Fi Settings*

Configure your phone's Wi-Fi settings. For more information, [see](#page-89-0)  *["Wi-Fi settings"](#page-89-0)* on page 86.

#### *Turning Wi-Fi On or Off*

Turn your phone's Wi-Fi service on or off. When you turn Wi-Fi service on, your phone automatically searches for available, inrange WAPs (Wireless Access Points).

#### Turning Wi-Fi On

- **1.** From the Home screen, sweep your finger downward to display the Notification Panel.
- **2.** Touch **Wi-Fi** to turn Wi-Fi On.

## Turning Wi-Fi Off

- **1.** From the Home screen, sweep your finger downward to display the Notification Panel.
- **2.** Touch **Wi-Fi** to turn Wi-Fi Off.

## *Scanning and Connecting to a Wi-Fi Network*

When you turn on Wi-Fi, your phone searches for available Wi-Fi connections, then displays them on screen.

- **1.** From the Home screen, sweep your finger downward to display the Notification Panel.
- **2.** Touch **Wi-Fi** to turn Wi-Fi On.
- **3.** When your phone completes a scan, touch a Wi-Fi network to connect. If the Wi-Fi network is open, you will be automatically connected. If the Wi-Fi network is secured, enter the password at the prompt to connect.

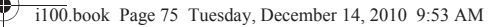

#### *Adding a Wi-Fi Network Manually*

- **1.** From the Home screen, sweep your finger downward to display the Notification Panel.
- **2.** Touch **Wi-Fi** to turn Wi-Fi On.
- **3.** Touch Add Wi-Fi network, then enter these fields:
	- **Network SSID**: Enter the name of the Wi-Fi Wireless Access Point.
	- **Security**: Select the type of security used by the WAP.
	- **Password** or **Key**: If the WAP is secured, enter the password or hex key.

### <span id="page-78-0"></span>**Bluetooth**

Bluetooth is a short-range wireless communications technology for exchanging information over a distance of about 30 feet.

You don't need to line up the devices to send information with Bluetooth. If the devices are in range, you can exchange information between them, even if they are in different rooms.

## *Configuring Bluetooth Settings*

Configure your phone's Bluetooth settings. For more information, see *["Bluetooth settings"](#page-91-0)* on page 88.

## *Turning Bluetooth On or Off*

#### Turning Bluetooth On

- **1.** From the Home screen, sweep your finger downward to display the Notification Panel.
- **2.** Touch **Bluetooth** to turn Bluetooth on.

## Turning Bluetooth Off

- **1.** From the Home screen, sweep your finger downward to display the Notification Panel.
- **2.** Touch **Bluetooth** to turn Bluetooth off.

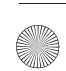

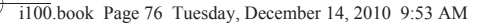

## <span id="page-79-0"></span>*Pairing with a Bluetooth Device*

Search for a Bluetooth device and pair with it, to exchange information between your phone and the device.

- **1.** From the Home screen, press the **Menu Key**, then touch **Settings** ➔ **Wireless & networks**.
- **2.** Touch **Bluetooth** to turn on Bluetooth.
- **3.** Activate the target device's discoverable mode.
- **4.** Touch **Bluetooth settings** ➔ **Scan devices**.
- **5.** From the list of scanned devices, touch the target device.
- **6.** At the prompt, enter the passkey for the target device and touch **OK**. Your phone is now paired with the target device, and ready to transfer information via Bluetooth.

## <span id="page-79-1"></span>VPN

You can use your phone's VPN (Virtual Private Network) feature to connect to VPNs.

## *Configuring VPN Settings*

Configure your phone's VPN settings. For more information, [see](#page-92-0)  *["VPN settings"](#page-92-0)* on page 89.

#### *Adding a VPN*

- **1.** From the Home screen, press the  $\equiv$  **Menu Key**, then touch **Settings** ➔ **Wireless & networks** ➔ **VPN settings**.
- **2.** Touch **Add VPN** to set up a connection to a VPN, using the following settings:
	- **Add PPTP VPN**: Set up a connection to a VPN with Point-to-Point tunneling protocol.
	- **Add L2TP VPN**: Set up a connection to a VPN with Layer 2 tunneling protocol.
	- **Add L2TP/IPSec PSK VPN**: Set up a connection to a VPN with preshared key-based Layer 2/IPsec tunneling protocol.
	- **Add L2TP/IPSec CRT VPN**: Set up a connection to a VPN with Certificate-based Layer 2/IPsec tunneling protocol.

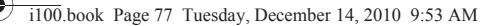

# Dial Up Networking

You can use Dial Up Networking to allow your phone to act as a modem to access the internet with other devices.

# *Enabling Dial Up Networking*

- **1.** From the Home screen, press the **III Menu Key**, then touch **Settings** ➔ **Wireless & networks.**
- **2.** Touch **Dial up networking** to enable or disable dial-up networking. When enabled, a check appears in the checkbox.

Connections 77

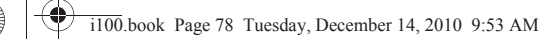

# Section 11: Applications

# Alarm Clock

78

Set alarms to go off once, or to repeat on specified days. You can toggle alarms on or off without canceling the alarm.

## *Customizing Alarm Clock*

## Hiding or showing the clock

Control whether the analog clock appears on the Alarm Clock screen.

-While viewing alarms, press the  $\blacksquare$  **Menu Key**, then touch **Hide clock** or **Show clock**.

## Configuring Alarm Clock settings

- **1.** From the Home screen, select  $\mathbf{A}$  Applications  $\rightarrow$ **Alarm Clock**.
- **2.** Press the  $\equiv$  **Menu Key**, then touch **Settings** for these settings:
	- **Alarm in silent mode**: Enable or disable alarm alerts when the phone is in Silent Mode.
	- **Alarm volume**: Set the volume level for alarm alerts.
	- **Snooze duration**: Choose an interval for delaying the alarm when the alert plays.
	- **Side button behavior**: Set the behavior of the side buttons when pressed during an alarm.
	- **Set default ringtone**: Set the default ringtone for alarm alerts.

## *Setting Alarms*

- **1.** From the Home screen, select **A** Applications → **Alarm Clock**.
- **2.** To add an alarm, press the  $\equiv$  **Menu Key**, then touch **Add alarm**.
- **3.** Touch an alarm to configure these settings:
	- **Time**: Touch to set the alarm time, then touch **Set**.
	- **Ringtone**: Touch to select a ringtone to play with the alarm alert.
	- **Vibrate**: Touch to enable or disable vibration with the alarm alert.
	- **Repeat**: Choose days for the alarm to repeat.
	- **Label**: Enter a text title for the alarm.
- **4.** When all settings are configured, touch **Done** to save the alarm and return to the Alarm Clock screen.
- **5.** On the Alarm Clock screen, touch the alarm's check box to turn the alarm on. If an alarm is turned off (no check appears in the check box) the alarm is set but will not cause an alert.

## **Browser**

Your phone includes a full HTML Browser, to access the internet. For more information about using Browser, see *["Browser"](#page-62-0)* on [page 59](#page-62-0)

**►** From the Home screen, select **Applications → Browser**.

# **Calculator**

Use your phone's Calculator to perform mathematical calculations.

- **1.** From the Home screen, select  $\mathbf{A}$  Applications  $\rightarrow$ **Calculator**.
- **2.** Touch numbers and operators to enter an equation.
- **3.** Touch **CLEAR** to clear the calculation.
- **4.** For advanced calculation options, press the  $\equiv$  **Menu Key**, then touch **Advanced panel**.

To return to the Basic Panel, press the  $\equiv$  **Menu Key**, then touch **Basic panel**.

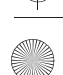

# Calendar

80

Record events and appointments to manage your schedule.

- **1.** From the Home screen, select  $\mathbf{H}$  Applications  $\rightarrow$ **Calendar.**
- **2.** Touch a tab to choose a calendar view:
	- **Month**: Display the current month, and scroll to other months.
	- **Week**: Display the current week, and scroll to other weeks.
	- **Day**: Display today's schedule, and scroll to other days.
	- **List**: Display events in a chronological list.
- **3.** Press the **III Menu Key** for these options:
	- **Create**: Add a new event to the calendar.
	- **Go to**: Display a specific date.
	- **Today**: Display today's events.
	- **Delete**: Delete an event.
	- **Settings**: Customize the calendar.

## *Customizing the Calendar*

- **1.** From the Home screen, select **Applications → Calendar**.
- **2.** Press the  $\equiv$  **Menu Key**, then touch **Settings** to configure these settings:
	- **Calendars**: View all your calendars.
	- **Calendar sync**: Synchronize calendars from multiple accounts.
	- **Default view**: Set the default view when Calendar opens.
	- **Day views**: Choose a view for a day's events.
	- **First day of week**: Choose a day to begin each week.
	- **Hide declined events**: Enable or disable display of events.

## *Sending Events via Bluetooth*

Send events as vCalendar files to other Bluetooth devices.

- **1.** From the Home screen, select  $\mathbf{H}$  Applications  $\rightarrow$ **Calendar**.
- **2.** Touch an event to display its details.
- **3.** Press the  $\equiv$  **Menu Key**, then touch **Send via.**
- **4.** Follow the prompts to select a paired device, or pair with a new device. For more information, see *["Pairing with a](#page-79-0)  [Bluetooth Device"](#page-79-0)* on page 76.

## Camera

Take pictures and record video with your phone's built in Camera. For more information, see *"Camera"* [on page 68](#page-71-0).

**►** From the Home screen, select **Applications → Camera.**  $-$  or  $-$ 

```
Press the Camera Key ( ).
```
# Email

Send and receive email using popular email services. For more information, see *"Email"* [on page 56](#page-59-0).

**►** From the Home screen, select **Applications → Email**.

## **Gallery**

Use Gallery to view, capture, and manage pictures and videos. For more information, [For more information, refer to](#page-74-0) *"Gallery"* on [page 71](#page-74-0).

- From the Home screen, select **Applications** ➔ **Gallery**.

## <span id="page-84-0"></span>Gmail

Send and receive emails via Gmail, Google's web-based email. For more information, see *"Gmail"* [on page 54.](#page-57-0)

- From the Home screen, select **Applications** ➔ **Gmail**.

# <span id="page-84-1"></span>Latitude

With Google Latitude, you can see the location of all of your friends on a map or on a list. You can also share or hide your location.

You must first set up your tablet to use wireless networks to help pinpoint your location. Also, Latitude works best when Wi-Fi is enabled.

- **1.** Navigate to a Home screen panel, press  $\equiv$ , then touch **Settings** ➔ **Wireless & networks** ➔ **Wi-Fi settings**.
- **2.** Touch **Wi-Fi**. A green checkmark appears, indicating the feature is enabled. Your phone begins scanning for Wi-Fi Wireless Access Points (WAPs), or "hot spots", listing the results of the scan under **Wi-Fi networks**.

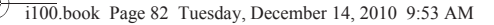

- **3.** Touch the desired Wi-Fi network listing to connect to it.
- **4.** Log on to your Google account. ([For more information,](#page-84-0)  refer to *"Gmail"* [on page 81.](#page-84-0))
- **5.** Navigate to a Home screen panel, then touch **Applications → & Latitude.** Your location is displayed on the Latitude map screen, accurate to 1700 meters.

## *Sharing your Location with Friends*

- **1.** From the Latitude map screen, touch  $\|\Xi\|$  to display your Latitude friends. At first, only your name is displayed.
- **2.** Press  $\equiv$  then touch **Add friends**.
- **3.** Touch **Select from Contacts** or **Add via email address**.
- **4.** Touch a Contact or enter an email address, then touch **Add friends**.
- **5.** At the **Send sharing requests** prompt, touch **Yes**.

Your friend will receive an email or text message with your location marked on a map. They will also receive instructions on how to view your location from the web or use Latitude on their phone or tablet provided it is available. Once they acknowledge your request, their location will display on your phone. They can share their location from their computer, phone, or tablet.

For more information, go to http://www.google.com/latitude.

## *Latitude Options*

- **1.** Press  $\equiv$  to display the following options:
	- **Search**: allows you to search for a place of interest.
	- **Directions**: displays navigation directions to a location from a starting point.
	- **Layers**: Additional items that you can have displayed on your map.
	- **My Location**: When selected, your location displays on the map with a blinking blue dot.
	- **Latitude**: Lets you and your friends share locations and status messages with each other. It also lets you send instant messages and emails and get directions to your friends' locations.
	- **More**: allows you to select the following additional options:
		- **Clear Map**: after viewing or following directions, this option resets the map.
		- **Starred Items**: shows you locations you have marked as favorites, such as restaurants, museums, parks, and so on.
		- **Labs**: this is a testing ground for experimental features that aren't ready for primetime. They may change, break or disappear at any time. Click on a Lab to enable or disable it.
		- **Help**: displays the Google Mobile Help web page where you can receive help on Google Maps.
		- **Terms, Privacy & Notices**: displays the Terms and Conditions, Privacy Policy, o r Legal Notices information. Select the desired information from the pop-up menu.

– **About**: displays general information about Google maps such as Version, Platform, Locale, Total data sent, Total data received, Free memory, etc.

**2.** Tap the following icons for the following additional options:

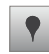

**Places**: Uses Google Maps and your location to help you find Restaurants, Coffee, Bars, Hotels, Attractions, ATMs, and Gas Stations. You can also add your own locations.

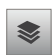

**Layers**: Additional items that you can have displayed on your map. They include:

- **Traffic**: displays real-time traffic conditions so you can plan the fastest route.
- **Satellite**: allows you to see you map as a satellite image.
- **Terrain**: allows you to see terrain features such as hills and mountains.
- **Buzz**: allows you post public messages and photos at a location for everyone to see.
- **Latitude**: allows you to see your friend's locations and share your location with them.
- **More Layers**: allows you to add additional layers such as My Maps, Bicycling, Wikipedia, Transit Lines, and Favorite Places.
- **Clear Map**: allows you to remove all layers from the map.

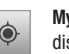

**My Location**: When selected, the location displays on the map with a blinking blue arrow.

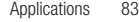

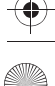

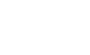

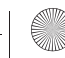

# Maps

Use Google Maps to find your current location, search for destinations, and get detailed directions. For more information, see *"Maps"* [on page 64.](#page-67-0)

▶ From the Home screen, select **Applications → Maps.** 

# Market

Browse for new Android applications, games or downloads for your phone.

You'll need to have a Google account set up on your phone to download a new application.

- **1.** From the Home screen, select **A** Applications → **Market**.
- **2.** The first time you open Market, read the Terms of Service, then touch **Accept** to continue.
- **3.** Browse for items to install or upgrade downloads:
	- **Apps**: New applications.
	- **Games**: New games.
	- **Downloads**: Display requested downloads, plus available updates to applications installed on your phone.

## Music

Play music files from an optional installed memory card. For more information, see *"Music"* [on page 66.](#page-69-0)

**►** From the Home screen, select **Applications →** *<u></u>* Music.

# Navigation

Use Google Maps Navigation to find, share and navigate to millions of locations, avoid traffic and drive or walk with ease.

**Important!:** Navigation requires service activation. Contact your Wireless Provider for more information.

**►** From the Home screen, select **Applications → Navigation**.

The first time you start Google Maps Navigation, you'll be prompted to subscribe to the service. Download and install the application, and read and agree to the terms of service.

## Places

Find places of interest near your **Latitude** location. ([For more](#page-84-1)  [information, refer to](#page-84-1) *"Latitude"* on page 81.)

**►** From the Home screen, touch  $\|\cdot\|$  Applications → **Places**.

# **Settings**

Configure your phone to your preferences. For more information, see *"Settings"* [on page 86.](#page-89-1)

- From the Home screen, select **Applications** ➔ **Settings**.

# Talk

Use Google Talk to chat with other Google Talk users. For more information, see *["Google Talk"](#page-59-1)* on page 56.

**►** From the Home screen, select **Applications → Talk**.

# Task Manager

View and manage active applications on your phone.

- **1.** From the Home screen, touch **A** Applications → **Task Manager.**
- **2.** Touch **Running applications** to view applications currently running on your phone. Touch **Exit** to end an application, or touch **Exit All** to end all runing applications.
- **3.** Touch **Installed Packages** to view package information.
- **4.** Touch **Ram Management** for RAM and Storage memory statistics.
- **5.** Touch **Summary** for information about extending battery life.

# ThinkFree Office

ThinkFree Office Mobile for Android<sup>TM</sup> is a Microsoft Office<sup>®</sup>compatible office suite, that provides a central place for managing your documents on and off line.

**►** From the Home screen, touch **Applications → ThinkFree Office.** 

# Voice Dialer

Speak commands to make calls, and to launch other phone features. For more information, see *["Voice Dialer"](#page-36-0)* on page 33.

- From the Home screen, touch **Applications** ➔ **Voice Dialer**.

# Voice Search

Perform Google searches by speaking your search terms. For more information, see *["Voice Search"](#page-67-1)* on page 64.

- From the Home screen, touch **Applications** ➔ **Voice Search**.

# YouTube

View and upload YouTube videos, right from your phone.

- From the Home screen, select **Applications** ➔ **YouTube**.

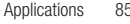

# <span id="page-89-1"></span>Section 12: Settings

This section explains Settings for customizing your phone.

# Accessing Settings

**From the Home screen, press the <b>I**I Menu Key, then touch **Settings**.

 $-$  or  $-$ 

From the Home screen, select **Applications** ➔

**Settings**.

# Wireless & networks

Control your phone's wireless connections.

## *Wi-Fi*

Your phone supports Wi-Fi 802.11 b/g.

## *Turning Wi-Fi On or Off*

Turn your phone's Wi-Fi service on or off. When you turn Wi-Fi service on, your phone automatically searches for available, inrange Wireless Access Points (WAPs).

- **1.** From the Home screen, press the  $\equiv$  **Menu Key**, then touch **Settings** ➔ **Wireless & networks**.
- **2.** Touch **Wi-Fi** to turn Wi-Fi On or Off. When on, a check appears in the checkbox.

# <span id="page-89-0"></span>*Wi-Fi settings*

Set up and manage wireless access points.

- **1.** From the Home screen, press the  $\equiv$  **Menu Key**, then touch **Settings** ➔ **Wireless & networks** ➔ **Wi-Fi settings**.
- **2.** Touch settings to configure:
	- **Wi-Fi**: Touch to turn Wi-Fi On or Off. When on, a check appears in the checkbox.
	- **Network notification**: When enabled, notifies you when an open network is available.
	- **Add Wi-Fi network**: Manually add a new Wi-Fi connection.

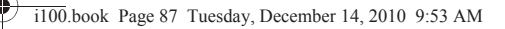

## Advanced Wi-Fi settings

- **1.** From the Home screen, press the  $\equiv$  **Menu Key**, then touch **Settings** ➔ **Wireless & networks** ➔ **Wi-Fi settings**.
- **2.** Press the  $\equiv$  **Menu Key**, then touch **Advanced**.
	- **Wi-Fi sleep policy**: Specify when to switch from Wi-Fi to mobile data for data communications. Touch to choose from **When screen turns off**, **Never when plugged in**, or **Never**.
	- **MAC address**: View your phone's MAC address, needed for connecting to some secured networks.
	- **Proxy**: Touch to enter a proxy.
	- **Port**: Touch to enter a port number.
	- **IP Settings**: Configure your phone's IP settings, including **Use static IP**, **IP address**, **Gateway**, **Netmask**, **DNS 1**, and **DNS 2**.

#### *Bluetooth*

Your phone supports Bluetooth<sup>®</sup> 2.1 + EDR.

#### Bluetooth profiles

Bluetooth profiles are specifications for services supported by individual devices. Profiles improve the ability of different devices to work together. Your phone supports these Bluetooth profiles:

- **Headset**: HSP v1.1 profile supports use of a compatible Bluetooth headset for mono voice.
- **Handsfree**: HFP v1.5 profile supports Bluetooth headsets, and may also support other installed compatible Bluetooth devices with speakerphone capabilities.
- **Stereo**: A2DP v1.0 and AVRCP v1.0 profiles support delivery of stereo audio to a compatible Bluetooth device.
- **Phonebook Access**: PBAP v1.0 profile allows sharing of your name card and phonebook entries with a compatible Bluetooth device.
- **Object Push**: OPP v1.1 profile allows sending and receiving of contact name cards (vCard 2.0) and calendar events (vCalendar) between devices.

**Note:** This phone does not support all Bluetooth profiles. For vehicle/ accessory compatibility, contact your Wireless Provider.

i100.book Page 88 Tuesday, December 14, 2010 9:53 AM

#### *Turning Bluetooth On or Off*

88

Turn your device's Bluetooth service On or Off. For more information about using Bluetooth to exchange information with other Bluetooth devices, see see *"Bluetooth"* [on page 75](#page-78-0)

- **1.** From the Home screen, press the  $\equiv$  **Menu Key**, then touch **Settings** ➔ **Wireless & networks**.
- **2.** Touch **Bluetooth** to turn Bluetooth On or Off. When On, a check appears in the checkbox.

## <span id="page-91-0"></span>*Bluetooth settings*

Use Bluetooth settings to manage Bluetooth connections, set your device's name, and control your device's visibility to other devices.

**Note:** Bluetooth must be turned On to access some settings.

- **1.** From the Home screen, press the  $\equiv$  **Menu Key**, then touch **Settings** ➔ **Wireless & networks** ➔ **Bluetooth settings**.
- **2.** Touch a setting to configure Bluetooth:
	- **Bluetooth**: Touch to turn Bluetooth On or Off. When On, a check appears in the checkbox.
	- **Device Name**: Your device's default name appears on screen. Touch to change the device name, then touch OK.
	- **Discoverable**: Control your phone's visibility to other devices' Bluetooth searches. Touch to turn On or Off.
	- **Scan devices**: Touch to scan for nearby discoverable devices. After searching, touch a device to pair with it. For more information, see see *["Pairing with a Bluetooth Device"](#page-79-0)* on page 76.

## *Airplane mode*

When airplane mode is activated, all your phone's wireless connections are disabled, and you cannot make or receive calls or messages or connect to networks. While in airplane mode, you can use other features of your phone, such as playing music, watching videos, or other applications.

- **1.** From the Home screen, press the  $\equiv$  **Menu Key**, then touch **Settings** ➔ **Wireless & networks**.
- **2.** Touch **Airplane mode** to activate or deactivate airplane mode. When activated, a check appears in the checkbox.

## <span id="page-92-0"></span>*VPN settings*

Set up and manage Virtual Private Networks (VPNs). For more information about using VPNs, see *"VPN"* [on page 76](#page-79-1)

## *Add VPN*

- **1.** From the Home screen, press the  $\equiv$  **Menu Key**, then touch **Settings** ➔ **Wireless & networks** ➔ **VPN settings**.
- **2.** Touch **Add VPN** to set up a connection to a VPN, using the following settings:
	- **Add PPTP VPN**: Set up a connection to a VPN with Point-to-Point tunneling protocol.
	- **Add L2TP VPN**: Set up a connection to a VPN with Layer 2 tunneling protocol.
	- **Add L2TP/IPSec PSK VPN**: Set up a connection to a VPN with preshared key-based Layer 2/IPsec tunneling protocol.
	- **Add L2TP/IPSec CRT VPN**: Set up a connection to a VPN with Certificate-based Layer 2/IPsec tunneling protocol.

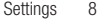

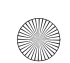

#### *Mobile networks*

Set options for network selection and data services while roaming.

**Important!:** Depending on your service plan, changes you make to Mobile Networks settings may incur extra charges. Consult your Wireless Provider for more information.

- **1.** From the Home screen, press the  $\equiv$  **Menu Key**, then touch **Settings** ➔ **Wireless & networks** ➔ **Mobile networks**.
- **2.** Set these options:
	- **Data roaming**: Enable or disable connections to data services when your device is roaming on another network. For more information about roaming, see *["Roaming"](#page-13-1)* on page 10
	- **System select**: Change the roaming mode for CDMA networks.
	- **Home Only**: Restrict your phone to your home network's coverage area. When outside the coverage area, your phone will not roam, and call functions and other wireless features will not be available.
	- **Automatic**: Allow your phone to automatically acquire service based on default settings, using your Wireless Provider's network and the networks of roaming partners. Consult your Wireless Provider for more information.

#### *Dial up networking*

Connect to data services using dial-up networking.

**Note:** You cannot use other data services while Dial Up Networking is enabled.

- **1.** From the Home screen, press the **Menu Key**, then touch **Settings** ➔ **Wireless & networks.**
- **2.** Touch **Dial up networking** to enable or disable dial-up networking. When enabled, a check appears in the checkbox.

# Call settings

## *Voice Services*

**1.** From the Home screen, press the  $\equiv$  **Menu Key**, then touch **Settings** ➔ **Call settings** ➔ **Voicemail service**.

#### *Voicemail*

Enter the voicemail number used to access your voicemail messages

- **1.** From the Home screen, press the  $\equiv$  **Menu Key**, then touch **Settings** ➔ **Call settings** ➔ **Voicemail**.
- **2.** Enter the number used to access your voicemail messages and touch **OK**..

## *Ignore with message*

Create messages to use when rejecting incoming calls. For more information, see *["Rejecting a call with a message"](#page-34-0)* on page 31.

- **1.** From the Home screen, press the **Fig. 7** Menu Key, then touch **Settings** ➔ **Call settings** ➔ **Ignore with message**.
- **2.** Touch **Create**.
- **3.** Enter text for the message, then touch **Save**.

#### *North American dialing*

Automatically enters the international dialing code.

- **1.** From the Home screen, press the  $\equiv$  **Menu Key**, then touch **Settings** ➔ **Call settings.**
- **2.** Touch **North American dialing** to enable or disable North American dialing. When enabled, a check mark appears in the check box.

#### *International Dialing*

Set your Internaitonal dialing code

**1.** From the Home screen, press the  $\equiv$  **Menu Key**, then touch **Settings** ➔ **Call settings** ➔ **International Dialing**.

**Note:** If the North American dialing option is checked the International Dialing option will not be available.

**2.** Enter a international dialing code and touch **OK**.

## *Auto retry*

Automatically re-attempt a call when your phone receives a network busy signal.

- **1.** From the Home screen, press the **Fell Menu Key**, then touch **Settings** ➔ **Call settings**
- **2.** Touch **Auto retry** to enable or disable automatic call retry. When enabled, a check mark appears in the check box.

#### *DTMF Tones*

Set the length of DTMF (Dual Tone Multiple Frequency) tones that your phone sends. DTMF tones are used as input by some automated call systems.

- **1.** From the Home screen, press the **Menu Key**, then touch **Settings** ➔ **Call settings** ➔ **DTMF tones**.
- **2.** Touch **Normal** or **Long**.

#### *TTY Mode*

Before using your phone with a TTY device, you'll need to enable the TTY feature.

- **1.** From the Home screen, press the  $\equiv$  **Menu Key**, then touch **Settings** ➔ **Call settings** ➔ **TTY mode**.
- **2.** Touch **TTY Off**, **TTY Full**, **TTY HCO**, or **TTY VCO**.

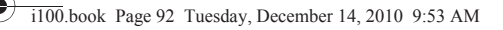

#### *Call Restrictions*

Call Restrictions lets you limit calls made with and to you phone

- **1.** From the Home screen, press the **Menu Key**, then touch **Settings** ➔ **Call settings** ➔ **Call Restrictions**.
- **2.** Touch Incoming to choose to Allow All incoming calls, Allow Contacts incoming calls only, or to Allow None.
- **3.** Touch Outgoing to choose to Allow All Outgoing calls, Allow Contacts outgoing calls only, or to Allow None.

#### *Voice privacy*

Enable or disable enhanced privacy mode.

- **1.** From the Home screen, press the  $\equiv$  **Menu Key**, then touch **Settings** ➔ **Call settings**.
- **2.** Touch **Voice privacy** to enable or disable voice privacy. When enabled, a check mark appears in the check box.

## *Auto Answer*

Set answer options for incoming calls.

- **1.** From the Home screen, press the  $\equiv$  **Menu Key**, then touch **Settings** ➔ **Call settings**.
- **2.** Touch **Auto Answer** to set answer options for incoming calls.

## *Emergency Number*

Set emergency numbers for emergency calls.

- **1.** From the Home screen, press the **Menu Key**, then touch **Settings** ➔ **Call settings**.
- **2.** Touch **Emergency Number** and touch a field to update.
- **3.** Enter your emergency number and touch **Save**.

# Sound & display

## *Sound settings*

#### Phone vibrate

Set your phone to vibrate for incoming calls.

- **1.** From the Home screen, press the **Fell Menu Key**, then touch **Settings** ➔ **Sound & display**.
- **2.** Touch **Phone vibrate** to enable or disable vibrate mode. When enabled, a check mark appears in the check box.

#### Silent mode

Silence all sounds your phone makes except media and alarms.

- **1.** From the Home screen, press the  $\equiv$  **Menu Key**, then touch **Settings** ➔ **Sound & display**.
- **2.** Touch **Silent mode** to enable or disable silent mode. When enabled, a check mark appears in the check box.

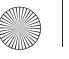

## Ringer volume

Set volume for incoming calls and notifications.

**Note:** You can also set **Ringer volume** from the Home screen by pressing the **Volume Key**.

- **1.** From the Home screen, press the  $\equiv$  **Menu Key**, then touch **Settings** ➔ **Sound & display** ➔ **Ringer volume**.
- **2.** Touch and drag the slider to set **Incoming call volume**.
- **3.** Touch and drag the slider to set **Notification volume**.
- **4.** Touch **OK** to save your setting.

#### Phone ringtone

Set a default ringtone for all incoming calls.

**Tip:** You can also set songs as ringtones. For more information, see *["Setting](#page-70-0)  [a song as a ringtone"](#page-70-0)* on page 67.

- **1.** From the Home screen, press the  $\equiv$  **Menu Key**, then touch **Settings** ➔ **Sound & display** ➔ **Phone ringtone**.
- **2.** Touch a ringtone to hear a sample and select it.
- **3.** Touch **OK** to save the setting.

#### Notification ringtone

Set a default ringtone for notifications.

- **1.** From the Home screen, press the **Menu Key**, then touch **Settings** ➔ **Sound & display** ➔ **Notification ringtone**.
- **2.** Touch a ringtone to hear a sample and select it.
- **3.** Touch **OK** to save the setting.

#### Audible touch tones

Play tones for touches on the Phone dial pad.

- **1.** From the Home screen, press the  $\equiv$  **Menu Key**, then touch **Settings** ➔ **Sound & display**.
- **2.** Touch **Audible touch tones** to enable or disable tones. When enabled, a check mark appears in the check box.

#### Audible selection

Play tones when touching the screen for selections (other than the Phone dial pad).

- **1.** From the Home screen, press the **Fell Menu Key**, then touch **Settings** ➔ **Sound & display**.
- **2.** Touch **Audible selection** to enable or disable tones. When enabled, a check mark appears in the check box.

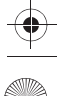

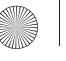

#### Haptic feedback

Set the phone to vibrate to indicate screen touches.

- **1.** From the Home screen, press the **Menu Key**, then touch **Settings** ➔ **Sound & display**.
- **2.** Touch **Haptic feedback** to enable or disable vibration. When enabled, a check mark appears in the check box.

### SD card notifications

Play sounds for memory card-related notifications.

- **1.** From the Home screen, press the **Menu Key**, then touch **Settings** ➔ **Sound & display**.
- **2.** Touch **SD card notifications** to enable or disable sounds. When enabled, a check mark appears in the check box.

#### Media volume

Set the default volume for playback of music and videos.

**Note:** You can set **Media volume** during playback by pressing the **Volume Key**.

- **1.** From the Home screen, press the  $\equiv$  **Menu Key**, then touch **Settings** ➔ **Sound & display** ➔ **Media volume**.
- **2.** Touch and drag the slider to set **Media volume**, then touch **OK** to save the setting.

## Emergency tone

When enabled (the default setting is **Off**) and during an Emergency (911) Call, the phone plays a tone that emergency personnel can use to locate your phone.

**Caution!:** When you are endangered by intruders, you should disable **Emergency tone** before placing an Emergency Call.

- **1.** From the Home screen, press the  $\equiv$  **Menu Key**, then touch **Settings** ➔ **Sound & display** ➔ **Emergency tone**.
- **2.** Touch **Emergency tone** to enable or disable your phone playing the emergency tone. When enabled (set to **Alert** or **Vibrate**), a red mark appears in the appropriate circle.

## *Display settings*

#### **Orientation**

Enable or disable automatic rotation of the screen when you turn the phone counter-clockwise.

- **1.** From the Home screen, press the  $\equiv$  **Menu Key**, then touch **Settings** ➔ **Sound & display**.
- **2.** Touch **Orientation** to enable or disable automatic screen orientation. When enabled, a check mark appears in the check box.

#### Animation

Set the level of animations for transitions from one window to another.

- **1.** From the Home screen, press the **Fig. 7** Menu Key, then touch **Settings** ➔ **Sound & display** ➔ **Animation**.
- **2.** Touch **No animation**, **Some animations**, or **All animations**.

#### Auto brightness

Allow the phone to set the screen's brightness level automatically.

- **1.** From the Home screen, press the  $\equiv$  **Menu Key**, then touch **Settings** ➔ **Sound & display**.
- **2.** Touch **Auto brightness** to enable or disable automatic brightness setting. When enabled, a check mark appears in the check box.

#### **Brightness**

Set the default screen brightness.

- **1.** From the Home screen, press the **Fig. 7** Menu Key, then touch **Settings** ➔ **Sound & display** ➔ **Brightness**.
- **2.** Touch and drag the slider to set the brightness.
- **3.** Touch **OK** to save the setting.

## Screen timeout

Set the length of time after the last key press or screen touch that the screen automatically locks.

- **1.** From the Home screen, press the **Fell Menu Key**, then touch **Settings** ➔ **Sound & display** ➔ **Screen timeout**.
- **2.** Touch a setting to select it.

#### Unlock settings

Choose how to wake up the screen before unlocking.

- **1.** From the Home screen, press the **Fell Menu Key**, then touch **Settings** ➔ **Sound & display** ➔ **Unlock settings**.
- **2.** Touch **Power key only** or **Any key**.

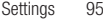

# Location & security

*My Location*

## Wireless Networks

Enable or disable location service from your Wireless Provider.

**Note:** Location services must be enabled to use some applications.

**Important!:** By selecting **Location services**, you are enabling your Wireless Provider and third-party authenticated and validated locationenabled services access to certain location information available through this network or device.

- **1.** From the Home screen, press the **Menu Key**, then touch **Settings** ➔ **Location & security**.
- **2.** Touch **Use wireless networks** to enable or disable your Wireless Provider location services. When enabled, a check mark appears in the check box.

## GPS satellites

Enable or disable location information from GPS satellites.

**Important!:** By selecting **GPS satellites**, you are allowing access to all location information by any third party through web access or any software or peripheral components you choose to install, download, add or attach to the device or any other means. Enabling this functionality could pose certain risks to users of this device.

- **1.** From the Home screen, press the  $\equiv$  **Menu Key**, then touch **Settings** ➔ **Location & security**.
- **2.** Touch **Use GPS satellites** to enable or disable GPS location services. When enabled, a check mark appears in the check box.

#### *Screen unlock pattern*

To protect your phone from unauthorized use, create and use a personal screen unlock pattern to unlock the phone.

## Set unlock pattern/Change unlock pattern

Create or change a personal screen unlock pattern.

**Note:** After creating your personal screen unlock pattern, you must enable it in the **Require pattern** setting to have the phone require it for unlocking.

- **1.** From the Home screen, press the  $\equiv$  **Menu Key**, then touch **Settings** ➔ **Location & security**.
- **2.** Touch **Set unlock pattern** or **Change unlock pattern**.
- **3.** Follow the prompts to create or change your personal screen unlock pattern.

#### Require pattern

Enable or disable the use of your personal screen unlock pattern to unlock the phone.

- **1.** From the Home screen, press the **Fig. 7** Menu Key, then touch **Settings** ➔ **Location & security**.
- **2.** Touch **Require pattern** to enable or disable the use of your personal unlock pattern. When enabled, a check mark appears in the check box.

## Use visible pattern

When enabled, your screen pattern will display on screen as you draw it.

- **1.** From the Home screen, press the **Fell Menu Key**, then touch **Settings** ➔ **Location & security**.
- **2.** Touch **Use visible pattern** to enable or disable visible feedback. When enabled, a check mark appears in the check box.

#### Use tactile feedback

When enabled, the phone will provide vibration feedback for your screen unlock pattern as you draw it on screen.

- **1.** From the Home screen, press the **Fell Menu Key**, then touch **Settings** ➔ **Location & security**.
- **2.** Touch **Use tactile feedback** to enable or disable tactile feedback. When enabled, a check mark appears in the check box.

Settings

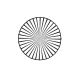

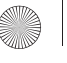

#### *Passwords*

#### Visible passwords

When enabled, password characters will display briefly as you touch them while entering passwords.

- **1.** From the Home screen, press the  $\equiv$  **Menu Key**, then touch **Settings** ➔ **Location & security**.
- **2.** Touch **Visible passwords** to enable or disable brief displays of password characters. When enabled, a check mark appears in the check box.

### *Credential storage*

#### Use secure credentials

You can store credentials on an optional installed memory card, then use the Credential storage settings to allow applications to access the secure certificates and other credentials.

**Note:** You must have installed encrypted certificates to use this feature.

- **1.** From the Home screen, press the  $\equiv$  **Menu Key**, then touch **Settings** ➔ **Location & security**.
- **2.** Touch **Use secure credentials** to enable or disable. When enabled, a check mark appears in the check box.

## Install from SD card

Install encrypted certificates from an optional installed memory card.

**Note:** You must have installed a memory card containing encrypted certificates to use this feature.

- **1.** From the Home screen, press the  $\equiv$  **Menu Key**, then touch **Settings** ➔ **Location & security**.
- **2.** Touch **Install from SD card**, then choose a certificate and follow the prompts to install.

#### Set password

Set or change a password to protect credential storage.

- **1.** From the Home screen, press the **Menu Key**, then touch **Settings** ➔ **Location & security**.
- **2.** Touch **Set password**, then follow the prompts.

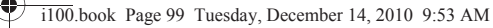

## Clear storage

Clear stored credentials and reset the password.

**Note:** This setting only appears if you have installed encrypted certificates.

- **1.** From the Home screen, press the  $\equiv$  **Menu Key**, then touch **Settings** ➔ **Location & security**.
- **2.** Touch **Clear storage** to clear stored credentials and reset the password.

## Applications

You can create applications using the Android SDK and install them on your phone. Applications settings allow you to configure your phone for development.

**Warning!:** Android Dev Phone 1 devices are not intended for non-developer end-users. Because the device can be configured with system software not provided by or supported by Google or any other company, end-users operate these devices at their own risk.

#### *Unknown sources*

When enabled, allows installation of application from sources other than the Android Market.

- **1.** From the Home screen, press the **Menu Key**, then touch **Settings** ➔ **Applications**.
- **2.** Touch **Unknown sources** to enable or disable the setting. When enabled, a check mark appears in the check box.

## *Manage applications*

Manage and uninstall applications.

- **1.** From the Home screen, press the **Fell Menu Key**, then touch **Settings** ➔ **Applications** ➔ **Manage applications**.
- **2.** Touch an application to view and update information about the application, including memory usage, default settings and permissions.
- **3.** Press the **D** Back Key to return to Applications settings.

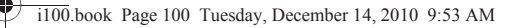

### *Running services*

View and control services running on your phone.

**Warning!:** Stopping services may have undesirable consequences on the application or Android System.

- **1.** From the Home screen, press the  $\equiv$  **Menu Key**, then touch **Settings** ➔ **Applications** ➔ **Running services**.
- **2.** Sweep your finger on the screen to scroll the list.
- **3.** To stop a service, touch the service, then touch **Stop** at the confirmation prompt.

**Note:** Not all services can be stopped.

#### *Development*

Set options for application development.

## USB debugging

Allow debugging when the phone is attached to a PC by a USB cable.

**Note:** This setting is used for development purposes only.

- **1.** From the Home screen, press the  $\equiv$  **Menu Key**, then touch **Settings** ➔ **Applications** ➔ **Development**.
- **2.** Touch **USB debugging** to enable or disable the setting. When enabled, a check mark appears in the check box.

#### Stay awake

When enabled, the screen will not go to sleep (lock) while connected to a PC via USB cable.

**Note:** This setting is used for development purposes only.

- **1.** From the Home screen, press the  $\equiv$  **Menu Key**, then touch **Settings** ➔ **Applications** ➔ **Development**.
- **2.** Touch **Stay awake** to enable or disable the setting. When enabled, a check mark appears in the check box.

#### Allow mock locations

This setting is used by developers when developing locationbased applications.

**Note:** This setting is used for development purposes only.

- **1.** From the Home screen, press the  $\equiv$  **Menu Key**, then touch **Settings** ➔ **Applications** ➔ **Development**.
- **2.** Touch **Allow mock locations** to enable or disable the setting. When enabled, a check mark appears in the check box.

## Accounts & sync

Set up and manage your accounts, including your Google account.

#### *General sync settings*

#### Background data

When enabled, all accounts can sync, send, and receive data at any time, in the background.

**Important!:** Disabling background data can extend battery life and lower data use. Some applications may still use the background data connection.

- **1.** From the Home screen, press the  $\equiv$  **Menu Key**, then touch **Settings** ➔ **Accounts & sync**.
- **2.** Touch **Background data** to enable or disable the setting. When enabled, a check mark appears in the check box.

#### Auto-sync

When enabled, all accounts sync data at any time, automatically.

- **1.** From the Home screen, press the  $\equiv$  **Menu Key**, then touch **Settings** ➔ **Accounts & sync**.
- **2.** Touch **Auto-sync** to enable or disable the setting. When enabled, a check mark appears in the check box.

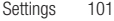

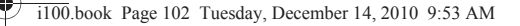

#### *Manage accounts*

Use Manage accounts to set up and configure your accounts.

**Note:** Available settings depend on the type of account. Not all settings are available for all accounts.

- **1.** From the Home screen, press the  $\equiv$  **Menu Key**, then touch **Settings** ➔ **Accounts & sync**.
- **2.** Under **Manage accounts**, touch the account to modify its settings.

For more information about managing Google account, see see *["Managing a Google account"](#page-39-1)* on page 36. For more information about managing a Corporate Exchange account, see *["Managing a Corporate Exchange](#page-40-0)  account"* [on page 37](#page-40-0).

#### Adding an account

- **1.** From the Home screen, press the  $\equiv$  **Menu Key**, then touch **Settings** ➔ **Accounts & sync**
- **2.** Under **Manage accounts**, touch **Add account** and follow the prompts to enter your credentials and set up the account. For more information about adding a Google account, [see](#page-38-0)  *["Adding a Google account"](#page-38-0)* on page 35 For more information about adding a Corporate Exchange account, see *["Adding a Corporate account"](#page-39-0)* on page 36

#### Removing an account

**Important!:** Removing an account also deletes all of its messages, contacts and other data from the phone.

- **1.** From the Home screen, press the **Menu Key**, then touch **Settings** ➔ **Accounts & sync**.
- **2.** Touch an account to display its settings.
- **3.** Touch **Remove account**, then touch **Remove** at the prompt to remove the account and delete all its messages, contacts and other data.

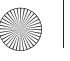

# **Privacy**

Use Privacy settings to manage use of personal information by your phone.

## *Location*

## Use my location

When enabled, your phone's GPS location information will be used for Google search results and other Google services.

- **1.** From the Home screen, press the  $\equiv$  **Menu Key**, then touch **Settings** ➔ **Privacy**.
- **2.** Touch **Use my location** to enable or disable the setting. When enabled, a check mark appears in the check box.

# *Personal Data* Factory data reset

Erase all data on your phone and reset all settings to their factory defaults. This setting erases all data from your phone, including your Google or other email account settings, system and application data and settings, and downloaded applications. It will not erase current system software and bundled applications, or files stored on an optional installed memory card, such as music or photos.

- **1.** From the Home screen, press the  $\equiv$  **Menu Key**, then touch **Settings** ➔ **Privacy**.
- **2.** Touch **Factory data reset**, then follow the prompts to perform the reset.

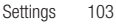

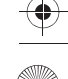

## SD card & phone storage

Manage the use of your phone's internal memory, and memory on an optional installed memory card.

## *External SD card*

- **1.** From the Home screen, press the  $\equiv$  **Menu Key**, then touch **Settings** ➔ **SD card & phone storage**.
- **2.** View **Total space** and **Available space** memory usage on an optional installed memory card (not user-configurable).
- **3.** Touch **Unmount SD card** to prepare the memory card for safe removal or formatting. For more information, [see](#page-14-0)  *["Removing a Memory Card"](#page-14-0)* on page 11
- **4.** Touch **Format SD card** to erase the memory card and prepare it for use with your phone. For more information, see *["Formatting a Memory Card"](#page-14-1)* on page 11

#### *Internal phone storage*

View memory usage for your phone's internal memory.

**Note:** This setting cannot be configured.

-From the Home screen, press the **Fill Menu Key**, then touch **Settings** ➔ **SD card & phone storage**.

# **Search**

Use Search settings to configure Google searches, and define searchable areas for the Quick Search.

## *Web search*

Configure Google search settings.

- **1.** From the Home screen, press the  $\equiv$  **Menu Key**, then touch **Settings** ➔ **Search**.
- **2.** Touch **Google search settings** to configure searches:
	- **Show web suggestions:** Enable or disable display of suggestions from Google as you enter search terms.

## *Quick Search Box*

Configure settings for phone content searches using Quick Search.

**Tip:** Launch **Quick Search Box** from any screen by pressing and holding the **Menu Key**.
## Searchable items

Choose phone features to be included in Quick Search searches.

- **1.** From the Home screen, press the  $\equiv$  **Menu Key**, then touch **Settings** ➔ **Search** ➔ **Searchable items**.
- **2.** Touch items to enable or disable searching. When enabled, a check mark appears in the check box.
	- **Contacts**: Names of contacts.
	- **Apps**: Names of applications.
	- **Browser**: Bookmarks and web history.
	- **Music**: Artists, albums and track names from your music library.
- **3.** Press the **Back Key** to return to Search settings.

#### Clear search shortcuts

When you search and choose a search result, the search result is saved as a search shortcut. This setting clears recent search shortcuts.

- **1.** From the Home screen, press the **Fig. 7** Menu Key, then touch **Settings** ➔ **Search**.
- **2.** Touch **Clear search shortcuts**.

# Language & keyboard

#### *Select locale*

Set the language used by your phone's screens.

- **1.** From the Home screen, press the  $\equiv$  **Menu Key**, then touch **Settings** ➔ **Language & keyboard** ➔ **Select locale**.
- **2.** Touch a language/locale from the list.

#### *Text settings*

Configure text entry options to your preferences.

#### Select input method

Select the defalut screen keyboard that appears when you touch a text box.

- **1.** From the Home screen, press the **Menu Key**, then touch **Settings** ➔ **Language & keyboard** ➔ **Select input method**.
- **2.** Touch items to configure the setting. Settings include: **Swype** and **Android keyboard**.

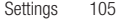

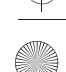

## Swype

106

Configure Swype settings. Swype is a new way to enter text by gliding your finger over the characters on the keyboard. For more information, see *["Entering Text Using Swype"](#page-53-0)* on page 50.

- **1.** From the Home screen, press the  $\equiv$  **Menu Key**, then touch **Settings** ➔ **Language & keyboard** ➔ **Swype**.
- **2.** Touch items to configure the setting. Settings include:
	- **Preferences**:
		- **Language**: Choose US English or Español.
		- **Word Prediction**: When enabled, suggests possible matching words as you enter text.
	- **Audio Feedback**: When enabled, plays sounds as you enter text.
	- **Vibrate on keypress**: When enabled, the phone vibrates on text entry.
	- **Enable Tip Indicator**: When enabled, displays a flashing indicator for quick help as you enter text.
- **Swype Advanced Settings**:
	- **Auto-spacing**: When enabled, automatically adds spaces after selected words and after punctuation marks.
	- **Auto-capitalization**: When enabled, automatically capitalizes the first letter of the first word in a sentence.
	- **Show complete Trace**: Choose how long the trace of your Swype entries display.
	- **Word Choice Window**: Select how often word predictions display during text entry.
	- **Speed vs. Accuracy**: Send the sensitivity of Swype text recognition.
- **Help**:
- **Swype Help**: View the Swype User Manual.
- **Tutorial**: View a tutorial for learning how to Swype.
- **About**:
	- **Version**: View the current Swype software version.

## Android keyboard

Configure Android keyboard settings. For more information about entering text with the Android keyboard, see *["Entering Text Using](#page-54-0)  [the Android Keyboard"](#page-54-0)* on page 51

- **1.** From the Home screen, press the  $\equiv$  **Menu Key**, then touch **Settings** ➔ **Language & keyboard** ➔ **Android keyboard**.
- **2.** Touch items to enable or disable the setting. When enabled, a check mark appears in the check box. Settings include:
	- **Vibrate on keypress**: When enabled, the phone vibrates for each key press.
	- **Sound on keypress**: When enabled, a sound plays for each key press.
	- **Auto-capitalization**: When enabled, automatically capitalizes the first letter of the first word in a sentence.
	- **Voice input**: Voice Input is an experimental feature using Google's networked speed recognition. When enabled, Voice input key appears on the Android keyboard. To use Voice input, touch the Voice input key, or slide your finger over the keyboard.
- **Word suggestion settings**:
	- **Quick fixes**: When enabled, corrects common mistakes.
	- **Show suggestions**: When enabled, displays suggested words while entering text.
	- **Auto-complete**: When enabled, pressing the spacebar or a punctuation character automatically inserts the highlighted suggested word.

#### User dictionary

When you enter text, the predictive text features of Swype and Android keyboard suggest words matching your key touches. If you find that predictive text often predicts the wrong word, or if you have special words that you enter often, add them to the User dictionary.

Add and manage words in your user dictionary.

- To add a word, press the **Menu Key**, then select **Add**.
- To edit a word, touch the word, then select **Edit**.
- To delete a word, touch the word, then select **Delete**.

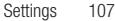

# **Accessibility**

Accessibility services provide special features to make using the phone easier for those with certain physical disabilities. Use the Accessibility settings to activate these services.

- **1.** From the Home screen, press the  $\equiv$  **Menu Key**, then touch **Settings** ➔ **Accessibility**.
- **2.** Touch **Accessibility** to activate or deactivate access to accessibility services.

## <span id="page-111-0"></span>*Accessibility services*

Enable or disable accessibility services.

**Note:** You must activate the **Accessibility services** setting before enabling services.

- **1.** From the Home screen, press the **Menu Key**, then touch **Settings** ➔ **Accessibility**.
- **2.** Touch a service to enable or disable the service. When enabled, a check mark appears in the check box:
	- **SoundBack**: When enabled, plays tones for touch actions.
	- **TalkBack**: When enabled, recites menu options, application titles, contacts, and other items when scrolling and making selections.
	- **KickBack**: When enabled, vibrates for touch actions.

# <span id="page-111-1"></span>Text-to-speech

Text-to-speech provides audible readout of text, for example, the contents of text messages, and the Caller ID for incoming calls.

- **1.** From the Home screen, press the  $\equiv$  **Menu Key**, then touch **Settings** ➔ **Text-to-speech**.
- **2.** Touch a setting to configure:
	- **Listen to an example**: Play a sample of speech synthesis (available if voice data is installed).
	- **Install voice data**: Download and install the speech synthesis data needed to activate Text-to-speech from Android Market (free).
	- **Always use my settings**: When enabled, settings you make override the application's default settings.
	- **Speak incoming CallerID**: When enabled, reads out the CallerID for incoming calls.
	- **Default Settings**: Configure settings to your preferences. When Always use my settings is enabled, these settings override the application's default settings.
		- **Speech rate**: Set the speed at which the text is spoken.
		- **Language**: Set the language voice for spoken text.

# Date & time

By default, your phone receives date and time information from the wireless network. When you are outside network coverage, you may want disable this setting to set date and time information manually.

- **1.** From the Home screen, press the **III Menu Key**, then touch **Settings** ➔ **Date & time**.
- **2.** Touch a setting to configure:
	- **Automatic**: Touch to enable or disable automatic date and time updates from the wireless network.
	- **Set date**: Enter the current date (only available when the Automatic setting is disabled).
	- **Select time zone**: Choose your local time zone (only available when the Automatic setting is disabled).
	- **Set time**: Enter the current time (only available when the Automatic setting is disabled).
	- **Use 24-hour format**: Set the format for time displays.
	- **Select date format**: Set the format for date displays.

## About phone

View information about your phone, including status, legal information, hardware and software versions, and a system tutorial.

- **1.** From the Home screen, press the  $\equiv$  **Menu Key**, then touch **Settings** ➔ **About phone**.
- **2.** Touch items to view details:
	- **Status**: View Battery status, My phone number, MIN, PRL version, MEID, Network, Signal strength, Service state, Roaming, Mobile network state, Wi-Fi MAC address, Bluetooth address, and Up time.
	- **Battery use**: Display the processes and applications that are currently running. Touch and hold on an item to view details.
	- **Legal information**: Display open source licenses and Google info.
	- **System tutorial:** View a tutorial to help you learn how to use your phone. Follow the prompts to move through the tutorial topics.
	- **Hardware version**: Display the hardware version of your phone.
	- **Model number**: Display your phone's model number.
	- **Firmware version**: Display the firmware version of your phone.
	- **Baseband version**: Display the baseband version of your phone.
	- **Kernel version**: Display the kernel version of your phone.
	- **Build number**: Display your phone's build number.

# <span id="page-113-0"></span>Section 13: Health and Safety Information

This section outlines the safety precautions associated with using your phone. These safety precautions should be followed to safely use your phone.

#### Health and Safety Information

# *Exposure to Radio Frequency (RF) Signals* Certification Information (SAR)

Your wireless phone is a radio transmitter and receiver. It is designed and manufactured not to exceed the exposure limits for radio frequency (RF) energy set by the Federal Communications Commission (FCC) of the U.S. government.

These FCC exposure limits are derived from the recommendations of two expert organizations, the National Counsel on Radiation Protection and Measurement (NCRP) and the Institute of Electrical and Electronics Engineers (IEEE).

In both cases, the recommendations were developed by scientific and engineering experts drawn from industry, government, and academia after extensive reviews of the scientific literature related to the biological effects of RF energy.

The exposure limit set by the FCC for wireless mobile phones employs a unit of measurement known as the Specific Absorption Rate (SAR). The SAR is a measure of the rate of

absorption of RF energy by the human body expressed in units of watts per kilogram (W/kg). The FCC requires wireless phones to comply with a safety limit of 1.6 watts per kilogram (1.6 W/kg).

The FCC exposure limit incorporates a substantial margin of safety to give additional protection to the public and to account for any variations in measurements.

SAR tests are conducted using standard operating positions accepted by the FCC with the phone transmitting at its highest certified power level in all tested frequency bands. Although the SAR is determined at the highest certified power level, the actual SAR level of the phone while operating can be well below the maximum value. This is because the phone is designed to operate at multiple power levels so as to use only the power required to reach the network. In general, the closer you are to a wireless base station antenna, the lower the power output.

Before a new model phone is available for sale to the public, it must be tested and certified to the FCC that it does not exceed the exposure limit established by the FCC. Tests for each model phone are performed in positions and locations (e.g. at the ear and worn on the body) as required by the FCC.

i100.book Page 111 Tuesday, December 14, 2010 9:53 AM

For body worn operation, this phone has been tested and meets FCC RF exposure guidelines when used with an accessory that contains no metal and that positions the handset a minimum of 1.5 cm from the body.

Use of other accessories may not ensure compliance with FCC RF exposure quidelines.

The FCC has granted an Equipment Authorization for this mobile phone with all reported SAR levels evaluated as in compliance with the FCC RF exposure guidelines. The maximum SAR values for this model phone as reported to the FCC are:

- Head: 0.89 W/Kg.
- Body-worn: 0.73 W/Kg.

SAR information on this and other model phones can be viewed online at [http://www.fcc.gov/oet/ea.](http://www.fcc.gov/oet/ea) To find information that pertains to a particular model phone, this site uses the phone FCC ID number which is usually printed somewhere on the case of the phone.

Sometimes it may be necessary to remove the battery pack to find the number. Once you have the FCC ID number for a particular phone, follow the instructions on the website and it should provide values for typical or maximum SAR for a particular phone. Additional product specific SAR information can also be obtained at [www.fcc.gov/cgb/sar.](http://www.fcc.gov/cgb/sar/)

## Please Note the Following Information When Using Your Handset

**1. WARNING REGARDING DISPLAY**

The display on your handset is made of glass or acrylic and could break if your handset is dropped or if it receives significant impact. Do not use if screen is broken or cracked as this could cause injury to you.

# **2. WARRANTY DISCLAIMER: PROPER USE OF A TOUCH SCREEN HANDSET**

If your handset has a touchscreen display, please note that a touchscreen responds best to a light touch from the pad of your finger or a non-metallic stylus. Using excessive force or a metallic object when pressing on the touchscreen may damage the tempered glass surface and void the warranty. For more information, please refer to the "Standard Limited Warranty" on [page 130](#page-133-0).

## Samsung Mobile Products and Recycling

Samsung cares for the environment and encourages its customers to recycle Samsung mobile phones and genuine Samsung accessories.

Health and Safety Information 111

i100.book Page 112 Tuesday, December 14, 2010 9:53 AM

Go to:<http://mobile.samsungusa.com/recycling/index.jsp> or 1-800-822-8837 for more information.

## UL Certified Travel Adapter

The Travel Adapter for this phone has met applicable UL safety requirements. Please adhere to the following safety instructions per UL guidelines.

FAILURE TO FOLLOW THE INSTRUCTIONS OUTLINED MAY LEAD TO SERIOUS PERSONAL INJURY AND POSSIBLE PROPERTY **DAMAGE** 

IMPORTANT SAFETY INSTRUCTIONS - SAVE THESE INSTRUCTIONS.

DANGER - TO REDUCE THE RISK OF FIRE OR ELECTRIC SHOCK, CAREFULLY FOLLOW THESE INSTRUCTIONS.

FOR CONNECTION TO A SUPPLY NOT IN NORTH AMERICA, USE AN ATTACHMENT PLUG ADAPTOR OF THE PROPER CONFIGURATION FOR THE POWER OUTLET. THIS POWER UNIT IS INTENDED TO BE CORRECTLY ORIENTATED IN A VERTICAL OR HORIZONTAL OR FLOOR MOUNT POSITION.

## Consumer Information on Wireless Phones

The U.S. Food and Drug Administration (FDA) has published a series of Questions and Answers for consumers relating to radio frequency (RF) exposure from wireless phones. The FDA publication includes the following information:

#### *What kinds of phones are the subject of this update?*

The term wireless phone refers here to hand-held wireless phones with built-in antennas, often called "cell," "mobile," or "PCS" phones. These types of wireless phones can expose the user to measurable radio frequency energy (RF) because of the short distance between the phone and the user's head. These RF exposures are limited by Federal Communications Commission safety guidelines that were developed with the advice of FDA and other federal health and safety agencies.

When the phone is located at greater distances from the user, the exposure to RF is drastically lower because a person's RF exposure decreases rapidly with increasing distance from the source. The so-called "cordless phones," which have a base unit connected to the telephone wiring in a house, typically operate at far lower power levels, and thus produce RF exposures well within the FCC's compliance limits.

#### *Do wireless phones pose a health hazard?*

The available scientific evidence does not show that any health problems are associated with using wireless phones. There is no proof, however, that wireless phones are absolutely safe. Wireless phones emit low levels of radio frequency energy (RF) in the microwave range while being used. They also emit very low levels of RF when in the stand-by mode. Whereas high levels of RF can produce health effects (by heating tissue), exposure to

i100.book Page 113 Tuesday, December 14, 2010 9:53 AM

low level RF that does not produce heating effects causes no known adverse health effects. Many studies of low level RF exposures have not found any biological effects. Some studies have suggested that some biological effects may occur, but such findings have not been confirmed by additional research. In some cases, other researchers have had difficulty in reproducing those studies, or in determining the reasons for inconsistent results.

## *What is FDA's role concerning the safety of wireless phones?*

Under the law, FDA does not review the safety of radiationemitting consumer products such as wireless phones before they can be sold, as it does with new drugs or medical devices. However, the agency has authority to take action if wireless phones are shown to emit radio frequency energy (RF) at a level that is hazardous to the user. In such a case, FDA could require the manufacturers of wireless phones to notify users of the health hazard and to repair, replace or recall the phones so that the hazard no longer exists.

Although the existing scientific data do not justify FDA regulatory actions, FDA has urged the wireless phone industry to take a number of steps, including the following:

• Support needed research into possible biological effects of RF of the type emitted by wireless phones;

- Design wireless phones in a way that minimizes any RF exposure to the user that is not necessary for device function; and
- Cooperate in providing users of wireless phones with the best possible information on possible effects of wireless phone use on human health.

FDA belongs to an interagency working group of the federal agencies that have responsibility for different aspects of RF safety to ensure coordinated efforts at the federal level. The following agencies belong to this working group:

- National Institute for Occupational Safety and Health
- Environmental Protection Agency
- Federal Communications Commission
- Occupational Safety and Health Administration
- National Telecommunications and Information Administration

The National Institutes of Health participates in some interagency working group activities, as well.

FDA shares regulatory responsibilities for wireless phones with the Federal Communications Commission (FCC). All phones that are sold in the United States must comply with FCC safety guidelines that limit RF exposure. FCC relies on FDA and other health agencies for safety questions about wireless phones.

i100.book Page 114 Tuesday, December 14, 2010 9:53 AM

FCC also regulates the base stations that the wireless phone networks rely upon. While these base stations operate at higher power than do the wireless phones themselves, the RF exposures that people get from these base stations are typically thousands of times lower than those they can get from wireless phones.

Base stations are thus not the primary subject of the safety questions discussed in this document.

#### *What are the results of the research done already?*

The research done thus far has produced conflicting results, and many studies have suffered from flaws in their research methods. Animal experiments investigating the effects of radio frequency energy (RF) exposures characteristic of wireless phones have yielded conflicting results that often cannot be repeated in other laboratories. A few animal studies, however, have suggested that low levels of RF could accelerate the development of cancer in laboratory animals.

However, many of the studies that showed increased tumor development used animals that had been genetically engineered or treated with cancer-causing chemicals so as to be predisposed to develop cancer in absence of RF exposure. Other studies exposed the animals to RF for up to 22 hours per day. These conditions are not similar to the conditions under which

people use wireless phones, so we don't know with certainty what the results of such studies mean for human health.

Three large epidemiology studies have been published since December 2000. Between them, the studies investigated any possible association between the use of wireless phones and primary brain cancer, glioma, meningioma, or acoustic neuroma, tumors of the brain or salivary gland, leukemia, or other cancers. None of the studies demonstrated the existence of any harmful health effects from wireless phones RF exposures.

However, none of the studies can answer questions about longterm exposures, since the average period of phone use in these studies was around three years.

## *What research is needed to decide whether RF exposure from wireless phones poses a health risk?*

A combination of laboratory studies and epidemiological studies of people actually using wireless phones would provide some of the data that are needed. Lifetime animal exposure studies could be completed in a few years.

However, very large numbers of animals would be needed to provide reliable proof of a cancer promoting effect if one exists. Epidemiological studies can provide data that is directly applicable to human populations, but ten or more years' followup may be needed to provide answers about some health effects, such as cancer.

i100.book Page 115 Tuesday, December 14, 2010 9:53 AM

This is because the interval between the time of exposure to a cancer-causing agent and the time tumors develop - if they do may be many, many years. The interpretation of epidemiological studies is hampered by difficulties in measuring actual RF exposure during day-to-day use of wireless phones. Many factors affect this measurement, such as the angle at which the phone is held, or which model of phone is used.

## *What is FDA doing to find out more about the possible health effects of wireless phone RF?*

FDA is working with the U.S. National Toxicology Program and with groups of investigators around the world to ensure that high priority animal studies are conducted to address important questions about the effects of exposure to radio frequency energy (RF). FDA has been a leading participant in the World Health Organization international Electromagnetic Fields (EMF) Project since its inception in 1996.

An influential result of this work has been the development of a detailed agenda of research needs that has driven the establishment of new research programs around the world. The Project has also helped develop a series of public information documents on EMF issues.

FDA and Cellular Telecommunications & Internet Association (CTIA) have a formal Cooperative Research and Development Agreement (CRADA) to do research on wireless phone safety. FDA provides the scientific oversight, obtaining input from experts in government, industry, and academic organizations.

CTIA-funded research is conducted through contracts to independent investigators. The initial research will include both laboratory studies and studies of wireless phone users. The CRADA will also include a broad assessment of additional research needs in the context of the latest research developments around the world.

## *What steps can I take to reduce my exposure to radio frequency energy from my wireless phone?*

If there is a risk from these products - and at this point we do not know that there is - it is probably very small. But if you are concerned about avoiding even potential risks, you can take a few simple steps to minimize your exposure to radio frequency energy (RF).

Since time is a key factor in how much exposure a person receives, reducing the amount of time spent using a wireless phone will reduce RF exposure.

• If you must conduct extended conversations by wireless phone every day, you could place more distance between your body and the source of the RF, since the exposure level drops off dramatically with distance. For example, you could use a headset and carry the wireless phone away from your body or use a wireless phone connected to a remote antenna.

Health and Safety Information 115

i100.book Page 116 Tuesday, December 14, 2010 9:53 AM

Again, the scientific data do not demonstrate that wireless phones are harmful. But if you are concerned about the RF exposure from these products, you can use measures like those described above to reduce your RF exposure from wireless phone use.

#### *What about children using wireless phones?*

The scientific evidence does not show a danger to users of wireless phones, including children and teenagers. If you want to take steps to lower exposure to radio frequency energy (RF), the measures described above would apply to children and teenagers using wireless phones. Reducing the time of wireless phone use and increasing the distance between the user and the RF source will reduce RF exposure.

Some groups sponsored by other national governments have advised that children be discouraged from using wireless phones at all. For example, the government in the United Kingdom distributed leaflets containing such a recommendation in December 2000.

They noted that no evidence exists that using a wireless phone causes brain tumors or other ill effects. Their recommendation to limit wireless phone use by children was strictly precautionary; it was not based on scientific evidence that any health hazard exists.

## *Do hands-free kits for wireless phones reduce risks from exposure to RF emissions?*

Since there are no known risks from exposure to RF emissions from wireless phones, there is no reason to believe that handsfree kits reduce risks. Hands-free kits can be used with wireless phones for convenience and comfort. These systems reduce the absorption of RF energy in the head because the phone, which is the source of the RF emissions, will not be placed against the head. On the other hand, if the phone is mounted against the waist or other part of the body during use, then that part of the body will absorb more RF energy. Wireless phones marketed in the U.S. are required to meet safety requirements regardless of whether they are used against the head or against the body. Either configuration should result in compliance with the safety limit.

## *Do wireless phone accessories that claim to shield the head from RF radiation work?*

Since there are no known risks from exposure to RF emissions from wireless phones, there is no reason to believe that accessories that claim to shield the head from those emissions reduce risks. Some products that claim to shield the user from RF absorption use special phone cases, while others involve nothing more than a metallic accessory attached to the phone.

i100.book Page 117 Tuesday, December 14, 2010 9:53 AM

Studies have shown that these products generally do not work as advertised. Unlike "hand-free" kits, these so-called "shields" may interfere with proper operation of the phone. The phone may be forced to boost its power to compensate, leading to an increase in RF absorption. In February 2002, the Federal trade Commission (FTC) charged two companies that sold devices that claimed to protect wireless phone users from radiation with making false and unsubstantiated claims.

According to FTC, these defendants lacked a reasonable basis to substantiate their claim.

## *What about wireless phone interference with medical equipment?*

Radio frequency energy (RF) from wireless phones can interact with some electronic devices. For this reason, FDA helped develop a detailed test method to measure electromagnetic interference (EMI) of implanted cardiac pacemakers and defibrillators from wireless telephones. This test method is now part of a standard sponsored by the Association for the Advancement of Medical instrumentation (AAMI). The final draft, a joint effort by FDA, medical device manufacturers, and many other groups, was completed in late 2000. This standard will allow manufacturers to ensure that cardiac pacemakers and defibrillators are safe from wireless phone EMI. FDA has tested wireless phones and helped develop a voluntary standard

sponsored by the Institute of Electrical and Electronic Engineers (IEEE). This standard specifies test methods and performance requirements for hearing aids and wireless phones so that no interference occurs when a person uses a compatible phone and a compatible hearing aid at the same time. This standard was approved by the IEEE in 2000.

FDA continues to monitor the use of wireless phones for possible interactions with other medical devices. Should harmful interference be found to occur, FDA will conduct testing to assess the interference and work to resolve the problem.

Additional information on the safety of RF exposures from various sources can be obtained from the following organizations (Updated 1/1/2010):

- FCC RF Safety Program: <http://www.fcc.gov/oet/rfsafety/>
- Environmental Protection Agency (EPA): <http://www.epa.gov/radiation/>
- Occupational Safety and Health Administration's (OSHA): <http://www.osha.gov/SLTC/radiofrequencyradiation/index.html>
- National Institute for Occupational Safety and Health (NIOSH): [http://www.cdc.gov/niosh/](http://www.cdc.gov/niosh/homepage.html)
- World Health Organization (WHO): [http://www.who.int/peh-emf/](http://www.who.int/peh-emf/en/)
- International Commission on Non-Ionizing Radiation Protection: [http://www.icnirp.de](http://www.icnirp.de/)
- Health Protection Agency: <http://www.hpa.org.uk/radiation>
- US Food and Drug Administration: [http://www.fda.gov/Radiation-EmittingProducts/](http://www.fda.gov/Radiation-EmittingProducts/RadiationEmittingProductsandProcedures/HomeBusinessandEntertainment/CellPhones/default.htm) RadiationEmittingProductsandProcedures/ [HomeBusinessandEntertainment/CellPhones/default.htm](http://www.fda.gov/Radiation-EmittingProducts/RadiationEmittingProductsandProcedures/HomeBusinessandEntertainment/CellPhones/default.htm)

## Road Safety

Your wireless phone gives you the powerful ability to communicate by voice, almost anywhere, anytime. But an important responsibility accompanies the benefits of wireless phones, one that every user must uphold.

When driving a car, driving is your first responsibility. When using your wireless phone behind the wheel of a car, practice good common sense and remember the following tips:

- **1.** Get to know your wireless phone and its features, such as speed dial and redial. If available, these features help you to place your call without taking your attention off the road.
- **2.** When available, use a hands-free device. If possible, add an additional layer of convenience and safety to your wireless phone with one of the many hands free accessories available today.
- **3.** Position your wireless phone within easy reach. Be able to access your wireless phone without removing your eyes from the road. If you get an incoming call at an inconvenient time, let your voice mail answer it for you.
- **4.** Let the person you are speaking with know you are driving; if necessary, suspend the call in heavy traffic or hazardous weather conditions. Rain, sleet, snow, ice and even heavy traffic can be hazardous.
- **5.** Do not take notes or look up phone numbers while driving. Jotting down a "to do" list or flipping through your address book takes attention away from your primary responsibility, driving safely.
- **6.** Dial sensibly and assess the traffic; if possible, place calls when you are not moving or before pulling into traffic. Try to plan calls when your car will be stationary. If you need to make a call while moving, dial only a few numbers, check the road and your mirrors, then continue.

- **7.** Do not engage in stressful or emotional conversations that may be distracting. Make people you are talking with aware you are driving and suspend conversations that have the potential to divert your attention from the road.
- **8.** Use your wireless phone to call for help. Dial 9-1-1 or other local emergency number in the case of fire, traffic accident or medical emergencies.
- **9.** Use your wireless phone to help others in emergencies. If you see an auto accident, crime in progress or other serious emergency where lives are in danger, call 9-1-1 or other local emergency number, as you would want others to do for you.
- **10.** Call roadside assistance or a special non-emergency wireless assistance number when necessary. If you see a broken-down vehicle posing no serious hazard, a broken traffic signal, a minor traffic accident where no one appears injured, or a vehicle you know to be stolen, call roadside assistance or other special non-emergency number.

#### **"The wireless industry reminds you to use your phone safely when driving."**

For more information, please call 1-888-901-SAFE, or visit our web-site [www.ctia.org.](http://www.ctia.org/)

**Important!:** If you are using a handset other than a standard numeric keypad, please call 1-888-901-7233.

Provided by the Cellular Telecommunications & Internet Association.

## Responsible Listening

**Caution!:** Avoid potential hearing loss.

Damage to hearing occurs when a person is exposed to loud sounds over time. The risk of hearing loss increases as sound is played louder and for longer durations. Prolonged exposure to loud sounds (including music) is the most common cause of preventable hearing loss. Some scientific research suggests that using portable audio devices, such as portable music players and cellular telephones, at high volume settings for long durations may lead to permanent noise-induced hearing loss. This includes the use of headphones (including headsets, earbuds, and Bluetooth or other wireless devices). Exposure to very loud sound has also been associated in some studies with tinnitus (a ringing in the ear), hypersensitivity to sound and distorted hearing.

Health and Safety Information 119

i100.book Page 120 Tuesday, December 14, 2010 9:53 AM

Individual susceptibility to noise-induced hearing loss and potential hearing problem varies. Additionally, the amount of sound produced by a portable audio device varies depending on the nature of the sound, the device settings, and the headphones that are used. As a result, there is no single volume setting that is appropriate for everyone or for every combination of sound, settings and equipment.

You should follow some commonsense recommendations when using any portable audio device:

- Set the volume in a quiet environment and select the lowest volume at which you can hear adequately.
- When using headphones, turn the volume down if you cannot hear the people speaking near you or if the person sitting next to you can hear what you are listening to.
- Do not turn the volume up to block out noisy surroundings. If you choose to listen to your portable device in a noisy environment, use noise-cancelling headphones to block out background environmental noise. By blocking background environment noise, noise cancelling headphones should allow you to hear the music at lower volumes than when using earbuds.
- Limit the amount of time you listen. As the volume increases, less time is required before you hearing could be affected.
- Avoid using headphones after exposure to extremely loud noises, such as rock concerts, that might cause temporary hearing loss. Temporary hearing loss might cause unsafe volumes to sound normal.
- Do not listen at any volume that causes you discomfort. If you experience ringing in your ears, hear muffled speech or experience any temporary hearing difficulty after listening to your portable audio device, discontinue use and consult your doctor.

You can obtain additional information on this subject from the following sources:

#### **American Academy of Audiology**

11730 Plaza American Drive, Suite 300 Reston, VA 20190 Voice: (800) 222-2336 Email: info@audiology.org Internet: <http://www.audiology.org>

#### **National Institute on Deafness and Other Communication Disorders**

National Institutes of Health 31 Center Drive, MSC 2320 Bethesda, MD 20892-2320 Email: nidcdinfo@nih.gov Internet: <http://www.nidcd.nih.gov/>

#### **National Institute for Occupational Safety and Health (NIOSH)**

395 E Street, S.W. Suite 9200 Patriots Plaza Building Washington, DC 20201 Voice: 1-800-35-NIOSH (1-800-356-4647) 1-800-CDC-INFO (1-800-232-4636) Outside the U.S. 513-533-8328 Email: cdcinfo@cdc.gov Internet: <http://www.cdc.gov> 1-888-232-6348 TTY Internet: <http://www.cdc.gov/niosh/topics/noise/default.html>

### Operating Environment

Remember to follow any special regulations in force in any area and always switch your phone off whenever it is forbidden to use it, or when it may cause interference or danger.

When connecting the phone or any accessory to another device, read its user's guide for detailed safety instructions. Do not connect incompatible products.

As with other mobile radio transmitting equipment, users are advised that for the satisfactory operation of the equipment and for the safety of personnel, it is recommended that the equipment should only be used in the normal operating position (held to your ear with the antenna pointing over your shoulder if you are using an external antenna).

## Using Your Phone Near Other Electronic Devices

Most modern electronic equipment is shielded from radio frequency (RF) signals. However, certain electronic equipment may not be shielded against the RF signals from your wireless phone. Consult the manufacturer to discuss alternatives.

#### *Implantable Medical Devices*

A minimum separation of six (6) inches should be maintained between a handheld wireless phone and an implantable medical device, such as a pacemaker or implantable cardioverter defibrillator, to avoid potential interference with the device.

Health and Safety Information 121

i100.book Page 122 Tuesday, December 14, 2010 9:53 AM

Persons who have such devices:

- Should ALWAYS keep the phone more than six (6) inches from their implantable medical device when the phone is turned ON;
- Should not carry the phone in a breast pocket;
- Should use the ear opposite the implantable medical device to minimize the potential for interference;
- Should turn the phone OFF immediately if there is any reason to suspect that interference is taking place;
- Should read and follow the directions from the manufacturer of your implantable medical device. If you have any questions about using your wireless phone with such a device, consult your health care provider.

For more information see:

<http://www.fcc.gov/oet/rfsafety/rf-faqs.html>

## FCC Hearing-Aid Compatibility (HAC) Regulations for Wireless Devices

On July 10, 2003, the U.S. Federal Communications Commission (FCC) Report and Order in WT Docket 01-309 modified the exception of wireless phones under the Hearing Aid Compatibility Act of 1988 (HAC Act) to require digital wireless phones be compatible with hearing-aids.

The intent of the HAC Act is to ensure reasonable access to telecommunications services for persons with hearing disabilities.

While some wireless phones are used near some hearing devices (hearing aids and cochlear implants), users may detect a buzzing, humming, or whining noise. Some hearing devices are more immune than others to this interference noise, and phones also vary in the amount of interference they generate.

The wireless telephone industry has developed a rating system for wireless phones, to assist hearing device users find phones that may be compatible with their hearing devices. Not all phones have been rated. Phones that are rated have the rating on their box or a label located on the box.

<span id="page-125-0"></span>The ratings are not guarantees. Results will vary depending on the user's hearing device and hearing loss. If your hearing device happens to be vulnerable to interference, you may not be able to use a rated phone successfully. Trying out the phone with your hearing device is the best way to evaluate it for your personal needs.

<span id="page-125-1"></span>**M-Ratings**: Phones rated M3 or M4 meet FCC requirements and are likely to generate less interference to hearing devices than phones that are not labeled. M4 is the better/higher of the two ratings.

i100.book Page 123 Tuesday, December 14, 2010 9:53 AM

**T-Ratings**: Phones rated T3 or T4 meet FCC requirements and are likely to generate less interference to hearing devices than phones that are not labeled. T4 is the better/higher of the two ratings.

Hearing devices may also be rated. Your hearing device manufacturer or hearing health professional may help you find this rating. Higher ratings mean that the hearing device is relatively immune to interference noise. The hearing aid and wireless phone rating values are then added together.

 A sum of 5 is considered acceptable for normal use. A sum of 6 is considered for best use.

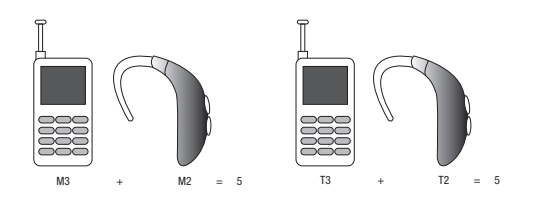

In the above example, if a hearing aid meets the M2 level rating and the wireless phone meets the M3 level rating, the sum of the two values equal M5. This is synonymous for T ratings. This should provide the hearing aid user with "normal usage" while

using their hearing aid with the particular wireless phone. "Normal usage" in this context is defined as a signal quality that is acceptable for normal operation.

The M mark is intended to be synonymous with the U mark. The T mark is intended to be synonymous with the UT mark. The M and T marks are recommended by the Alliance for Telecommunications Industries Solutions (ATIS). The U and UT marks are referenced in Section 20.19 of the FCC Rules.

The HAC rating and measurement procedure are described in the American National Standards Institute (ANSI) C63.19 standard.

#### *HAC/Wi-Fi Language*

This phone has been tested and rated for use with hearing aids for some of the wireless technologies that it uses. However, there may be some newer wireless technologies used in this phone that have not been tested yet for use with hearing aids. It is important to try the different features of this phone thoroughly and in different locations, using your hearing aid or cochlear implant, to determine if you hear any interfering noise. Consult your service provider about its return and exchange policies and for information on hearing aid compatibility.

#### *Other Medical Devices*

If you use any other personal medical devices, consult the manufacturer of your device to determine if it is adequately shielded from external RF energy. Your physician may be able to assist you in obtaining this information. Switch your phone off in health care facilities when any regulations posted in these areas instruct you to do so. Hospitals or health care facilities may be using equipment that could be sensitive to external RF energy.

## *Vehicles*

RF signals may affect improperly installed or inadequately shielded electronic systems in motor vehicles. Check with the manufacturer or its representative regarding your vehicle. You should also consult the manufacturer of any equipment that has been added to your vehicle.

#### *Posted Facilities*

Switch your phone off in any facility where posted notices require you to do so.

## Potentially Explosive Environments

Switch your phone off when in any area with a potentially explosive atmosphere and obey all signs and instructions. Sparks in such areas could cause an explosion or fire resulting in bodily injury or even death.

Users are advised to switch the phone off while at a refueling point (service station). Users are reminded of the need to observe restrictions on the use of radio equipment in fuel depots (fuel storage and distribution areas), chemical plants or where blasting operations are in progress.

Areas with a potentially explosive atmosphere are often but not always clearly marked. They include below deck on boats, chemical transfer or storage facilities, vehicles using liquefied petroleum gas (such as propane or butane), areas where the air contains chemicals or particles, such as grain, dust or metal powders, and any other area where you would normally be advised to turn off your vehicle engine.

#### Emergency Calls

This phone, like any wireless phone, operates using radio signals, wireless and landline networks as well as userprogrammed functions, which cannot guarantee connection in all conditions. Therefore, you should never rely solely on any wireless phone for essential communications (medical emergencies, for example).

Remember, to make or receive any calls the phone must be switched on and in a service area with adequate signal strength. Emergency calls may not be possible on all wireless phone networks or when certain network services and/or phone features are in use. Check with local service providers.

i100.book Page 125 Tuesday, December 14, 2010 9:53 AM

To make an emergency call:

- **1.** If the phone is not on, switch it on.
- **2.** From a Home screen, touch
- **3.** Key in the emergency number for your present location (for example, 911 or other official emergency number). Emergency numbers vary by location.
- **4.** Press  $\qquad \qquad$ .

If certain features are in use (call barring, for example), you may first need to deactivate those features before you can make an emergency call. Consult this document and your local cellular service provider.

When making an emergency call, remember to give all the necessary information as accurately as possible. Remember that your phone may be the only means of communication at the scene of an accident; do not cut off the call until given permission to do so.

#### *Restricting Children's access to your Phone*

Your phone is not a toy. Children should not be allowed to play with it because they could hurt themselves and others, damage the phone or make calls that increase your phone bill.

## FCC Notice and Cautions

#### *FCC Notice*

The phone may cause TV or radio interference if used in close proximity to receiving equipment. The FCC can require you to stop using the phone if such interference cannot be eliminated.

Vehicles using liquefied petroleum gas (such as propane or butane) must comply with the National Fire Protection Standard (NFPA-58). For a copy of this standard, contact the National Fire Protection Association:

#### **NFPA (National Fire Protection Agency)**

1 Batterymarch Park Quincy, Massachusetts USA 02169-7471 Internet:<http://www.nfpa.org>

#### *Cautions*

Any changes or modifications to your phone not expressly approved in this document could void your warranty for this equipment, and void your authority to operate this equipment. Only use approved batteries, antennas and chargers. The use of any unauthorized accessories may be dangerous and void the

Health and Safety Information 125

i100.book Page 126 Tuesday, December 14, 2010 9:53 AM

phone warranty if said accessories cause damage or a defect to the phone.

Although your phone is quite sturdy, it is a complex piece of equipment and can be broken. Avoid dropping, hitting, bending or sitting on it.

## Other Important Safety Information

- Only qualified personnel should service the phone or install the phone in a vehicle. Faulty installation or service may be dangerous and may invalidate any warranty applicable to the device.
- Check regularly that all wireless phone equipment in your vehicle is mounted and operating properly.
- Do not store or carry flammable liquids, gases or explosive materials in the same compartment as the phone, its parts or accessories.
- For vehicles equipped with an air bag, remember that an air bag inflates with great force. Do not place objects, including both installed or portable wireless equipment in the area over the air bag or in the air bag deployment area. If wireless equipment is improperly installed and the air bag inflates, serious injury could result.
- Switch your phone off before boarding an aircraft. The use of wireless phone in aircraft is illegal and may be dangerous to the aircraft's operation.
- Failure to observe these instructions may lead to the suspension or denial of telephone services to the offender, or legal action, or both.

## Product Performance

#### *Getting the Most Out of Your Signal Reception*

The quality of each call you make or receive depends on the signal strength in your area. Your phone informs you of the current signal strength by displaying a number of bars next to the signal strength icon. The more bars displayed, the stronger the signal.

If you're inside a building, being near a window may give you better reception.

#### *Understanding the Power Save Feature*

If your phone is unable to find a signal after searching, a Power Save feature is automatically activated. If your phone is active, it periodically rechecks service availability or you can check it yourself by pressing any key.

Anytime the Power Save feature is activated, a message displays on the screen. When a signal is found, your phone returns to standby mode.

#### *Understanding How Your Phone Operates*

Your phone is basically a radio transmitter and receiver. When it's turned on, it receives and transmits radio frequency (RF) signals. When you use your phone, the system handling your call controls the power level. This power can range from 0.006 watts to 0.2 watts in digital mode.

#### *Maintaining Your Phone's Peak Performance*

For the best care of your phone, only authorized personnel should service your phone and accessories. Faulty service may void the warranty. There are several simple guidelines to operating your phone properly and maintaining safe, satisfactory service.

- To ensure that the Hearing Aid Compatibility rating for your phone is maintained, secondary transmitters such as Bluetooth and WLAN components must be disabled during a call. [For more information,](#page-91-0)  refer to *["Turning Bluetooth On or Off"](#page-91-0)* on page 88.
- If your phone is equipped with an external antenna, hold the phone with the antenna raised, fully-extended and over your shoulder.
- Do not hold, bend or twist the phone's antenna, if applicable.
- Do not use the phone if the antenna is damaged.
- If your phone is equipped with an internal antenna, obstructing the internal antenna could inhibit call performance.
- Speak directly into the phone's receiver.
- Avoid exposing your phone and accessories to rain or liquid spills. If your phone does get wet, immediately turn the power off and remove the battery. If it is inoperable, call Customer Care for service.

# Availability of Various Features/Ring Tones

Many services and features are network dependent and may require additional subscription and/or usage charges. Not all features are available for purchase or use in all areas. Downloadable Ring Tones may be available at an additional cost. Other conditions and restrictions may apply. See your service provider for additional information.

## Battery Standby and Talk Time

Standby and talk times will vary depending on phone usage patterns and conditions. Battery power consumption depends on factors such as network configuration, signal strength, operating temperature, features selected, frequency of calls, and voice, data, and other application usage patterns.

#### Battery Precautions

- Avoid dropping the cell phone. Dropping it, especially on a hard surface, can potentially cause damage to the phone and battery. If you suspect damage to the phone or battery, take it to a service center for inspection.
- Never use any charger or battery that is damaged in any way.
- Do not modify or remanufacture the battery as this could result in serious safety hazards.
- If you use the phone near the network's base station, it uses less power; talk and standby time are greatly affected by the signal strength on the cellular network and the parameters set by the network operator.
- Follow battery usage, storage and charging guidelines found in the user's quide.

i100.book Page 128 Tuesday, December 14, 2010 9:53 AM

- Battery charging time depends on the remaining battery charge and the type of battery and charger used. The battery can be charged and discharged hundreds of times, but it will gradually wear out. When the operation time (talk time and standby time) is noticeably shorter than normal, it is time to buy a new battery.
- If left unused, a fully charged battery will discharge itself over time.
- Use only Samsung-approved batteries and recharge your battery only with Samsung-approved chargers. When a charger is not in use, disconnect it from the power source. Do not leave the battery connected to a charger for more than a week, since overcharging may shorten its life.
- Do not use incompatible cell phone batteries and chargers. Some Web sites and second-hand dealers, not associated with reputable manufacturers and carriers, might be selling incompatible or even counterfeit batteries and chargers. Consumers should purchase manufacturer or carrier recommended products and accessories. If unsure about whether a replacement battery or charger is compatible, contact the manufacturer of the battery or charger.
- Misuse or use of incompatible phones, batteries, and charging devices could result in damage to the equipment and a possible risk of fire, explosion, leakage, or other serious hazard.
- Extreme temperatures will affect the charging capacity of your battery: it may require cooling or warming first.
- Do not leave the battery in hot or cold places, such as in a car in summer or winter conditions, as you will reduce the capacity and lifetime of the battery. Always try to keep the battery at room temperature. A phone with a hot or cold battery may temporarily not work, even when the battery is fully charged. Li-ion batteries are particularly affected by temperatures below 0 °C (32 °F).
- Do not place the phone in areas that may get very hot, such as on or near a cooking surface, cooking appliance, iron, or radiator.
- Do not get your phone or battery wet. Even though they will dry and appear to operate normally, the circuitry could slowly corrode and pose a safety hazard.
- Do not short-circuit the battery. Accidental short-circuiting can occur when a metallic object (coin, clip or pen) causes a direct connection between the  $+$  and  $-$  terminals of the battery (metal strips on the battery), for example when you carry a spare battery in a pocket or bag. Short-circuiting the terminals may damage the battery or the object causing the short-circuiting.
- Do not permit a battery out of the phone to come in contact with metal objects, such as coins, keys or jewelry.
- Do not crush, puncture or put a high degree of pressure on the battery as this can cause an internal short-circuit, resulting in overheating.

i100.book Page 129 Tuesday, December 14, 2010 9:53 AM

• Dispose of used batteries in accordance with local regulations. In some areas, the disposal of batteries in household or business trash may be prohibited. For safe disposal options for Li-Ion batteries, contact your nearest Samsung authorized service center. Always recycle. Do not dispose of batteries in a fire.

# Care and Maintenance

Your phone is a product of superior design and craftsmanship and should be treated with care. The suggestions below will help you fulfill any warranty obligations and allow you to enjoy this product for many years.

- Keep the phone and all its parts and accessories out of the reach of small children.
- Keep the phone dry. Precipitation, humidity and liquids contain minerals that will corrode electronic circuits.
- Do not use the phone with a wet hand. Doing so may cause an electric shock to you or damage to the phone.
- Do not use or store the phone in dusty, dirty areas, as its moving parts may be damaged.
- Do not store the phone in hot areas. High temperatures can shorten the life of electronic devices, damage batteries, and warp or melt certain plastics.
- Do not store the phone in cold areas. When the phone warms up to its normal operating temperature, moisture can form inside the phone, which may damage the phone's electronic circuit boards.
- Do not drop, knock or shake the phone. Rough handling can break internal circuit boards.
- Do not use harsh chemicals, cleaning solvents or strong detergents to clean the phone. Wipe it with a soft cloth slightly dampened in a mild soap-and-water solution.
- Do not paint the phone. Paint can clog the device's moving parts and prevent proper operation.
- Do not put the phone in or on heating devices, such as a microwave oven, a stove or a radiator. The phone may explode when overheated.
- If your phone is equipped with an external antenna, use only the supplied or an approved replacement antenna. Unauthorized antennas or modified accessories may damage the phone and violate regulations governing radio devices.
- If the phone, battery, charger or any accessory is not working properly, take it to your nearest qualified service facility. The personnel there will assist you, and if necessary, arrange for service.

i100.book Page 130 Tuesday, December 14, 2010 9:53 AM

# Section 14: Warranty Information

# <span id="page-133-0"></span>Standard Limited Warranty

#### **What is Covered and For How Long?**

SAMSUNG TELECOMMUNICATIONS AMERICA, LLC ("SAMSUNG") warrants to the original purchaser ("Purchaser") that SAMSUNG's phones and accessories ("Products") are free from defects in material and workmanship under normal use and service for the period commencing upon the date of purchase and continuing for the following specified period of time after that date:

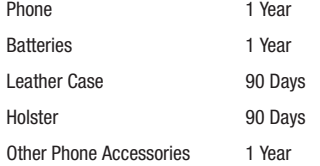

**What is Not Covered?** This Limited Warranty is conditioned upon proper use of Product by Purchaser. This Limited Warranty does not cover: (a) defects or damage resulting from accident, misuse, abnormal use, abnormal conditions, improper storage, exposure to moisture or dampness, neglect, unusual physical, electrical or electromechanical stress, or defects in appearance, cosmetic, decorative or structural

items, including framing, and any non-operative parts unless caused by SAMSUNG; (b) defects or damage resulting from excessive force or use of a metallic object when pressing on a touch screen; (c) equipment that has the serial number or the enhancement data code removed, defaced, damaged, altered or made illegible; (d) any plastic surfaces or other externally exposed parts that are scratched or damaged due to normal use; (e) malfunctions resulting from the use of Product in conjunction or connection with accessories, products, or ancillary/peripheral equipment not furnished or approved by SAMSUNG; (f) defects or damage from improper testing, operation, maintenance, installation, service, or adjustment not furnished or approved by SAMSUNG; (g) defects or damage from external causes such as collision with an object, or from fire, flooding, sand, dirt, windstorm, lightning, earthquake, or from exposure to weather conditions, or battery leakage, theft, blown fuse, or improper use of any electrical source; (h) defects or damage caused by cellular signal reception or transmission, or viruses or other software problems introduced into the Product; (j) any other acts which are not the fault of SAMSUNG; or (i) Product used or purchased outside the United States. This Limited Warranty covers batteries only if battery capacity falls below 80% of rated capacity or the battery leaks, and this Limited Warranty does not cover any battery if (i) the battery has been charged by a battery charger not specified or approved by SAMSUNG for charging the battery, (ii) any of the seals on the battery are broken or

i100.book Page 131 Tuesday, December 14, 2010 9:53 AM

show evidence of tampering, or (iii) the battery has been used in equipment other than the SAMSUNG phone for which it is specified.

**What are SAMSUNG's Obligations?** During the applicable warranty period, SAMSUNG will repair or replace, at SAMSUNG's sole option, without charge to Purchaser, any defective component part of Product. To obtain service under this Limited Warranty, Purchaser must return Product to an authorized phone service facility in an adequate container for shipping, accompanied by Purchaser's sales receipt or comparable substitute proof of sale showing the original date of purchase, the serial number of Product and the sellers' name and address. To obtain assistance on where to deliver the Product, call Samsung Customer Care at 1-888-987-4357. Upon receipt, SAMSUNG will promptly repair or replace the defective Product. SAMSUNG may, at SAMSUNG's sole option, use rebuilt, reconditioned, or new parts or components when repairing any Product or replace Product with a rebuilt, reconditioned or new Product. Repaired/replaced cases, pouches and holsters will be warranted for a period of ninety (90) days. All other repaired/replaced Product will be warranted for a period equal to the remainder of the original Limited Warranty on the original Product or for 90 days, whichever is longer. All replaced parts, components, boards and equipment shall become the property of SAMSUNG. If SAMSUNG determines that any Product is not covered by this Limited Warranty, Purchaser

must pay all parts, shipping, and labor charges for the repair or return of such Product.

**What Are The Limits On Samsung's Warranty/liability?** EXCEPT AS SET FORTH IN THE EXPRESS WARRANTY CONTAINED HEREIN, PURCHASER TAKES THE PRODUCT "AS IS," AND SAMSUNG MAKES NO WARRANTY OR REPRESENTATION AND THERE ARE NO CONDITIONS, EXPRESS OR IMPLIED, STATUTORY OR OTHERWISE, OF ANY KIND WHATSOEVER WITH RESPECT TO THE PRODUCT, INCLUDING BUT NOT LIMITED TO:

- THE MERCHANTABILITY OF THE PRODUCT OR ITS FITNESS FOR ANY PARTICULAR PURPOSE OR USE;
- WARRANTIES OF TITLE OR NON-INFRINGEMENT;
- DESIGN, CONDITION, QUALITY, OR PERFORMANCE OF THE PRODUCT;
- THE WORKMANSHIP OF THE PRODUCT OR THE COMPONENTS CONTAINED THEREIN; OR
- COMPLIANCE OF THE PRODUCT WITH THE REQUIREMENTS OF ANY LAW, RULE, SPECIFICATION OR CONTRACT PERTAINING THERETO.

NOTHING CONTAINED IN THE INSTRUCTION MANUAL SHALL BE CONSTRUED TO CREATE AN EXPRESS WARRANTY OF ANY KIND WHATSOEVER WITH RESPECT TO THE PRODUCT. ALL IMPLIED WARRANTIES AND CONDITIONS THAT MAY ARISE BY OPERATION OF LAW, INCLUDING IF APPLICABLE THE IMPLIED WARRANTIES OF MERCHANTABILITY AND FITNESS FOR A PARTICULAR PURPOSE, ARE HEREBY LIMITED TO THE SAME DURATION OF TIME AS THE EXPRESS

Warranty Information 131

WRITTEN WARRANTY STATED HEREIN. SOME STATES DO NOT ALLOW LIMITATIONS ON HOW LONG AN IMPLIED WARRANTY LASTS, SO THE ABOVE LIMITATION MAY NOT APPLY TO YOU. IN ADDITION, SAMSUNG SHALL NOT BE LIABLE FOR ANY DAMAGES OF ANY KIND RESULTING FROM THE PURCHASE, USE, OR MISUSE OF, OR INABILITY TO USE THE PRODUCT OR ARISING DIRECTLY OR INDIRECTLY FROM THE USE OR LOSS OF USE OF THE PRODUCT OR FROM THE BREACH OF THE EXPRESS WARRANTY, INCLUDING INCIDENTAL, SPECIAL, CONSEQUENTIAL OR SIMILAR DAMAGES, OR LOSS OF ANTICIPATED PROFITS OR BENEFITS, OR FOR DAMAGES ARISING FROM ANY TORT (INCLUDING NEGLIGENCE OR GROSS NEGLIGENCE) OR FAULT COMMITTED BY SAMSUNG, ITS AGENTS OR EMPLOYEES, OR FOR ANY BREACH OF CONTRACT OR FOR ANY CLAIM BROUGHT AGAINST PURCHASER BY ANY OTHER PARTY. SOME STATES DO NOT ALLOW THE EXCLUSION OR LIMITATION OF INCIDENTAL OR CONSEQUENTIAL DAMAGES, SO THE ABOVE LIMITATION OR EXCLUSION MAY NOT APPLY TO YOU.

THIS WARRANTY GIVES YOU SPECIFIC LEGAL RIGHTS, AND YOU MAY ALSO HAVE OTHER RIGHTS, WHICH VARY FROM STATE TO STATE. THIS LIMITED WARRANTY SHALL NOT EXTEND TO ANYONE OTHER THAN THE ORIGINAL PURCHASER OF THIS PRODUCT AND STATES PURCHASER'S EXCLUSIVE REMEDY. IF ANY PORTION OF THIS LIMITED WARRANTY IS HELD ILLEGAL OR UNENFORCEABLE BY REASON OF ANY LAW, SUCH PARTIAL ILLEGALITY OR UNENFORCEABILITY SHALL NOT AFFECT THE ENFORCEABILITY FOR THE REMAINDER OF THIS LIMITED WARRANTY

WHICH PURCHASER ACKNOWLEDGES IS AND WILL ALWAYS BE CONSTRUED TO BE LIMITED BY ITS TERMS OR AS LIMITED AS THE LAW PERMITS.

THE PARTIES UNDERSTAND THAT THE PURCHASER MAY USE THIRD-PARTY SOFTWARE OR EQUIPMENT IN CONJUNCTION WITH THE PRODUCT. SAMSUNG MAKES NO WARRANTIES OR REPRESENTATIONS AND THERE ARE NO CONDITIONS, EXPRESS OR IMPLIED, STATUTORY OR OTHERWISE, AS TO THE QUALITY, CAPABILITIES, OPERATIONS, PERFORMANCE OR SUITABILITY OF ANY THIRD-PARTY SOFTWARE OR EQUIPMENT, WHETHER SUCH THIRD-PARTY SOFTWARE OR EQUIPMENT IS INCLUDED WITH THE PRODUCT DISTRIBUTED BY SAMSUNG OR OTHERWISE, INCLUDING THE ABILITY TO INTEGRATE ANY SUCH SOFTWARE OR EQUIPMENT WITH THE PRODUCT. THE QUALITY, CAPABILITIES, OPERATIONS, PERFORMANCE AND SUITABILITY OF ANY SUCH THIRD-PARTY SOFTWARE OR EQUIPMENT LIE SOLELY WITH THE PURCHASER AND THE DIRECT VENDOR, OWNER OR SUPPLIER OF SUCH THIRD-PARTY SOFTWARE OR EQUIPMENT, AS THE CASE MAY BE.

This Limited Warranty allocates risk of Product failure between Purchaser and SAMSUNG, and SAMSUNG's Product pricing reflects this allocation of risk and the limitations of liability contained in this Limited Warranty. The agents, employees, distributors, and dealers of SAMSUNG are not authorized to make modifications to this Limited Warranty, or make additional warranties binding on SAMSUNG. Accordingly, additional statements such as dealer advertising or presentation,

whether oral or written, do not constitute warranties by SAMSUNG and should not be relied upon.

Samsung Telecommunications America, LLC

1301 E. Lookout Drive

Richardson, Texas 75082

Phone: 1-800-SAMSUNG

Phone: 1-888-987-HELP (4357)

©2010 Samsung Telecommunications America, LLC. All rights reserved.

No reproduction in whole or in part allowed without prior written approval. Specifications and availability subject to change without notice. [021710]

## End User License Agreement for Software

IMPORTANT. READ CAREFULLY: This End User License Agreement ("EULA") is a legal agreement between you (either an individual or a single entity) and Samsung Electronics Co., Ltd. for software owned by Samsung Electronics Co., Ltd. and its affiliated companies and its third party suppliers and licensors that accompanies this EULA, which includes computer software and may include associated media, printed materials, "online" or electronic documentation ("Software"). BY CLICKING THE "I ACCEPT" BUTTON (OR IF YOU BYPASS OR OTHERWISE DISABLE THE "I ACCEPT", AND STILL INSTALL, COPY, DOWNLOAD, ACCESS OR OTHERWISE USE THE SOFTWARE), YOU AGREE TO

BE BOUND BY THE TERMS OF THIS EULA. IF YOU DO NOT ACCEPT THE TERMS IN THIS EULA, YOU MUST CLICK THE "DECLINE" BUTTON, DISCONTINUE USE OF THE SOFTWARE.

1. GRANT OF LICENSE. Samsung grants you the following rights provided that you comply with all terms and conditions of this EULA: You may install, use, access, display and run one copy of the Software on the local hard disk(s) or other permanent storage media of one computer and use the Software on a single computer or a mobile device at a time, and you may not make the Software available over a network where it could be used by multiple computers at the same time. You may make one copy of the Software in machine-readable form for backup purposes only; provided that the backup copy must include all copyright or other proprietary notices contained on the original.

2. RESERVATION OF RIGHTS AND OWNERSHIP. Samsung reserves all rights not expressly granted to you in this EULA. The Software is protected by copyright and other intellectual property laws and treaties. Samsung or its suppliers own the title, copyright and other intellectual property rights in the Software. The Software is licensed, not sold.

3. LIMITATIONS ON END USER RIGHTS. You may not reverse engineer, decompile, disassemble, or otherwise attempt to discover the source code or algorithms of, the Software (except and only to the extent that such activity is expressly permitted by

Warranty Information 133

i100.book Page 134 Tuesday, December 14, 2010 9:53 AM

applicable law notwithstanding this limitation), or modify, or disable any features of, the Software, or create derivative works based on the Software. You may not rent, lease, lend, sublicense or provide commercial hosting services with the Software.

4. CONSENT TO USE OF DATA. You agree that Samsung and its affiliates may collect and use technical information gathered as part of the product support services related to the Software provided to you, if any, related to the Software. Samsung may use this information solely to improve its products or to provide customized services or technologies to you and will not disclose this information in a form that personally identifies you.

5. UPGRADES. This EULA applies to updates, supplements and add-on components (if any) of the Software that Samsung may provide to you or make available to you after the date you obtain your initial copy of the Software, unless we provide other terms along with such upgrade. To use Software identified as an upgrade, you must first be licensed for the Software identified by Samsung as eligible for the upgrade. After upgrading, you may no longer use the Software that formed the basis for your upgrade eligibility.

6. SOFTWARE TRANSFER. You may not transfer this EULA or the rights to the Software granted herein to any third party unless it is in connection with the sale of the mobile device which the Software accompanied. In such event, the transfer must include all of the Software (including all component parts, the media and printed materials, any upgrades, this EULA) and you may not retain any copies of the Software. The transfer may not be an indirect transfer, such as a consignment. Prior to the transfer, the end user receiving the Software must agree to all the EULA terms.

7. EXPORT RESTRICTIONS. You acknowledge that the Software is subject to export restrictions of various countries. You agree to comply with all applicable international and national laws that apply to the Software, including the U.S. Export Administration Regulations, as well as end user, end use, and destination restrictions issued by U.S. and other governments.

8. TERMINATION. This EULA is effective until terminated. Your rights under this License will terminate automatically without notice from Samsung if you fail to comply with any of the terms and conditions of this EULA. Upon termination of this EULA, you shall cease all use of the Software and destroy all copies, full or partial, of the Software.

9. DISCLAIMER OF WARRANTIES. You expressly acknowledge and agree that use of the Software is at your sole risk and that the entire risk as to satisfactory quality, performance, accuracy and effort is with you. TO THE MAXIMUM EXTENT PERMITTED BY APPLICABLE LAW, THE SOFTWARE IS PROVIDED "AS IS" AND WITH ALL FAULTS AND WITHOUT WARRANTY OF ANY KIND, AND

i100.book Page 135 Tuesday, December 14, 2010 9:53 AM

SAMSUNG AND ITS LICENSORS (COLLECTIVELY REFERRED TO AS "SAMSUNG" FOR THE PURPOSES OF SECTIONS 9, 10 and 11) HEREBY DISCLAIM ALL WARRANTIES AND CONDITIONS WITH RESPECT TO THE SOFTWARE, EITHER EXPRESS, IMPLIED OR STATUTORY, INCLUDING, BUT NOT LIMITED TO, THE IMPLIED WARRANTIES AND/OR CONDITIONS OF MERCHANTABILITY, OF SATISFACTORY QUALITY OR WORKMANLIKE EFFORT, OF FITNESS FOR A PARTICULAR PURPOSE, OF RELIABILITY OR AVAILABILITY, OF ACCURACY, OF LACK OF VIRUSES, OF QUIET ENJOYMENT, AND NON-INFRINGEMENT OF THIRD PARTY RIGHTS. SAMSUNG DOES NOT WARRANT AGAINST INTERFERENCE WITH YOUR ENJOYMENT OF THE SOFTWARE, THAT THE FUNCTIONS CONTAINED IN THE SOFTWARE WILL MEET YOUR REQUIREMENTS, THAT THE OPERATION OF THE SOFTWARE WILL BE UNINTERRUPTED OR ERROR-FREE, OR THAT DEFECTS IN THE SOFTWARE WILL BE CORRECTED. NO ORAL OR WRITTEN INFORMATION OR ADVICE GIVEN BY SAMSUNG OR A SAMSUNG AUTHORIZED REPRESENTATIVE SHALL CREATE A WARRANTY. SHOULD THE SOFTWARE PROVE DEFECTIVE, YOU ASSUME THE ENTIRE COST OF ALL NECESSARY SERVICING, REPAIR OR CORRECTION. SOME JURISDICTIONS DO NOT ALLOW THE EXCLUSION OF IMPLIED WARRANTIES OR LIMITATIONS ON APPLICABLE STATUTORY RIGHTS OF A CONSUMER, SO THESE EXCLUSIONS AND LIMITATIONS MAY NOT APPLY TO YOU.

10. EXCLUSION OF INCIDENTAL, CONSEQUENTIAL AND CERTAIN OTHER DAMAGES. TO THE EXTENT NOT PROHIBITED BY LAW, IN NO EVENT SHALL SAMSUNG BE LIABLE FOR PERSONAL INJURY, OR ANY INCIDENTAL, SPECIAL, INDIRECT OR CONSEQUENTIAL DAMAGES WHATSOEVER, OR FOR LOSS OF PROFITS, LOSS OF DATA, BUSINESS INTERRUPTION, OR FOR ANY PECUNIARY DAMAGES OR LOSSES, ARISING OUT OF OR RELATED TO YOUR USE OR INABILITY TO USE THE SOFTWARE, THE PROVISION OF OR FAILURE TO PROVIDE SUPPORT OR OTHER SERVICES, INFORMATION, SOFTWARE, AND RELATED CONTENT THROUGH THE SOFTWARE OR OTHERWISE ARISING OUT OF THE USE OF THE SOFTWARE, OR OTHERWISE UNDER OR IN CONNECTION WITH ANY PROVISION OF THIS EULA, HOWEVER CAUSED, REGARDLESS OF THE THEORY OF LIABILITY (CONTRACT, TORT OR OTHERWISE) AND EVEN IF SAMSUNG HAS BEEN ADVISED OF THE POSSIBILITY OF SUCH DAMAGES. SOME JURISDICTIONS DO NOT ALLOW THE LIMITATION OF LIABILITY FOR PERSONAL INJURY, OR OF INCIDENTAL OR CONSEQUENTIAL DAMAGES, SO THIS LIMITATION MAY NOT APPLY TO YOU.

11. LIMITATION OF LIABILITY. Notwithstanding any damages that you might incur for any reason whatsoever (including, without limitation, all damages referenced herein and all direct or general damages in contract or anything else), the entire liability of Samsung under any provision of this EULA and your exclusive remedy hereunder shall be limited to the greater of the actual

Warranty Information 135

i100.book Page 136 Tuesday, December 14, 2010 9:53 AM

damages you incur in reasonable reliance on the Software up to the amount actually paid by you for the Software or US\$5.00. The foregoing limitations, exclusions and disclaimers (including Sections 9, 10 and 11) shall apply to the maximum extent permitted by applicable law, even if any remedy fails its essential purpose.

12. U.S. GOVERNMENT END USERS. The Software is licensed only with "restricted rights" and as "commercial items" consisting of "commercial software" and "commercial software documentation" with only those rights as are granted to all other end users pursuant to the terms and conditions herein.

13. APPLICABLE LAW. This EULA is governed by the laws of TEXAS, without regard to conflicts of laws principles. This EULA shall not be governed by the UN Convention on Contracts for the International Sale of Goods, the application of which is expressly excluded. If a dispute, controversy or difference is not amicably settled, it shall be finally resolved by arbitration in Seoul, Korea in accordance with the Arbitration Rules of the Korean Commercial Arbitration Board. The award of arbitration shall be final and binding upon the parties.

14. ENTIRE AGREEMENT; SEVERABILITY. This EULA is the entire agreement between you and Samsung relating to the Software and supersedes all prior or contemporaneous oral or written communications, proposals and representations with respect to the Software or any other subject matter covered by this EULA. If any provision of this EULA is held to be void, invalid, unenforceable or illegal, the other provisions shall continue in full force and effect.

#### *Precautions for Transfer and Disposal*

If data stored on this device is deleted or reformatted using the standard methods, the data only appears to be removed on a superficial level, and it may be possible for someone to retrieve and reuse the data by means of special software.

To avoid unintended information leaks and other problems of this sort, it is recommended that the device be returned to Samsung's Customer Care Center for an Extended File System (EFS) Clear which will eliminate all user memory and return all settings to default settings. Please contact the **Samsung Customer Care Center** for details.

**Important!:** Please provide warranty information (proof of purchase) to Samsung's Customer Care Center in order to provide this service at no charge. If the warranty has expired on the device, charges may apply.

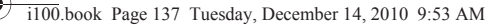

Customer Care Center:

1000 Klein Rd.

Plano, TX 75074

Toll Free Tel: 1.888.987.HELP (4357)

Samsung Telecommunications America, LLC:

1301 East Lookout Drive

Richardson, Texas 75082

Phone: 1-800-SAMSUNG (726-7864)

**Important!:** If you are using a handset other than a standard numeric keypad, dial the numbers listed in brackets.

Phone: 1-888-987-HELP (4357)

©2010 Samsung Telecommunications America. All rights reserved.

No reproduction in whole or in part allowed without prior written approval. Specifications and availability subject to change without notice.

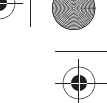

Warranty Information 137

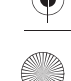

# Index

# **A**

**Accessibility settings** services [108](#page-111-0) Text-to-speech [108](#page-111-1) **Accounts** adding a Corporate account [36](#page-39-0) adding a G[oogle account](#page-38-1) [35](#page-38-0) setting up 35 setting up a Facebook account [38](#page-41-0) setting up a MySpace account [38](#page-41-1) setting up a Twitter a[ccount](#page-8-0) [38](#page-41-2) **Activating your [phone](#page-92-0)** 5 **Airplane mode** 89 **Alarm Clock** [78](#page-81-0) **Android keyboard** configuring [51](#page-54-1) entering text [51](#page-54-0) **Android Market** [84](#page-87-0) **Applications** [26](#page-29-0) downloading new [84](#page-87-0) **Applications settings** allow mock locations [101](#page-104-0) development [100](#page-103-0)

managing [99](#page-102-0) running services [100](#page-103-1) stay awake [100](#page-103-2) unknown sources [99](#page-102-1) USB debugging [100](#page-103-3) **B**

# **Back key** [19](#page-22-0) **Battery**

charging [7](#page-10-0) cover, re[moving and installing](#page-8-1) [6](#page-9-0) indicator 5 installing [6](#page-9-1) non-supp[orted batteries](#page-10-1) [8](#page-11-0) removing 7 **Bluetooth** pairing [with a device](#page-90-0) [76](#page-79-0) profiles 87 settings [88](#page-91-1) turnin[g on or off](#page-62-0) [75](#page-78-0) **Browser** 59 settings [63](#page-66-0)

### **C**

**Calculator** [79](#page-82-0) **Calendar** [80](#page-83-0) **Call log** creating/upd[ating contacts](#page-35-0) [33](#page-36-0) making calls 32 managing [33](#page-36-1) sending messages [32](#page-35-1) **Call settings** auto retry [91](#page-94-0) DTMF tones [91](#page-94-1) ignore with [message](#page-94-3) [91](#page-94-2) TTY mode 91 voice privacy [92](#page-95-0) **Calls** answering [31](#page-34-0) call-waiting [31](#page-34-1) ending [32](#page-35-2) from Call log [30](#page-33-0) from Contacts [30](#page-33-1) from Favorites [30](#page-33-2) in-call options [32](#page-35-3) rejecting [31](#page-34-2)

i100.book Page 139 Tuesday, December 14, 2010 9:53 AM

sending to voicemail [31](#page-34-3) silencing a ringer [32](#page-35-4) three-way [30](#page-33-3) using the Dialer [29](#page-32-0) Voice Dialer [30](#page-33-4)

#### **Camcorder**

recordin[g video](#page-73-1) [70](#page-73-0) settings 70

#### **Camera**

key [15](#page-18-0) settings [69](#page-72-0) taking pictures [68](#page-71-0) **Contacts** activities [47](#page-50-0) creating [39](#page-42-0) creating from Call log [40](#page-43-0) creating from the Dialer [40](#page-43-1) exporting a[nd importing](#page-44-0) [44](#page-47-0) Get Friends 41 groups [45](#page-48-0) history [47](#page-50-1) linking [42](#page-45-0) My Profile [44](#page-47-1)

namecards [43](#page-46-0) setting a picture as contact icon [72](#page-75-0)

speed dials [48](#page-51-0) starred contacts [44](#page-47-2) synchroni[zing with accounts](#page-43-2) [41](#page-44-0) updating 40 updating from Call log [33](#page-36-0)[,](#page-43-3) [41](#page-44-1) updating from Dialer 40 **Corporate email accounts** [36](#page-39-0)

#### **D**

**Dial Up Net[working](#page-93-0)** [77](#page-80-0) settings 90 **Display settings** animation [95](#page-98-0) auto brightness [95](#page-98-1) automatic [orientation](#page-98-2) [94](#page-97-0) brightness 95 screen timeout [95](#page-98-3) unlock key [95](#page-98-4) **Displaying your phone number** [5](#page-8-2)

# **E**

# **Email**

account settings [58](#page-61-0) combined Inbox [58](#page-61-1) composing and sending [57](#page-60-0) configuring accounts [56](#page-59-0) Corporate accounts [36](#page-39-0)

**F Facebook** setting up an account [38](#page-41-0) **G Gallery** [71](#page-74-0) settings [72](#page-75-1) sharing pictures and video [72](#page-75-2) viewing p[ictures and video](#page-44-0) [71](#page-74-1) **Get Friends** 41 **Gmail** account settings [55](#page-58-0) composing and sending [55](#page-58-1) configuring your account [54](#page-57-0) refreshing your account [54](#page-57-1) **Google** Androi[d Market](#page-57-2) [84](#page-87-0) Gmail 54 mana[ging an account](#page-67-0) [36](#page-39-1) Maps 64 setti[ng up an account](#page-59-1) [35](#page-38-0) Talk 56 Voice Search [64](#page-67-1) your account [9](#page-12-0)

refreshing your a[ccounts](#page-39-0) [58](#page-61-2) **Exchange account** 36

i100.book Page 140 Tuesday, December 14, 2010 9:53 AM

# YouTube [59](#page-62-1), [85](#page-88-0) **Groups** adding c[ontacts](#page-48-1) [46](#page-49-0)

creating 45 sending a message [47](#page-50-2) **H**

# **HAC** [122](#page-125-0) **Health and [Safety Information](#page-22-1)** [110](#page-113-0) **Home key** 19 **Home screen** [22](#page-25-0) adding shortcuts [24](#page-27-0) adding widgets [23](#page-26-0)

customizing [22](#page-25-1) folders [25](#page-28-0) primary shortcuts [20](#page-23-0) wallpaper [25](#page-28-1) **I**

#### **Icons**

annunciator line [18](#page-21-0) **L**

#### **Location settings**

Location services [96](#page-99-0) Standalone GPS services [96](#page-99-1) **Locking and Unlocking** requiring an unlock pattern [97](#page-100-0) setting unlock pattern [97](#page-100-1) unlock key setting [95](#page-98-4) unlocking the phone [12](#page-15-0) using a visible pattern [97](#page-100-2) using tactile feedback [97](#page-100-3)

# **M**

**Maps** [64](#page-67-0) **Market** [84](#page-87-0) **Memory card** formatting [11](#page-14-0) installing [11](#page-14-1) notificatio[n settings](#page-14-2) [94](#page-97-1) removing 11 **Memory settings** external SD card [104](#page-107-0) internal phone storage [104](#page-107-1) **Menu** cont[ext-sensitive](#page-22-3) [19](#page-22-2) key 19 **Messages** creati[ng and sending](#page-59-2) [52](#page-55-0) email 56 Gmail [54](#page-57-2) managing [53](#page-56-0) settings [54](#page-57-3)

Talk [56](#page-59-1) thread[ed view](#page-55-1) [53](#page-56-1) types 52 **Mobile networks** settings [90](#page-93-1) **M-Ratings** [122](#page-125-1) **Music** creating [a playlist](#page-69-1) [66](#page-69-0) playing 66 setting a song as a [ringtone](#page-70-1) [67](#page-70-0) transferrin[g music](#page-99-2) 67 **My Location** 96 **My Profile** [44](#page-47-1) sending via Bluetooth or Gmail [44](#page-47-3) **MySpace** setting up an account [38](#page-41-1)

# **N**

**Namecards** sending [43](#page-46-0) **Navigation** [19](#page-22-4) command keys [20](#page-23-0) context-sensitive menus [19](#page-22-5) touch gestures [19](#page-22-6)
i100.book Page 141 Tuesday, December 14, 2010 9:53 AM

**Notification Panel** [21](#page-24-0)

**P**

**Pairing with Bluetooth** [76](#page-79-0) **Phone Safety** [121](#page-124-0) **Phone settings** Date & time [109](#page-112-0) language [105](#page-108-0) media volume [94](#page-97-0) **Picture ID** setting [72](#page-75-0) **Pictures** Gallery [71](#page-74-0) setting [as wallpaper](#page-75-1) [73](#page-76-0) sharing 72 taking [68](#page-71-0) **Playlists** creating [66](#page-69-0) **Powering On and Off** [9](#page-12-0) **Privacy** voice [92](#page-95-0) **Privacy settings** personal data [103](#page-106-0) use my location [103](#page-106-1)

### **Q**

**Quick Search** launching [14](#page-17-0) settings [104](#page-107-0)

# **R**

**Ringtones** notification [93](#page-96-0) setting [93](#page-96-1) setting [a song as a ringtone](#page-13-0) [67](#page-70-0) **Roaming** 10 settings [90](#page-93-0)

# **S**

**SAR values** [110](#page-113-0) **Search settings** Quick Search [104](#page-107-0) web search [104](#page-107-1) **Security** locking and unlocking [12](#page-15-0) locking the phone [12](#page-15-1) screen unlock pattern [97](#page-100-0) **Security settings** credential storage [98](#page-101-0) screen unlock pattern [97](#page-100-0)

unlock with tactile feedback [97](#page-100-1) using a visible unlock pattern [97](#page-100-2)

visible [passwords](#page-89-0) [98](#page-101-1) **Settings** 86 **Sharing pict[ures and video](#page-95-1)** [72](#page-75-1) **Silent mode** 92 **Sound settings** audible selection tones [93](#page-96-2) audible touch tones [93](#page-96-3) haptic feedback [94](#page-97-1) notification ringtone [93](#page-96-0) phone ringtone [93](#page-96-1) phone vibrate [92](#page-95-2) ringer volume [93](#page-96-4) SD card noti[fications](#page-95-1) [94](#page-97-2) silent mode 92 **Speed Dials** assigning [48](#page-51-0) removing or reassigning [48](#page-51-1) **Standard Limited Warranty** [130](#page-133-0) **Swype** configuring [50](#page-53-0) enter[ing text](#page-54-0) [50](#page-53-1) help 51 **Synchronizat[ion settings](#page-104-0)** auto-sync 101 background data [101](#page-104-1)

141

i100.book Page 142 Tuesday, December 14, 2010 9:53 AM

#### **System Tutorial** [9](#page-12-1)

#### **Text**

changing [input method](#page-52-1) [49](#page-52-0) entering 49 input methods [49](#page-52-2) using Android [keyboard](#page-53-1) [51](#page-54-0) using Swype 50 virtual QWERY keyboard [49](#page-52-3) **Text settings** Android keyboard [107](#page-110-0) Swype [106](#page-109-0) user dictionary [107](#page-110-1) **Threaded view** [53](#page-56-0) **Touch Screen** audible touch tones [93](#page-96-3) haptic feedback [94](#page-97-1) orientat[ion setting](#page-126-0) [94](#page-97-3) **T-Ratings** 123 **TTY Mode** [10](#page-13-1) settings [91](#page-94-0) **Turning Your Pho[ne On and Off](#page-12-1)** [9](#page-12-0) **Tutorial, System** 9 **Twitter**

**T**

setting up an account [38](#page-41-0)

## **U**

**UL Certification** [112](#page-115-0) **Unlocking** using an unlock pattern [12](#page-15-2) **Unlocking your phone** requiring an unlock pattern [97](#page-100-3) set an unlock pattern [97](#page-100-0) **USB** port [15](#page-18-0)

## **V**

**Videos** Gallery [71](#page-74-0) recording [70](#page-73-0) sharing [72](#page-75-1) **Voice Dialer** [33](#page-36-0) **Voice Search** [64](#page-67-0) **Voicemail** checking [34](#page-37-0) sending calls to [34](#page-37-1) setting up [34](#page-37-2) **Volume** key [15](#page-18-1) media [94](#page-97-0) ringer [93](#page-96-4)

#### **VPN** adding [76](#page-79-1) settings [89](#page-92-0)

#### **W**

**Wallpaper** setting [73](#page-76-0) **Warrant[y Information](#page-26-0)** [130](#page-133-1) **Widgets** 23 **Wi-Fi** adding a connection manually [75](#page-78-0) scanning [and connecting](#page-89-1) [74](#page-77-0) settings 86 turning on or off [74](#page-77-1) **Wireless Net[working](#page-78-1)** Bluetooth 75 Dial [Up Networking](#page-79-2) [77](#page-80-0) VPN 76 Wi-Fi [74](#page-77-2)

#### **Y**

**YouTube** [59](#page-62-0), [85](#page-88-0)

142